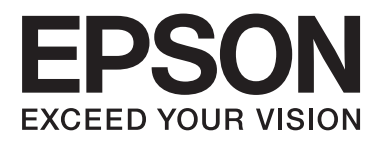

# **Használati útmutató**

NPD4737-00 HU

### <span id="page-1-0"></span>**Szerzői jogok és védjegyek**

# **Szerzői jogok és védjegyek**

A jelen kiadvány semmiféle része sem reprodukálható, tárolható visszakereső-rendszerben vagy vihető át bármiféle eszközzel, elektronikusan, mechanikusan, fénymásolással, felvétellel vagy bármilyen más módszerrel a Seiko Epson Corporation előzetes írásbeli engedélye nélkül. A dokumentum tartalmának felhasználására vonatkozóan nem vállalunk felelősséget. A dokumentum tartalmának felhasználásából származó károkért sem vállalunk semmiféle felelősséget. A jelen dokumentumban lévő információk csak az ezzel az Epson termékkel történő felhasználásra vonatkoznak. Az Epson nem felelős az olyan esetekért, amikor ezeket az információkat más termékekre alkalmazzák.

Sem a Seiko Epson Corporation, sem bármely leányvállalata nem vállal felelősséget a termék megvásárlójának vagy harmadik félnek olyan káráért, veszteségéért, költségéért vagy kiadásáért, amely a következőkből származik: baleset, a termék nem rendeltetésszerű vagy helytelen használata, a termék jogosulatlan módosítása, javítása vagy megváltoztatása, illetve (az Egyesült Államok kivételével) a Seiko Epson Corporation üzemeltetési és karbantartási utasításainak nem pontos betartása.

A Seiko Epson Corporation nem vállal felelősséget az olyan károkért és problémákért, amelyek a Seiko Epson Corporation által Eredeti Epson terméknek, vagy az Epson által jóváhagyott terméknek nem minősített kiegészítők vagy fogyóeszközök használatából származnak.

A Seiko Epson Corporation nem tehető felelőssé az olyan károkért, amelyek a Seiko Epson Corporation által EPSON jóváhagyott terméknek nem minősített bármely csatlakozókábel használatából következő elektromágneses interferenciából származnak.

Az EPSON® bejegyzett védjegy, és az EPSON EXCEED YOUR VISION vagy az EXCEED YOUR VISION a Seiko Epson Corporation védjegyei.

Az Intel® az Intel Corporation bejegyzett védjegye.

A PowerPC® az International Business Machines Corporation bejegyzett védjegye.

Microsoft®, Windows®, and Windows Vista® are registered trademarks of Microsoft Corporation.

Apple®, Macintosh®, Mac OS®, and OS  $X^{\circledast}$  are registered trademarks of Apple Inc.

Adobe, Adobe Reader, Acrobat, and Photoshop are trademarks of Adobe systems Incorporated, which may be registered in certain jurisdictions.

*Általános jellegű megjegyzés: Az itt használt egyéb terméknevek kizárólag az azonosítás célját szolgálják, és előfordulhat, hogy tulajdonosaik védjeggyel védték azokat. Az Epson ezekkel a védjegyekkel kapcsolatban semmiféle jogra nem tart igényt.*

Copyright © 2012 Seiko Epson Corporation. All rights reserved.

### **Tartalomjegyzék**

### **[Szerzői jogok és védjegyek](#page-1-0)**

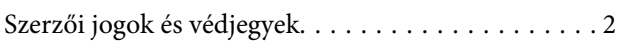

### **[Bevezetés](#page-4-0)**

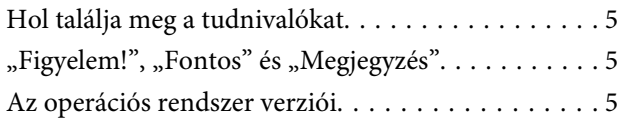

### **[Fontos előírások](#page-6-0)**

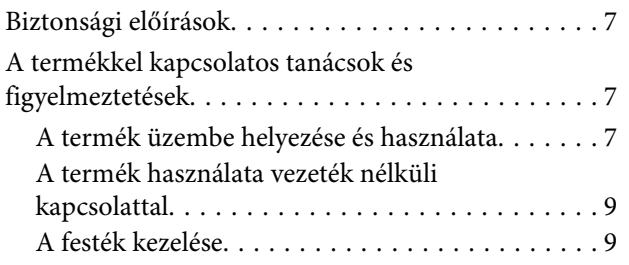

### **[Ismerkedés a termékkel](#page-9-0)**

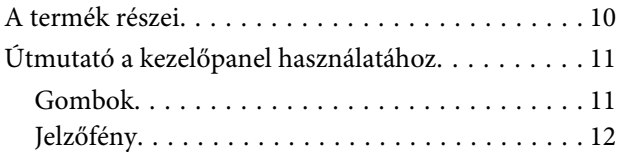

### **[Papír- és hordozókezelés](#page-12-0)**

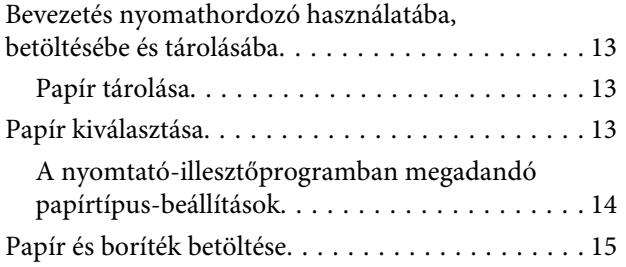

### **[Nyomtatás](#page-16-0)**

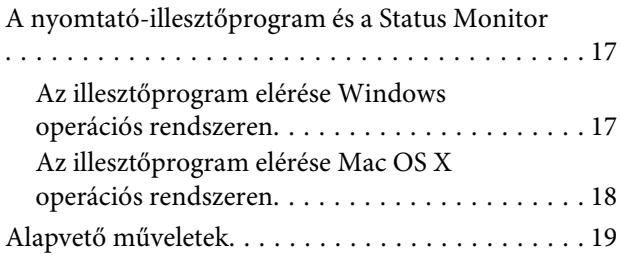

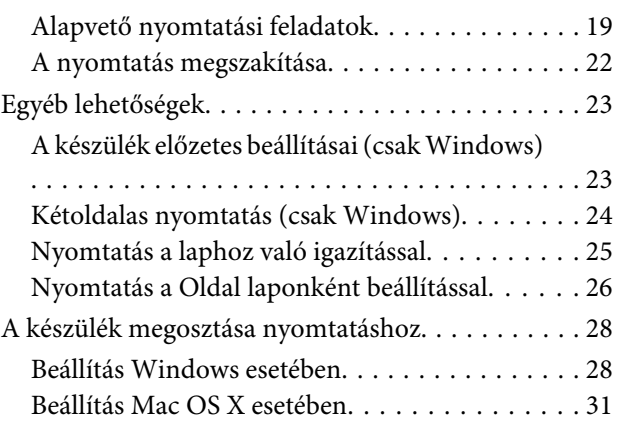

### **[Tinta feltöltése](#page-31-0)**

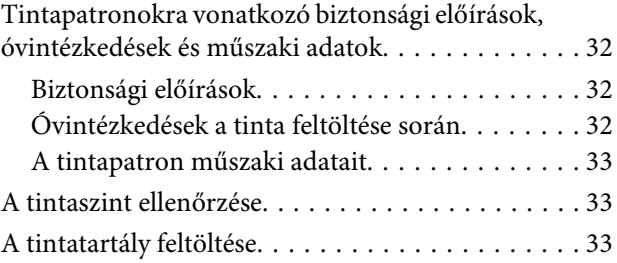

### **[A készülék és a hozzá tartozó](#page-36-0)  [szoftverek karbantartása](#page-36-0)**

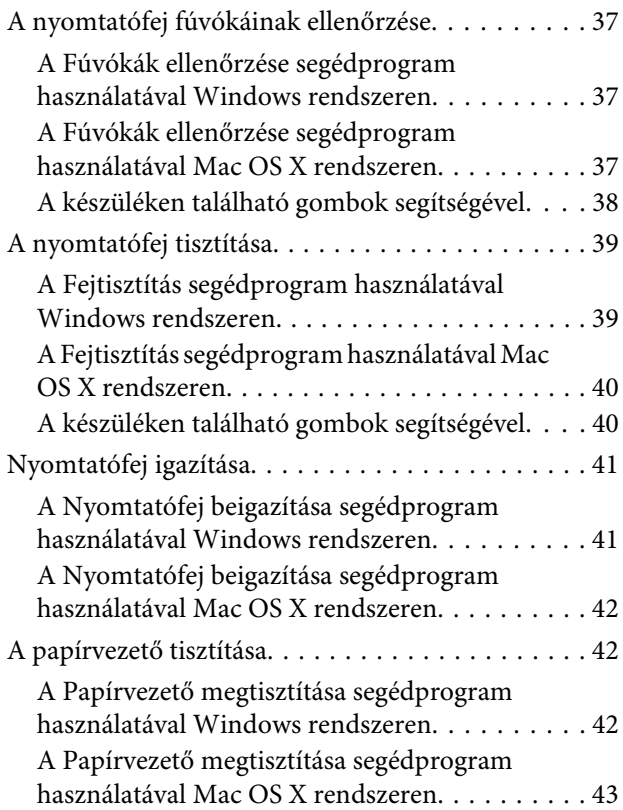

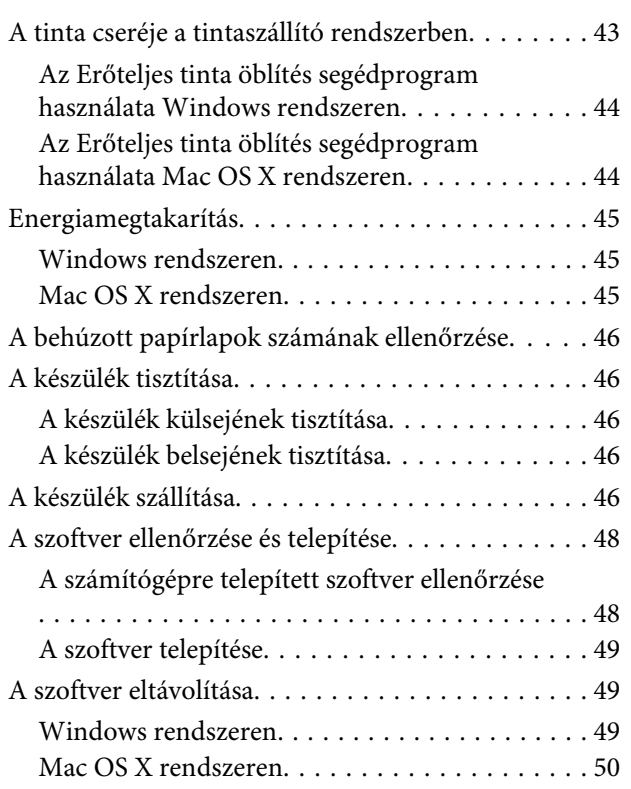

### **[Hibaelhárítás nyomtatás](#page-51-0)**

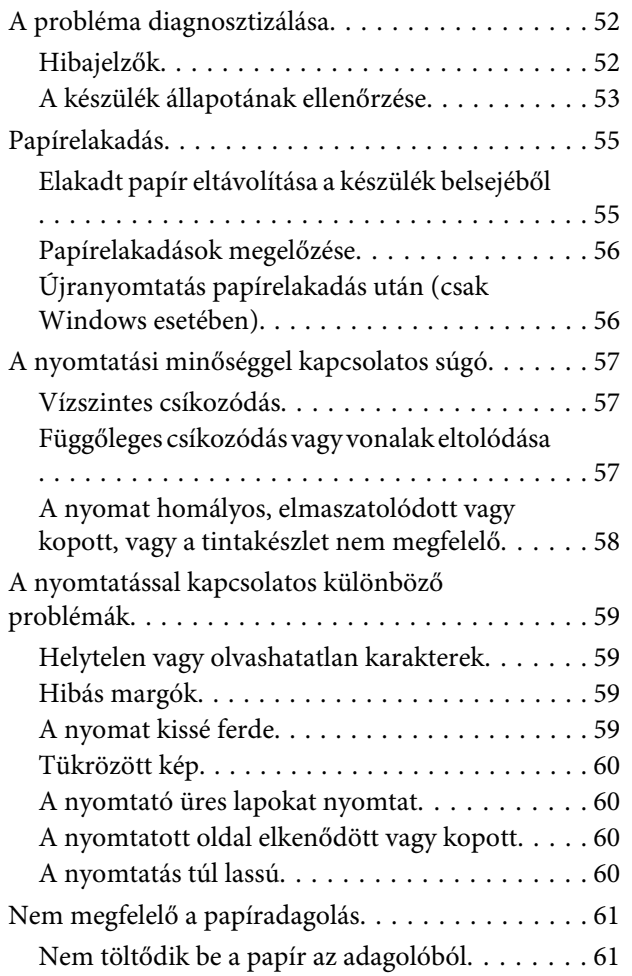

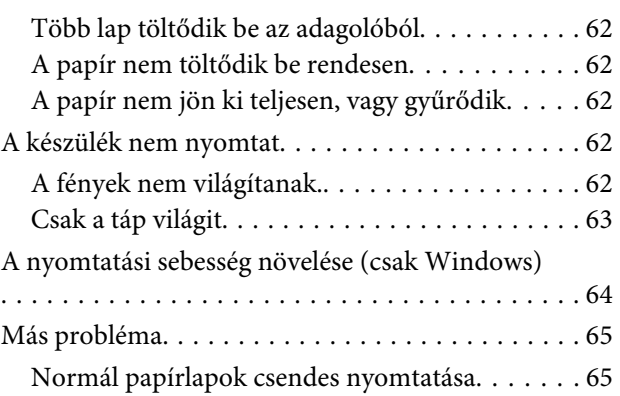

### **[Termékinformációk](#page-65-0)**

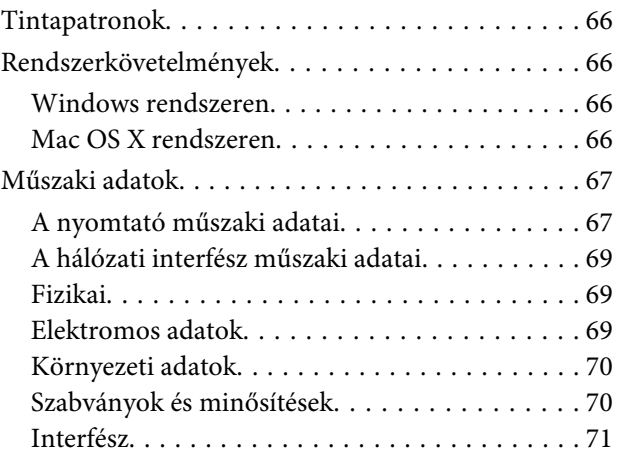

### **[Segítségkérés](#page-71-0)**

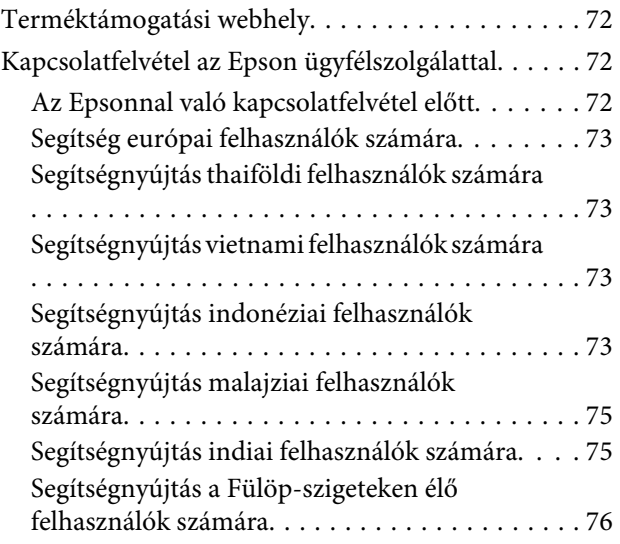

### **[Tárgymutató](#page-77-0)**

### <span id="page-4-0"></span>**Bevezetés**

### **Hol találja meg a tudnivalókat**

Az alábbi kézikönyvek legfrissebb verziója elérhető az Epson támogatási webhelyén. <http://www.epson.eu/Support> (Európa) <http://support.epson.net/> (Európán kívül)

#### ❏ **Itt kezdje (nyomtatott):**

A termék üzembe helyezésével és a szoftver telepítésével kapcsolatos tudnivalók.

#### ❏ **Használati útmutató (PDF):**

A használatra, a biztonságra és a hibaelhárításra vonatkozó részletes útmutatást tartalmazza. Ha számítógéppel együtt használja a terméket, ebből az útmutatóból tájékozódhat. A PDF formátumú kézikönyv megtekintéséhez Adobe Acrobat Reader 5.0 vagy újabb vagy Adobe Reader alkalmazás szükséges.

### ❏ **Hálózati útmutató (HTML):**

A hálózati rendszergazdák számára tartalmaz információkat a nyomtatómeghajtóról és a hálózati beállításokról.

## "Figyelem!", "Fontos" és "Megjegyzés"

A kézikönyvben szereplő, "Figyelem!", "Fontos" és "Megjegyzés" címkével megjelölt utasítások jelentése a következő.

!*Figyelem! Az ilyen utasításokat a testi sérülések elkerülése érdekében gondosan be kell tartani.*

**LFontos** 

*Az ilyen utasításokat a berendezés sérüléseinek elkerülése végett kell betartani.*

*Megjegyzés*

*az ilyen részek a készülék használatára vonatkozó hasznos tanácsokat és korlátozásokat tartalmaznak.*

## **Az operációs rendszer verziói**

Ebben az útmutatóban a következő rövidítéseket használjuk.

❏ A Windows 7 a Windows 7 Home Basic, Windows 7 Home Premium, Windows 7 Professional és Windows 7 Ultimate verziókat jelenti.

- ❏ A Windows Vista a Windows Vista Home Basic Edition, a Windows Vista Home Premium Edition, a Windows Vista Business Edition, a Windows Vista Enterprise Edition és a Windows Vista Ultimate Edition verziókat jelenti.
- ❏ A Windows XP a Windows XP Home Edition, a Windows XP Professional x64 Edition és a Windows XP Professional verziókat jelenti.
- ❏ A Mac OS X elnevezés a Mac OS X 10.5.8 vagy újabb verzióra vonatkozik.

### <span id="page-6-0"></span>**Fontos előírások**

## **Biztonsági előírások**

A készülék biztonságos használata érdekében olvassa el és kövesse az ebben a részben található utasításokat. Őrizze meg ezt az útmutatót, hogy a jövőben is el tudja érni. Tartsa be a terméken feltüntetett összes figyelmeztetést és előírást.

- ❏ Csak a készülékhez kapott tápkábelt használja, és ezt a tápkábelt ne használja más készülékkel. Ha más kábellel használja a készüléket, vagy más készülékkel használja a mellékelt tápkábelt, az tüzet és áramütést okozhat.
- ❏ Győződjön meg róla, hogy a váltóáramú tápkábel megfelel a helyi biztonsági szabványoknak.
- ❏ Semmilyen körülmények között se szedje szét, alakítsa át, vagy próbálja meg megjavítani a tápkábelt, a kábelcsatlakozót, a nyomtató egységet, a vagy valamely kiegészítőjét, kivéve ha az eljárások részletesen le vannak írva a készülék használati útmutatóiban.
- ❏ Ha a következő helyzetek bármelyike előállna, húzza ki a terméket a konnektorból, majd forduljon a szakképzett szakemberhez: A tápvezeték vagy csatlakozója megsérült; folyadék került a termékbe; a terméket leejtették, vagy borítása megsérült; a termék nem a megszokott módon működik, vagy feltűnően megváltozott a teljesítménye. Ne módosítsa olyan vezérlőeszközök beállításait, amelyeket a használati utasítások nem ismertetnek.
- ❏ A terméket olyan fali konnektor közelébe helyezze, ahonnan könnyen ki lehet húzni a tápkábelt.
- ❏ Ne helyezze vagy tárolja a terméket szabadban, szennyezett vagy poros területen, víz közelében, hőforrás mellett, illetve ütés-, és rázkódásveszélyes, túl meleg vagy magas páratartalmú helyeken.
- ❏ Ügyeljen rá, nehogy folyadék ömöljön a termékre, és ne használja a terméket nedves kézzel.
- ❏ Szívritmus-szabályozók és a készülék között legalább 22 cm távolságot kell tartani. A készülék által kibocsátott rádióhullámok zavarhatják a szívritmus-szabályozók működését.

*Megjegyzés:*

*A tintára vonatkozó biztonsági előírások az alábbi részben találhatók.* & *["Tinta feltöltése" 32. oldal](#page-31-0)*

### **A termékkel kapcsolatos tanácsok és figyelmeztetések**

A termék és környezete sérülésének elkerülése érdekében olvassa el és kövesse az ebben a részben található utasításokat. Őrizze meg ezt az útmutatót, hogy a jövőben is el tudja érni.

### **A termék üzembe helyezése és használata**

- ❏ Ne zárja el és ne fedje le a termék nyílásait.
- ❏ Csak a terméken feltüntetett paraméterekkel rendelkező hálózati feszültséget használjon.
- ❏ Ne használjon olyan konnektort, amely gyakran ki- és bekapcsolódó készülékekkel (például fénymásolókkal vagy légkondicionáló rendszerekkel) azonos áramkörön van.
- ❏ Ne használjon fali kapcsolóról vagy automatikus időzítőről vezérelt konnektorokat.
- ❏ Az egész számítógépes rendszert tartsa távol olyan készülékektől, amelyek elektromágneses interferenciát okozhatnak.
- ❏ A tápkábeleket úgy kell elhelyezni, hogy elkerüljük dörzsölődésüket, elvágásukat, kopásukat, összetekeredésüket és gubancolódásukat. Ne tegyen rá semmit a tápkábelekre, helyezze el őket úgy, hogy ne lehessen rájuk lépni vagy beléjük botlani. Különösen ügyeljen rá, hogy a tápkábelek ne törjenek meg azon a ponton, ahol csatlakoznak a transzformátorra.
- ❏ Ha hosszabbító kábellel használja a terméket, ügyeljen rá, hogy az összes csatlakoztatott berendezés amperben mért áramfelvétele ne haladja meg a hosszabbító kábelének engedélyezett áramerősségét. Arra is ügyeljen, hogy a fali konnektorba csatlakozó összes készülék együttes áramfelvétele ne haladja meg a konnektor engedélyezett áramleadását.
- ❏ Ha a terméket Németországban kívánja használni, a rövidzárlat és túláram elleni megfelelő védelem érdekében az áramkört 10 vagy 16 amperes kismegszakítóval kell ellátni.
- ❏ Ha ezt a terméket a kábellel számítógéphez vagy más eszközhöz csatlakoztatja, ügyeljen a csatlakozók helyes irányára. Minden csatlakozó csak egyféleképpen dugható be helyesen. Ha egy csatlakozót rossz irányban dug be, a kábellel összekötött mindkét eszköz megsérülhet.
- ❏ Helyezze stabil, sík felületre, amely minden oldalról szélesebb a terméknél. Ha fal mellé teszi, hagyjon legalább 10 cm-t a termék hátulja és a fal között. A termék döntött helyzetben nem működik megfelelően.
- ❏ Tároláskor vagy szállításkor ne döntse meg, ne tárolja függőlegesen vagy fejjel lefelé a terméket, mert így tinta szivároghat ki.
- ❏ Hagyjon helyet a termék mögött a kábeleknek, és felette is, hogy teljesen ki tudja nyitni a nyomtató fedelét.
- ❏ A készülék előtt hagyjon elég helyet a papírlapok teljes kiadásához.
- ❏ Kerülje az olyan helyet, ahol gyors változások következhetnek be a hőmérsékletben vagy a páratartalomban. Ne tegye a terméket olyan helyre, ahol közvetlen napsugárzásnak, erős fénynek vagy magas hőmérsékletnek lehet kitéve.
- ❏ Ne helyezzen tárgyakat a termék nyílásaiba.
- ❏ Ne dugja be a kezét a termékbe nyomtatás közben.
- ❏ Ne érintse meg a fehér lapos kábelt és a tintaszállító rendszert a termék belsejében.
- ❏ Ne használjon a gép belsejében vagy annak közelében gyúlékony gázokat tartalmazó aeroszolos termékeket. Az ilyen termékek használata tüzet idézhet elő.
- ❏ Ne mozgassa kézzel a nyomtatófejet; különben károsodhat a termék.
- ❏ A készüléket mindig a P gomb megnyomásával kapcsolja ki. Addig ne húzza ki a készülék tápkábelét, illetve ne kapcsolja le a tápellátást, amíg a P gomb jelzőfénye abba nem hagyja a villogást.
- ❏ A termék szállítása előtt figyeljen arra, hogy a nyomtatófej alaphelyzetben (a jobb szélen) legyen.
- <span id="page-8-0"></span>❏ Ha a festékszint a festéktartályon található alsó szintjelzés alá süllyed, töltse fel tintával. Ha továbbra is használja a terméket, amikor a tintaszint már a tintatartály alsó szintjelzése alatt van, a termék károsodhat.
- ❏ Ha hosszabb ideig nem szándékozik használni a terméket, húzza ki a tápkábelt a konnektorból.
- ❏ A készülék működése során szükség lehet a hulladékfesték-párna cseréjére, ha megtelik. Az, hogy erre szükség van-e, illetve hogy milyen gyakran van rá szükség, függ a kinyomtatott oldalak számától, a kinyomtatott anyagok típusától és a készülék által elvégzett tisztítási műveletek számától. Az Epson Status Monitor vagy a kezelőpanelen található jelzőfények jelzik, ha szükség van ennek az alkatrésznek a cseréjére. A párna cseréjének szükségessége nem jelenti azt, hogy a termék meghibásodott. Ennek az alkatrésznek a cseréje egy karbantartási rutinművelet, amely a termék használatának normál része, és nem egy javítást igénylő probléma. Az Epson által vállalt garancia ezért nem terjed ki a csere költségére. Ha ki kell cserélni a párnát a termékben, ezt csak az Epson hivatalos szervizszolgáltatója végezheti el. A felhasználó nem cserélheti ki ezt az alkatrészt.

### **A termék használata vezeték nélküli kapcsolattal**

#### *Megjegyzés:*

*Ez a funkció nem mindegyik készülék esetében érhető el.*

- ❏ Ne használja a készüléket egészségügyi intézményekben vagy orvosi berendezések közelében. A készülék által kibocsátott rádióhullámok zavarhatják az elektromos orvosi berendezések működését.
- ❏ Ne használja a készüléket automatikus vezérlésű eszközök, például automata kapuk vagy tűzjelző készülékek közelében. A készülék által kibocsátott rádióhullámok zavarhatják ezeket az eszközöket, amelyek esetleges meghibásodása balesetet okozhat.

### **A festék kezelése**

& ["Tinta feltöltése" 32. oldal](#page-31-0)

# <span id="page-9-0"></span>**Ismerkedés a termékkel**

## **A termék részei**

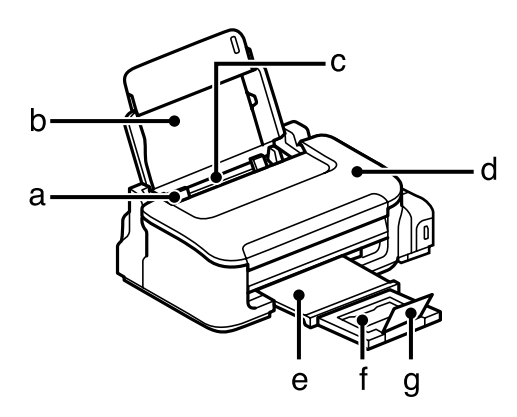

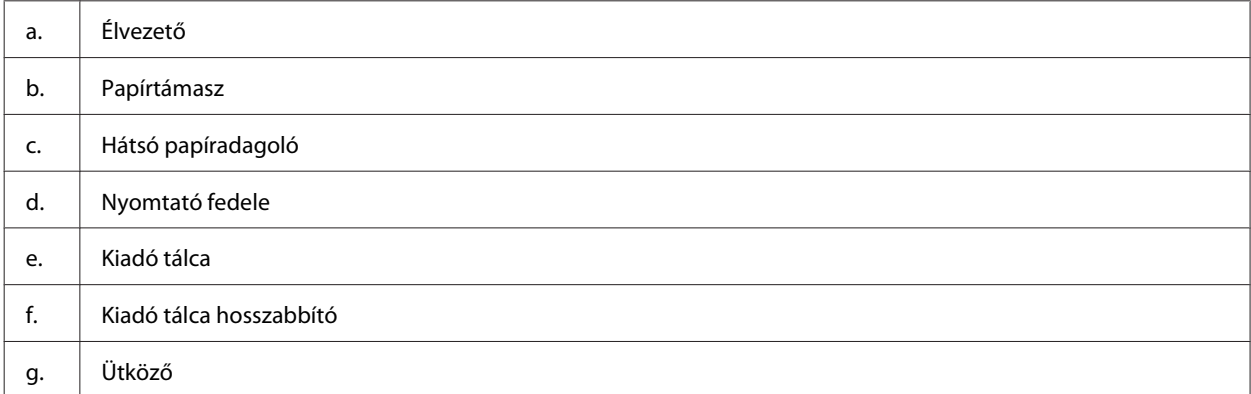

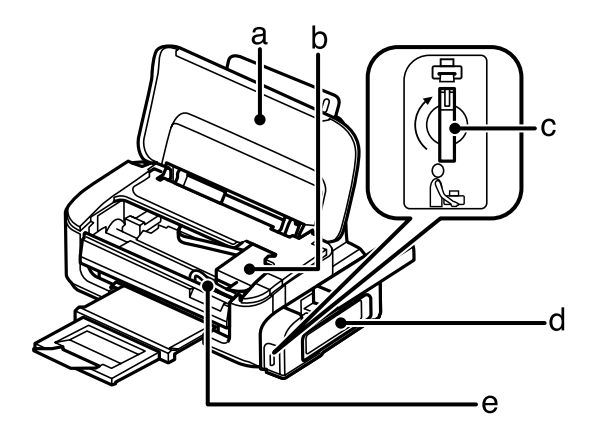

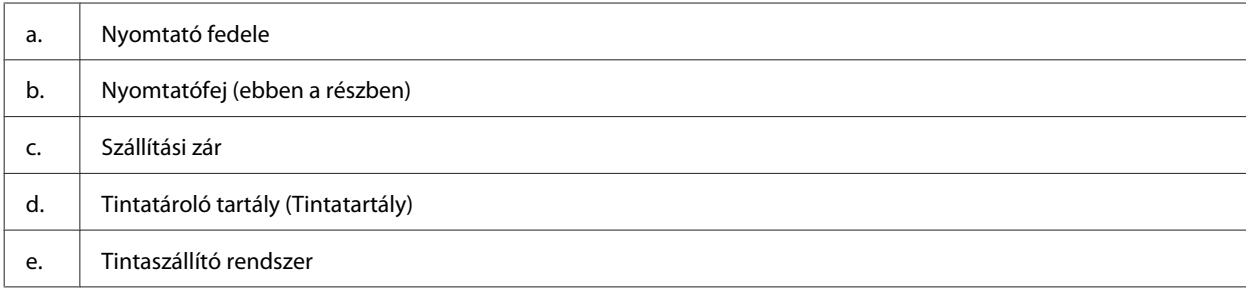

<span id="page-10-0"></span>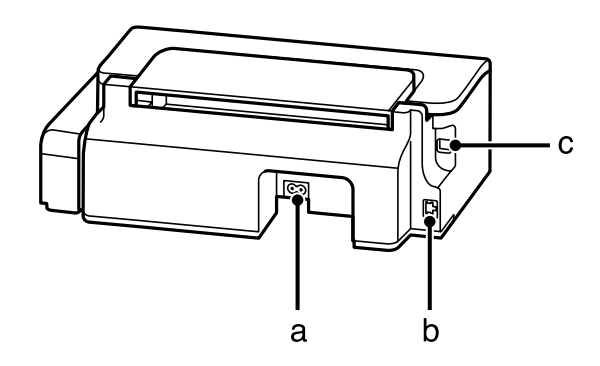

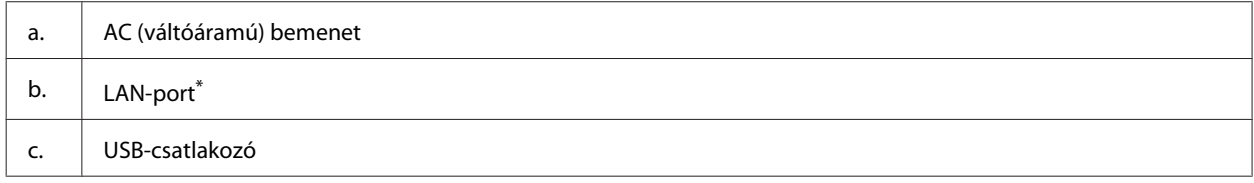

\* Ez az alkatrész nem mindegyik készülék esetében érhető el.

## **Útmutató a kezelőpanel használatához**

#### *Megjegyzés:*

*Bár a kezelőpanel megjelenése eltérhet az aktuális készüléken láthatótól, a használat módja megegyezik.*

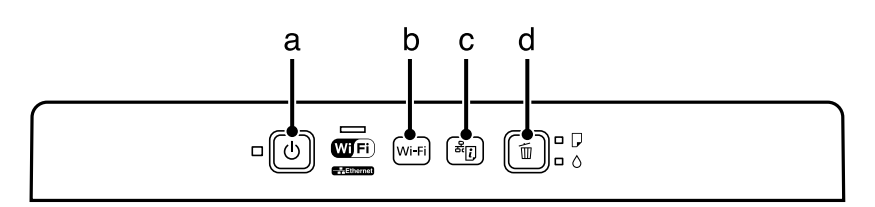

### **Gombok**

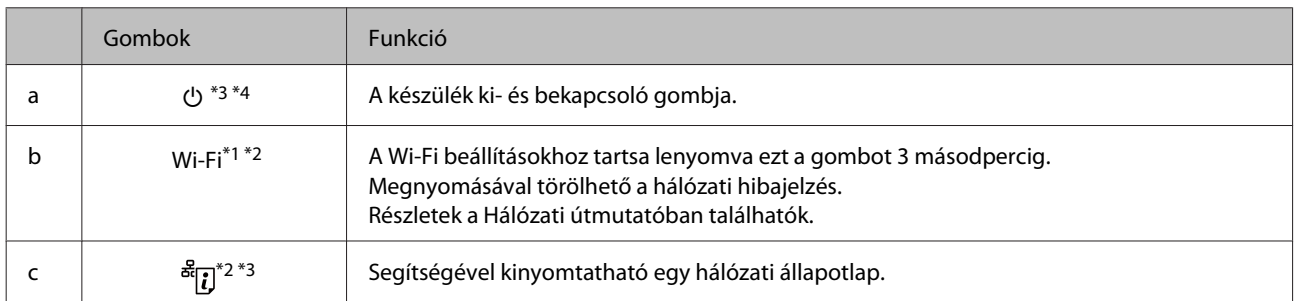

<span id="page-11-0"></span>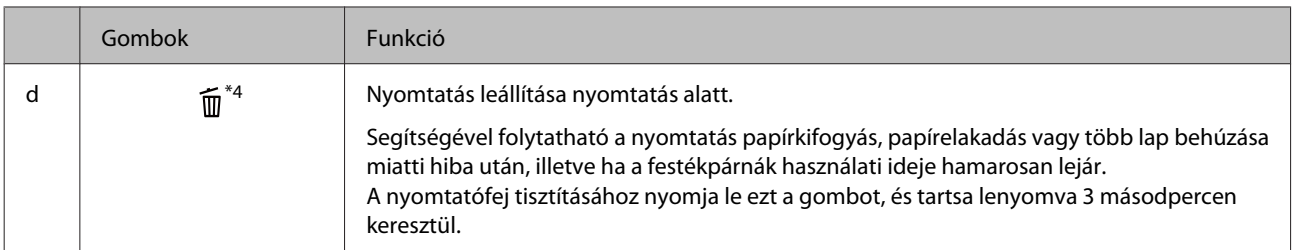

\*1 Ez az alkatrész nem mindegyik készülék esetében érhető el.

\*2 A Wi-FI PIN-kóddal történő beállításához nyomja meg egyidejűleg a **Wi-Fi** és gombokat. Részletek a Hálózati útmutatóban találhatók.

\*3 Ha a <sup>ag</sup>i Jgomb lenyomása közben bekapcsolja a készüléket, a hálózati beállítások visszaállnak az alapértelmezett értékre.

\*4 Ha a  $\widehat{m}$  gomb lenyomása közben bekapcsolja a készüléket, a készülék fúvóka-ellenőrző mintát nyomtat.  $\rightarrow$  ["A nyomtatófej](#page-36-0) [fúvókáinak ellenőrzése" 37. oldal](#page-36-0).

### **Jelzőfény**

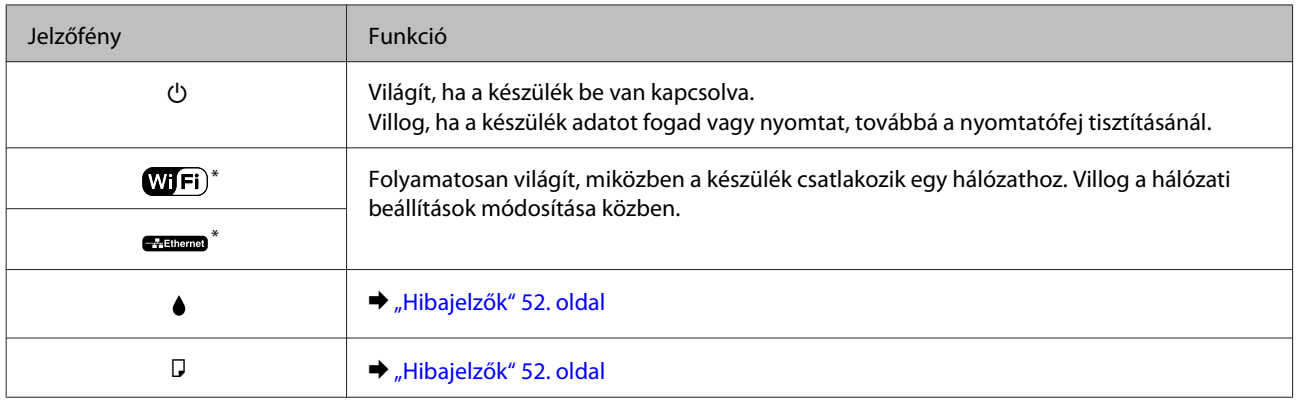

\* Ez az alkatrész nem mindegyik készülék esetében érhető el.

# <span id="page-12-0"></span>**Papír- és hordozókezelés**

## **Bevezetés nyomathordozó használatába, betöltésébe és tárolásába**

A legtöbb normál írópapír használatával jó eredményt lehet elérni. Mindazonáltal az Epson olyan speciális papírtípust szállít, amelyek összetétele megfelel az Epson tintasugaras készülékeiben használt tintának, és a legjobb minőségű eredmények eléréséhez ezt a papírt ajánlja.

Az Epson által forgalmazott speciális papírok betöltése előtt először olvassa el a papír csomagolásában található útmutatót, valamint tartsa szem előtt a következőket.

*Megjegyzés:*

- ❏ *A papírt mindig a nyomtatandó oldalával felfelé helyezze a hátsó papíradagolóba. A nyomtatandó oldal általában fehérebb. További tudnivalók a papír csomagolásában található útmutatóban olvashatók. Annak érdekében, hogy könnyebben meg lehessen állapítatni a helyes betöltési irányt, némely speciális papír sarka le van vágva.*
- ❏ *Ha a papír meghajlott, betöltés előtt egyenesítse ki, vagy hajlítsa meg óvatosan az ellenkező irányban. Ha gyűrött papírra nyomtat, elmaszatolódhat a tinta a nyomtatványon. Ne használjon összehajtott, hullámos vagy szakadt papírt.*

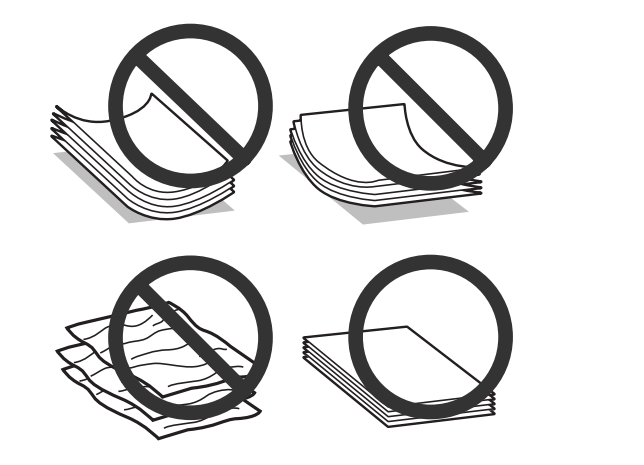

### **Papír tárolása**

A fel nem használt papírt a nyomtatás befejezése után haladéktalanul tegye vissza az eredeti csomagolásba. A nem használatos papírokat és nyomatokat ne tegye ki magas hőmérsékletnek vagy páratartalomnak, illetve közvetlen napfénynek.

## **Papír kiválasztása**

Lásd a lenti táblázatot az egyes papírok és egyéb hordozók betöltési kapacitásához.

<span id="page-13-0"></span>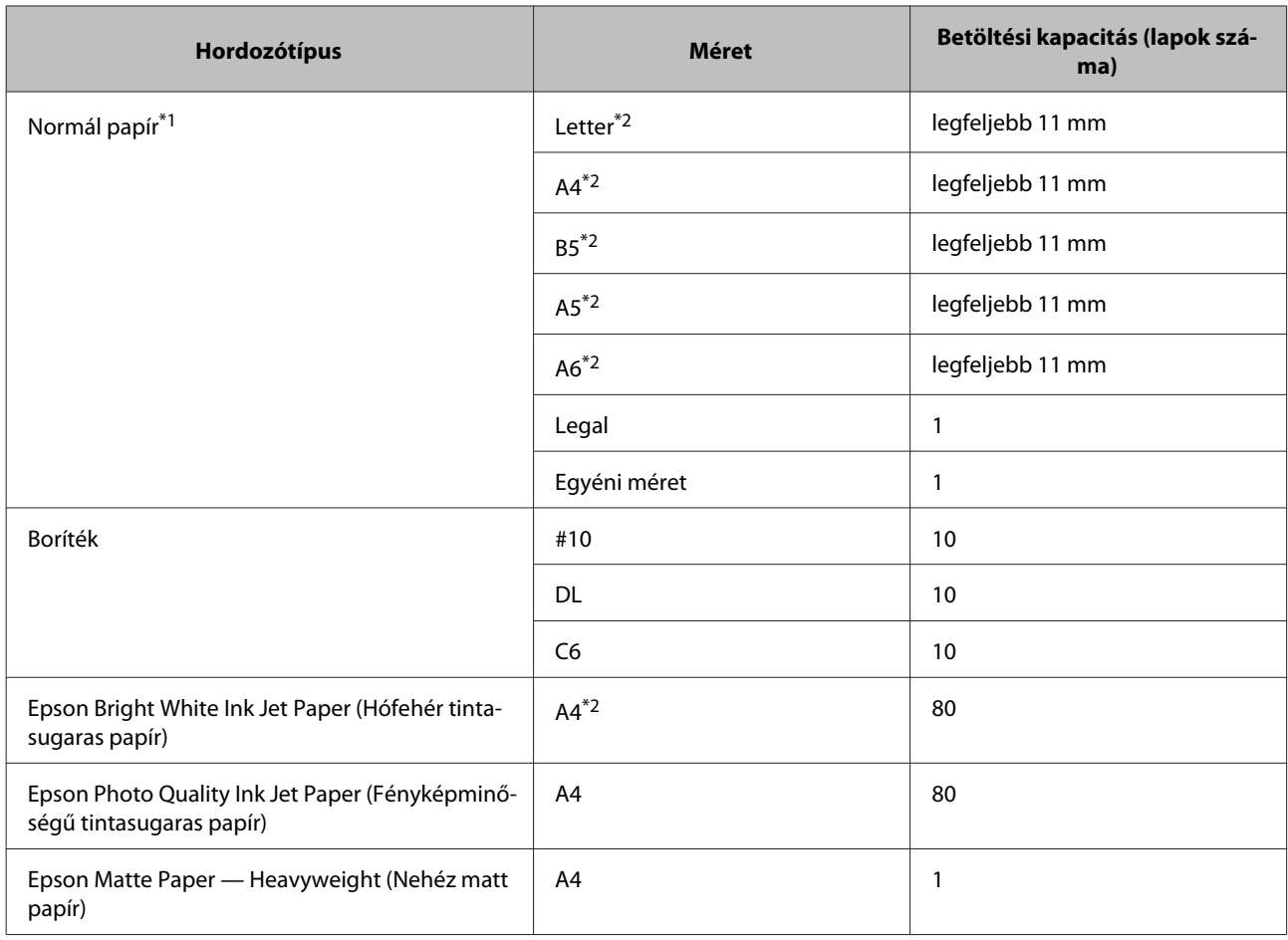

\*1 64 g/m² (17 font) – 90 g/m² (24 font) súlyú papír.

\*2 A betölthető mennyiség kézi, kétoldalas nyomtatás esetén 30 lap.

*Megjegyzés:*

*Nem mindegyik papír érhető el minden országban.*

### **A nyomtató-illesztőprogramban megadandó papírtípus-beállítások**

A készülék automatikusan a nyomtatási beállításoknál megadott papírtípushoz állítja be magát. Ezért olyan fontos a papírtípus-beállítás. Innen tudja a készülék, hogy milyen papírt használ, és a tintalefedettséget ennek megfelelően korrigálja. Az alábbi táblázat mutatja, hogy melyik papírhoz milyen beállítást érdemes használni.

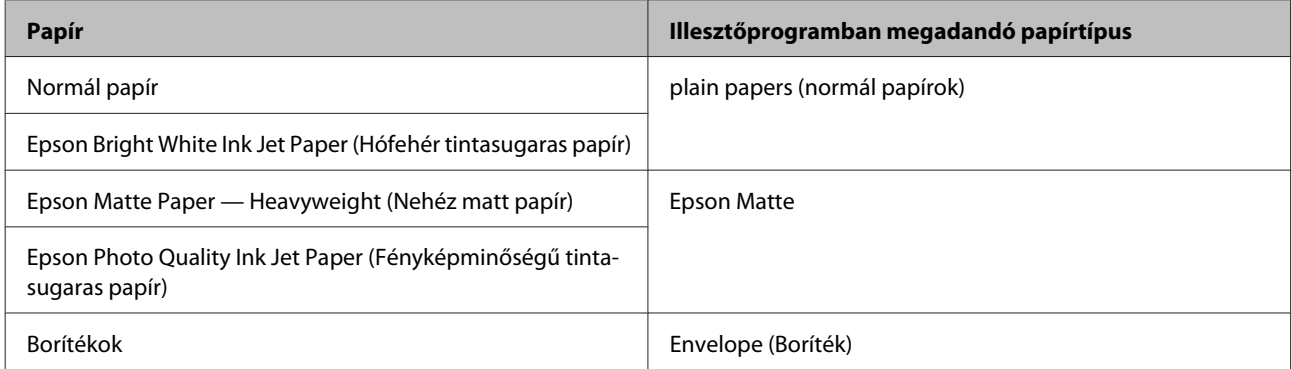

#### <span id="page-14-0"></span>*Megjegyzés:*

*Nem mindegyik speciális hordozó érhető el minden országban. Az Ön területén kapható hordozókról a legfrissebb információk az Epson ügyfélszolgálatánál érhetők el.* & *["Terméktámogatási webhely" 72. oldal](#page-71-0)*

### **Papír és boríték betöltése**

A következő lépések szerint töltheti be a papírt:

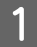

A Nyissa ki a papírtámaszt és a kimeneti tálcát, és emelje fel az ütközőt.

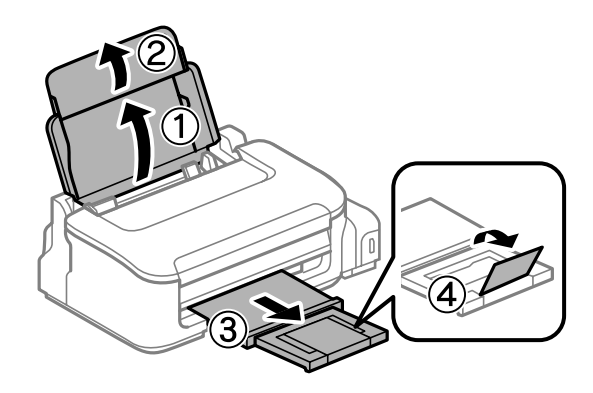

### *Megjegyzés:*

*A készülék előtt hagyjon elég helyet a papírlapok teljes kiadásához.*

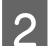

2 Csúsztassa balra az élvezetőt.

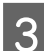

C Töltse be a papírt a nyomtatható oldalával felfelé, a hátsó papíradagoló jobb oldalához illesztve.

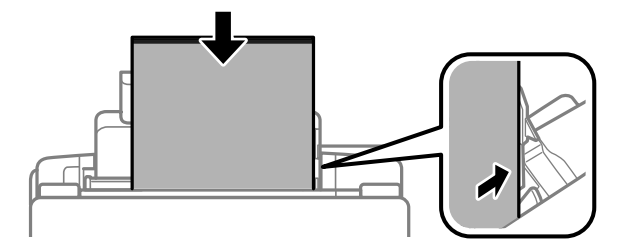

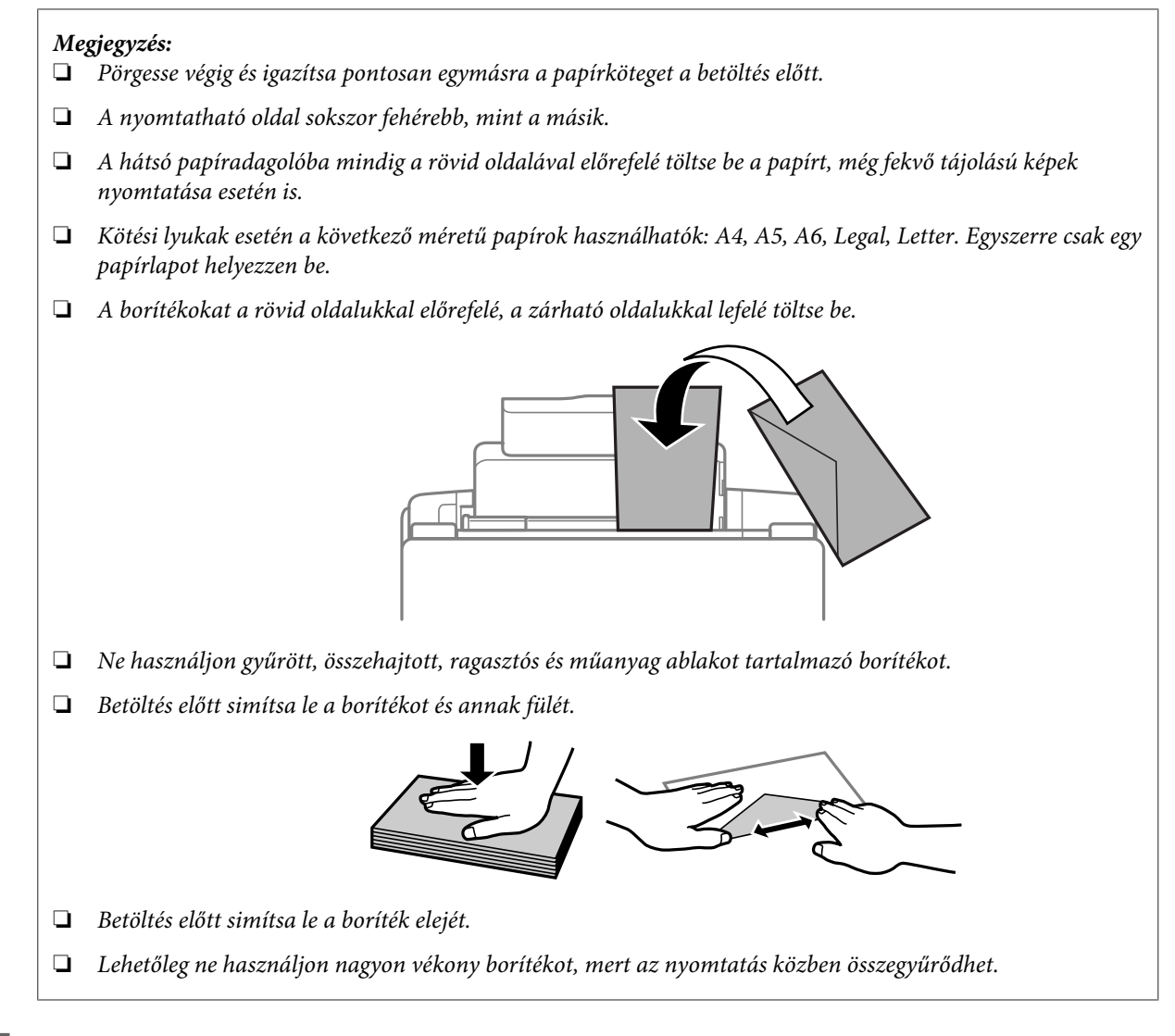

Csúsztassa az élvezetőt a papír bal széléhez, de nem túl szorosan.

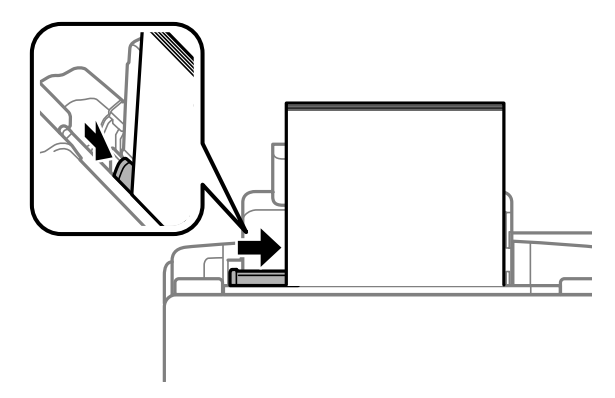

### *Megjegyzés:*

*Sima papír esetében ne töltsön papírt a* H *nyíl fölé, amit az élvezető belsején talál. Speciális Epson hordozó esetében ügyeljen arra, hogy kevesebb lapot helyezzen be, mint az adott hordozóra előírt maximum.*

& *["Papír kiválasztása" 13. oldal](#page-12-0)*

# <span id="page-16-0"></span>**Nyomtatás**

### **A nyomtató-illesztőprogram és a Status Monitor**

A nyomtató-illesztőprogram a beállítások széles körét teszi elérhetővé, amelyekkel optimalizálható a nyomtatás minősége. Az állapotfigyelő és a nyomtatóhoz mellékelt segédprogramok használatával könnyebben ellenőrizheti a készüléket, és azt kiváló állapotban tarthatja.

*Megjegyzés Windows-felhasználók számára:*

- ❏ *A nyomtató automatikusan megkeresi, és telepíti a nyomtató-illesztőprogram legújabb verzióját az Epson's weboldaláról. Kattintson a Software Update (Szoftver frissítés) gombra a nyomtató-illesztőprogram Maintenance (Karbantartás) ablakában, és kövesse a képernyőn megjelenő utasításokat. Ha a gomb nem jelenik meg a Maintenance (Karbantartás) ablakban, húzza az egeret az All Programs (Minden program) vagy Programs (Programok) menü fölé a Windows Start menüben, és ellenőrizze az EPSON mappát.*
- ❏ *Ha szeretné megváltoztatni az illesztőprogram nyelvét, jelölje ki a használni kívánt nyelvet a nyomtató-illesztőprogram Maintenance (Karbantartás) ablakában lévő Language (Nyelv) beállítás alatt. Földrajzi helytől függően ez a funkció nem biztos, hogy elérhető.*

### **Az illesztőprogram elérése Windows operációs rendszeren**

A nyomtató-illesztőprogram elérhető a legtöbb Windows-alkalmazásból, a Windows Start menüjéből vagy a taskbar (tálca) segítségével.

Ha csak a használt alkalmazásra vonatkozó beállításokat kíván megadni, a nyomtatóillesztőt az adott alkalmazásból nyissa meg.

Ha minden Windows-alkalmazásra érvényes módon kívánja megadni a beállításokat, a Start menüből vagy a taskbar (tálca) segítségével nyissa meg a nyomtatóillesztőt.

A következő részek a nyomtatóillesztő megjelenítésének módját ismertetik.

*Megjegyzés: A jelen Használati útmutató példaként használt képernyőfotói Windows 7 rendszerről származnak.*

### **Elérés Windows-alkalmazásokból**

A Kattintson a **Print (Nyomtatás)** vagy a **Print Setup (Nyomtatóbeállítás)** pontra a File (Fájl) menüben.

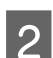

B Kattintson a megjelenő ablakban a **Printer (Nyomtató)**, **Setup (Telepítés)**, **Options (Beállítások)**, **Preferences (Egyéni beállítások)** vagy **Properties (Tulajdonságok)** elemre. (Az alkalmazástól függően lehetséges, hogy a fenti gombok valamilyen kombinációjára kell kattintani.)

### <span id="page-17-0"></span>**Elérés a Start menüből**

#### ❏ **Windows 7:**

Kattintson a start gombra, és válassza a **Devices and Printers (Eszközök és nyomtatók)** elemet. Kattintson a jobb egérgombbal a készülékre, majd a **Printing preferences (Nyomtatási beállítások)** parancsra.

#### ❏ **Windows Vista:**

Kattintson a start gombra, válassza a **Control Panel (Vezérlőpult)** elemet, majd a **Hardware and Sound (Hardver és hang)** kategória **Printer (Nyomtató)** elemét. Válassza ki a készüléket, és kattintson a **Select printing preferences (Nyomtatási beállítások megadása)** parancsra.

#### ❏ **Windows XP:**

Kattintson a **Start**, **Control Panel (Vezérlőpult)** (**Printers and Other Hardware (Nyomtatók és más hardverek)**), **Printers and Faxes (Nyomtatók és faxok)** elemre. Válassza ki a készüléket, majd kattintson a File (Fájl) menü **Printing Preferences (Nyomtatási beállítások)** pontjára.

### **Elérés a tálca területen látható parancsikonnal**

Kattintson a jobb gombbal a készülék ikonjára a taskbar (tálca) területen, majd válassza a **Printer Settings (Nyomtatóbeállítások)** elemet.

Ha hozzá szeretne adni egy parancsikont a Windows taskbar (tálca) területéhez, akkor először nyissa meg a nyomtató illesztőprogramját a Start menüből a fent ismertetett módon. Ezután kattintson a **Maintenance (Karbantartás)** fülre, majd a **Monitoring Preferences (Figyelési beállítások)** gombra. A Monitoring Preferences (Figyelési beállítások) ablakban jelölje be a **Shortcut Icon (Parancsikon)** jelölőnégyzetet.

### **Információszerzés az online súgóból**

A nyomtatóillesztőben próbálkozzon a következők valamelyikével.

- ❏ Kattintson a jobb gombbal az elemre, majd kattintson a **Help (Súgó)** pontra.
- ❏ Kattintson a gombra az ablak jobb felső részén, majd kattintson az elemre (csak Windows XP).

### **Az illesztőprogram elérése Mac OS X operációs rendszeren**

Az alábbi táblázat ismerteti, hogyan érhető el a nyomtatóillesztő párbeszédpanele.

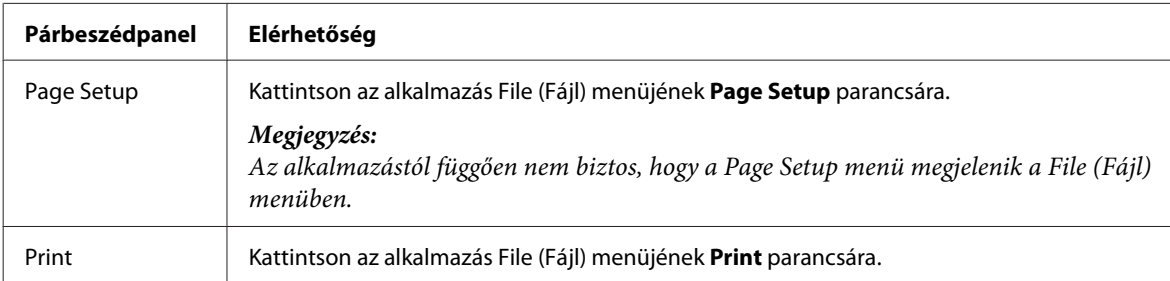

<span id="page-18-0"></span>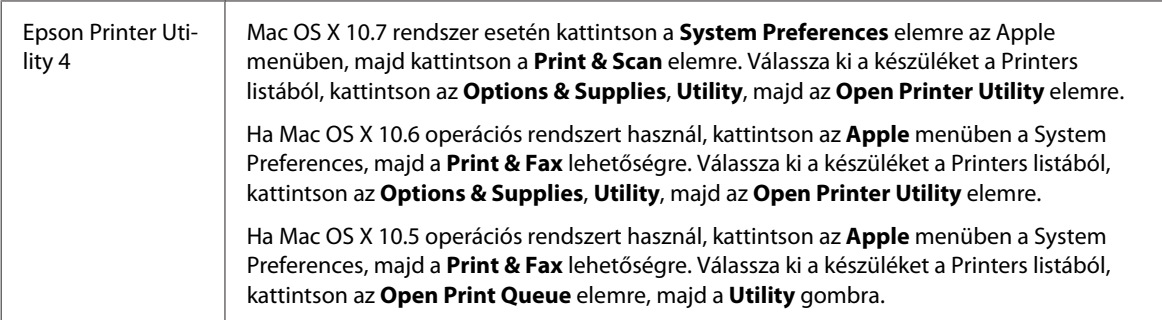

### **Információszerzés az online súgóból**

Kattintson a  $\Omega$  Help (Súgó) gombra a Print (Nyomtatás) párbeszédablakban.

## **Alapvető műveletek**

### **Alapvető nyomtatási feladatok**

#### *Megjegyzés:*

- ❏ *Az ebben a részben található képernyőképek a modelltől függően eltérőek lehetnek.*
- ❏ *Nyomtatás előtt ügyeljen a papír megfelelő betöltésére.* & *["Papír és boríték betöltése" 15. oldal](#page-14-0)*
- ❏ *Az alábbi rész ismerteti részletesen a nyomtatható területet.* & *["Nyomtatható terület" 68. oldal](#page-67-0)*
- ❏ *A beállítások megadása után, a teljes feladat végrehajtása előtt nyomtasson egy próbapéldányt, és nézze meg az eredményt.*

### **Alapvető készülékbeállítások Windows rendszeren**

A Nyissa meg a kinyomtatni kívánt fájlt.

2 Nyissa meg a nyomtatóbeállításokat.  $\rightarrow$  ["Az illesztőprogram elérése Windows operációs rendszeren" 17. oldal](#page-16-0)

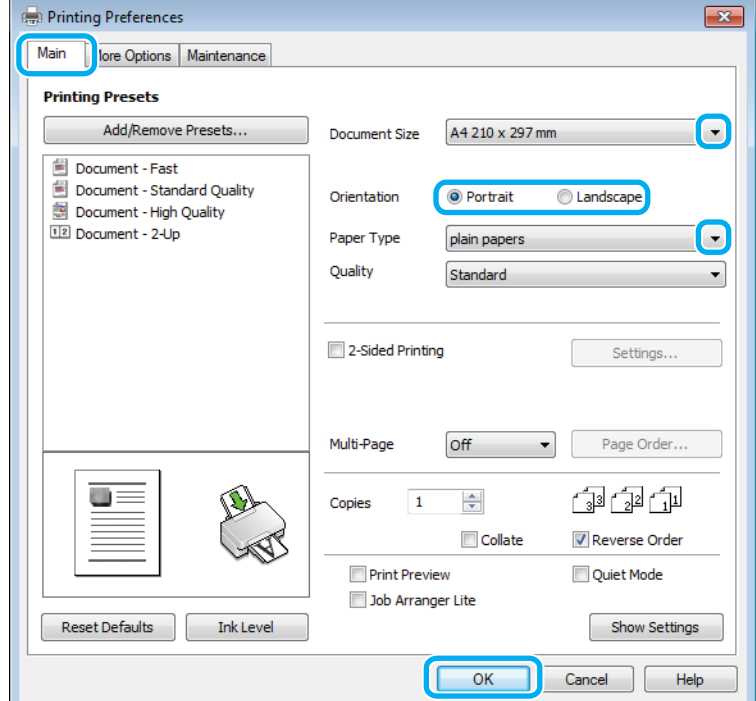

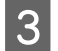

C Kattintson a **Main (Fő)** fülre.

D A Document Size (Papírméret) lehetőségnél adja meg a megfelelő beállítást. Egyedi papírméretet is megadhat. Részletesebb ismertetést a program online súgója tartalmaz.

E A nyomtatás írásirányának módosításához válassza a **Portrait (Álló)** vagy a **Landscape (Tájkép)** beállítást.

#### *Megjegyzés:*

*Ha borítékra nyomtat, válassza a Landscape (Tájkép) lehetőséget.*

F A Paper Type (Papírtípus) lehetőségnél adja meg a megfelelő beállítást.  $\rightarrow$  ["A nyomtató-illesztőprogramban megadandó papírtípus-beállítások" 14. oldal](#page-13-0)

#### *Megjegyzés:*

*A nyomtatási minőséget automatikusan beállítja, miután kiválasztotta a megfelelő Paper Type (Papírtípus) lehetőséget.*

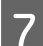

G A nyomtatási beállítások ablakának bezárásához kattintson az **OK** gombra.

#### *Megjegyzés:*

*Ha változtatni kíván a speciális beállításokon, olvassa el a megfelelő részeket.*

8 Nyomtassa ki a fájlt.

### **Alapvető készülékbeállítások Mac OS X rendszeren**

#### *Megjegyzés:*

*Az illesztőprogram ablakainak ebben a részben szereplő képernyőképei Mac OS X 10.7 rendszerből származnak.*

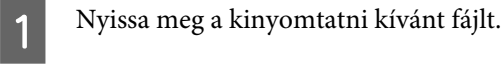

2 Nyissa meg a Print (Nyomtatás) párbeszédpanelt. & ["Az illesztőprogram elérése Mac OS X operációs rendszeren" 18. oldal](#page-17-0)

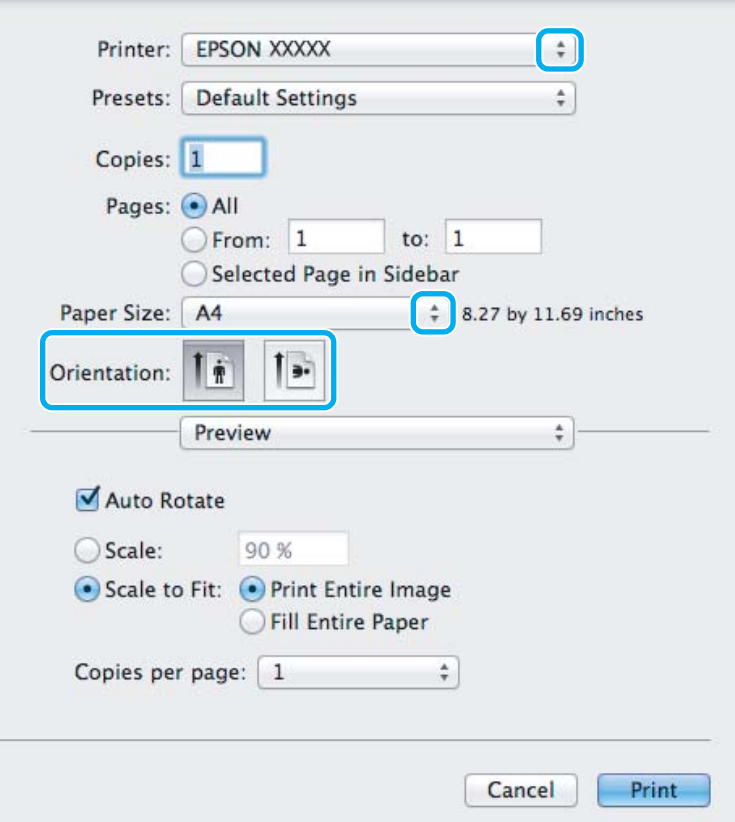

#### *Megjegyzés:*

*Ha az egyszerű párbeszédpanel látható, a Show Details gombra (Mac OS X 10.7) vagy a* d *gombra (Mac OS X 10.6 vagy 10.5) kattintva kibővítheti a párbeszédpanelt.*

C Válassza ki azt a készüléket, amelyet a Printer beállításhoz használ.

#### *Megjegyzés:*

*Az alkalmazástól függően lehet, hogy a párbeszédpanel bizonyos elemeit nem tudja majd kiválasztani. Ilyen esetben, kattintson az alkalmazás File (Fájl) menüjének Page Setup elemére, és adja meg a megfelelő beállításokat.*

D Adja meg a Paper Size (Papírméret) megfelelő beállítását.

<span id="page-21-0"></span>E Adja meg a megfelelő beállítást az Orientation lehetőségnél.

#### *Megjegyzés:*

*Ha borítékra nyomtat, válassza a fekvő tájolást.*

F Válassza az előugró menü **Print Settings (Nyomtatási beállítások)** elemét.

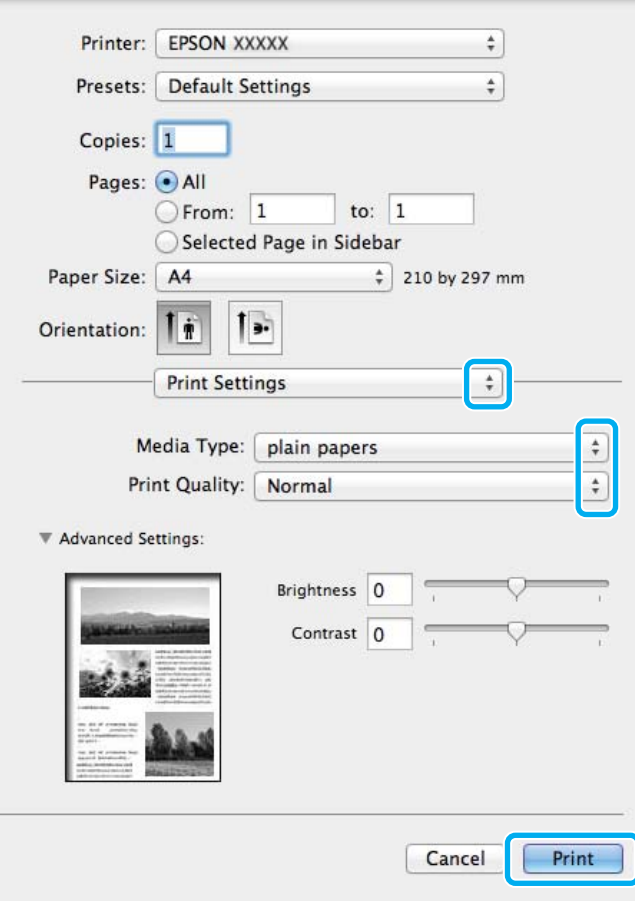

G Adja meg a megfelelő beállítást a Media Type (Hordozótípus) lehetőségnél.  $\rightarrow$  ["A nyomtató-illesztőprogramban megadandó papírtípus-beállítások" 14. oldal](#page-13-0)

H A nyomtatás megkezdéséhez kattintson a **Print (Nyomtatás)** parancsra.

### **A nyomtatás megszakítása**

A nyomtatás megszakításához kövesse a megfelelő részben megadott utasításokat.

### **A készüléken található gomb segítségével**

Folyamatban lévő nyomtatás leállításához nyomja meg a  $\overline{\mathbb{1}}$  gombot.

### <span id="page-22-0"></span>**Windows rendszeren**

#### *Megjegyzés:*

*A készüléknek már elküldött nyomtatási feladatokat nem lehet megszakítani. Ebben az esetben a készülék segítségével kell megszakítani a nyomtatási feladatot.*

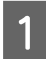

A Nyissa meg az EPSON Status Monitor 3 programot. & ["Windows rendszeren" 53. oldal](#page-52-0)

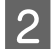

B Kattintson a **Print Queue (Nyomtatási sor)** gombra. Megjelenik a Windows Spooler (Windows sorkezelő).

C Kattintson jobb gombbal a megszakítani kívánt feladatra, majd válassza a **Cancel (Mégse)** lehetőséget.

### **Mac OS X rendszeren**

Az alábbi lépések végrehajtásával tudja törölni a nyomtatási feladatot.

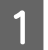

A Kattintson a készülék ikonjára a Dock területen.

B A Document Name (Dokumentum neve) listában válassza ki a nyomtatás alatt lévő dokumentumot.

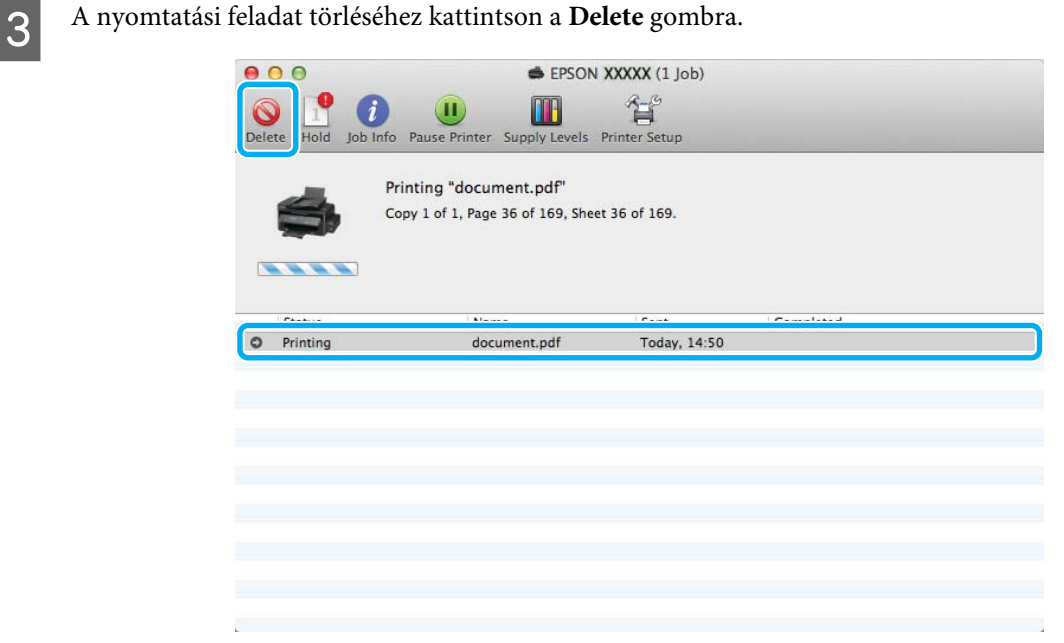

### **Egyéb lehetőségek**

### **A készülék előzetes beállításai (csak Windows)**

A nyomtató-illesztőprogram előzetes beállításai segítségével a nyomtatás egyetlen mozdulat. Emellett lehetőség van saját előzetes beállítások létrehozására is.

### <span id="page-23-0"></span>**Készülékbeállítások Windows rendszer esetén**

A Nyissa meg a nyomtatóbeállításokat.  $\rightarrow$   $_{\text{A}}$ Z illesztőprogram elérése Windows operációs rendszeren" 17. oldal

B Válassza a Printing Presets (Nyomtatási beállítások) elemet a Main (Fő) fülön. A készülék beállításai automatikusan az előugró ablakban megjelenő értékekre állnak be.

### **Kétoldalas nyomtatás (csak Windows)**

A nyomtató-illesztőprogram segítségével a papír mindkét oldalára nyomtathat.

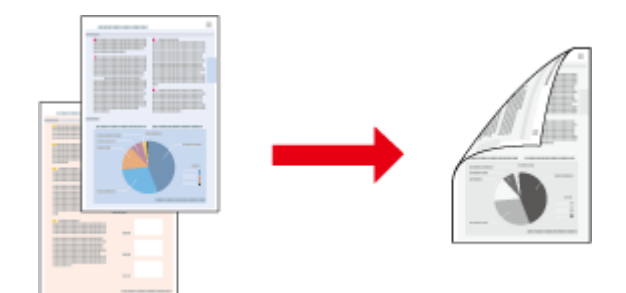

Kétféle kétoldalas nyomtatásra van lehetőség: normál és kettéhajtott brosúra.

A kétoldalas nyomtatás csak a következő papírok és méretek esetén érhető el.

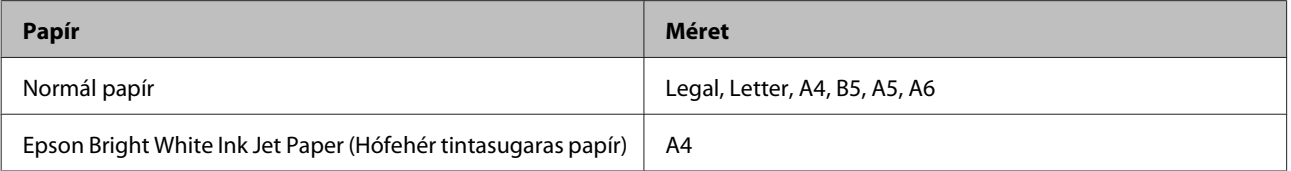

#### *Megjegyzés:*

- ❏ *Ez a funkció nem használható Mac OS X rendszeren.*
- ❏ *Lehet, hogy ez a funkció nem minden beállításnál működik.*
- ❏ *Lehet, hogy ez a funkció nem használható, ha a készüléket hálózaton keresztül érik el, illetve megosztott nyomtatóként használják.*
- ❏ *Kétoldalas nyomtatás esetén a betölthető papír mennyisége más.* & *["Papír kiválasztása" 13. oldal](#page-12-0)*
- ❏ *Csak kétoldalas nyomtatásra alkalmas papírt használjon. Ellenkező esetben a nyomtatás minősége gyengébb lehet.*
- ❏ *A papírtól, illetve a szöveg és a képek nyomtatásához felhasznált tinta mennyiségétől függően előfordulhat, hogy a tinta átüt a papír másik oldalára.*
- ❏ *A kétoldalas nyomtatás során a papír felülete elmaszatolódhat.*
- ❏ *Ez a funkció csak akkor érhető el, ha az EPSON Status Monitor 3 engedélyezve van. Az állapotjelző bekapcsolásához nyissa meg a nyomtatóillesztőt és kattintson a Maintenance (Karbantartás) fülre majd az Extended Settings (Kiegészítő beállítások) gombra. Az Extended Settings (Kiegészítő beállítások) ablakban jelölje be az Enable EPSON Status Monitor 3 (Az EPSON Status Monitor 3 engedélyezése) négyzetet.*

<span id="page-24-0"></span>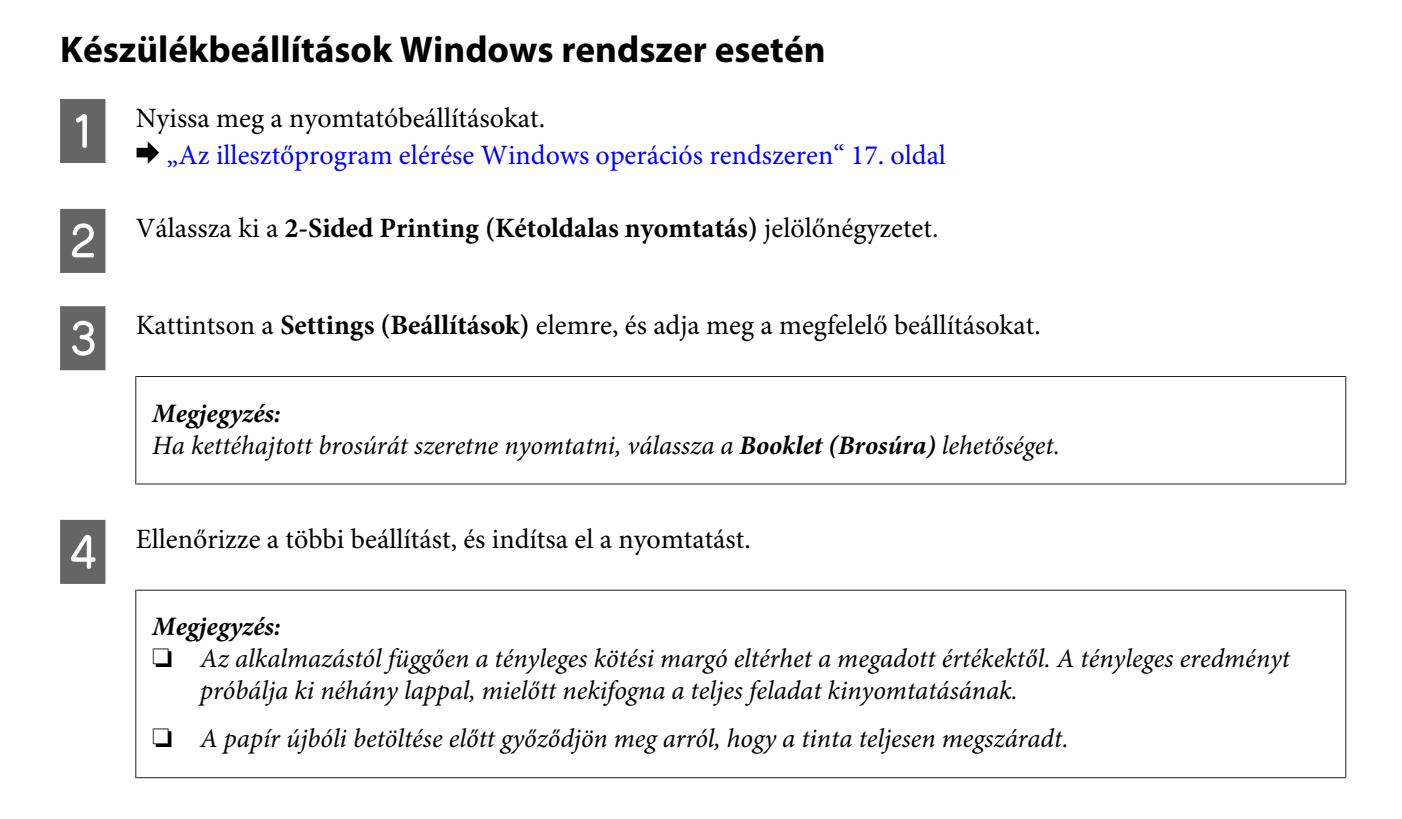

### **Nyomtatás a laphoz való igazítással**

A dokumentum méretét automatikusan növelheti vagy csökkentheti, hogy megfeleljen a nyomtatóillesztőben megadott méretű papírnak.

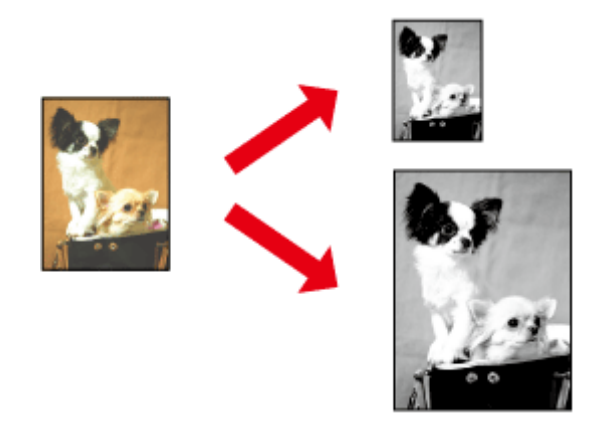

*Megjegyzés: Lehet, hogy ez a funkció nem minden beállításnál működik.*

### **Készülékbeállítások Windows rendszer esetén**

A Nyissa meg a nyomtatóbeállításokat.  $\rightarrow$   $_{\alpha}$ Az illesztőprogram elérése Windows operációs rendszeren" 17. oldal

<span id="page-25-0"></span>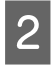

B Válassza a **Reduce/Enlarge Document (Kicsinyítés/Nagyítás)** és a **Fit to Page (Igazítás laphoz)** elemet a More Options (További beállítások) lapon, majd válassza ki a használt papír méretét az Output Paper (Kimeneti papír) beállításnál.

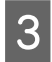

C Ellenőrizze a többi beállítást, és indítsa el a nyomtatást.

### **Készülékbeállítások Mac OS X rendszer esetén**

A Nyissa meg a Print (Nyomtatás) párbeszédpanelt. & ["Az illesztőprogram elérése Mac OS X operációs rendszeren" 18. oldal](#page-17-0)

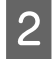

B Válassza a **Scale to fit paper size** elemet a Paper Handling panellap Destination Paper Size beállításánál, és válassza ki a kívánt papírméretet az előugró menüben.

C Ellenőrizze a többi beállítást, és indítsa el a nyomtatást.

### **Nyomtatás a Oldal laponként beállítással**

Ezzel a beállítással egyetlen lapra két vagy négy oldal nyomtatható a nyomtató-illesztőprogram segítségével.

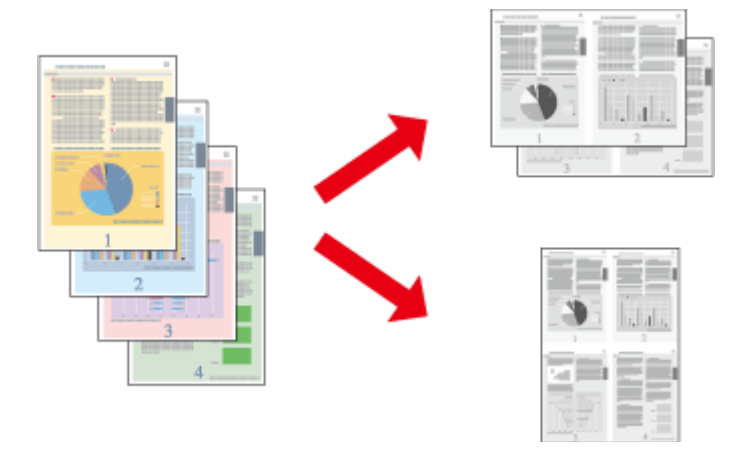

#### *Megjegyzés:*

*Lehet, hogy ez a funkció nem minden beállításnál működik.*

### **Készülékbeállítások Windows rendszer esetén**

- 
- A Nyissa meg a nyomtatóbeállításokat. & ["Az illesztőprogram elérése Windows operációs rendszeren" 17. oldal](#page-16-0)

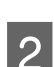

B Válassza a **2-Up (2 oldal / lap)** vagy a **4-Up (4 oldal / lap)** lehetőséget a Main (Fő) lap Multi-Page (Több oldal) beállításánál.

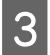

C Kattintson a **Page Order (Oldalak sorrendje)** elemre, és adja meg a megfelelő beállításokat.

D Ellenőrizze a többi beállítást, és indítsa el a nyomtatást.

### **Készülékbeállítások Mac OS X rendszer esetén**

A Nyissa meg a Print (Nyomtatás) párbeszédpanelt.

& ["Az illesztőprogram elérése Mac OS X operációs rendszeren" 18. oldal](#page-17-0)

P Válassza ki a lapok számát a Pages per Sheet beállításnál, valamint adja meg a Layout Direction beállítást<br>(lapsorrend) a Layout papellapon (lapsorrend) a Layout panellapon.

C Ellenőrizze a többi beállítást, és indítsa el a nyomtatást.

### <span id="page-27-0"></span>**A készülék megosztása nyomtatáshoz**

### **Beállítás Windows esetében**

Az alábbi útmutatás alapján be tudja úgy állítani a készüléket, hogy a hálózat többi felhasználója is hozzá tudjon férni.

A készüléket először azon a számítógépen kell beállítania megosztott nyomtatóként, amelyik közvetlenül csatlakozik hozzá. Eztán minden olyan hálózati számítógéphez hozzá kell adni a készüléket, amelyről azt használni fogják.

#### *Megjegyzés:*

- ❏ *Ez az útmutatás csak kis hálózatokra érvényes. Ha a készüléket nagy méretű hálózaton kívánja megosztani, forduljon a hálózati rendszergazdához.*
- ❏ *A következő részben látható képernyőképek Windows 7 rendszeren készültek.*

### **A készülék beállítása megosztott nyomtatóként**

#### *Megjegyzés:*

- ❏ *Ha Windows 7 vagy Vista rendszeren szeretné beállítani a készüléket megosztott nyomtatóként, és normál felhasználóként jelentkezik be, rendszergazdai fiókra és jelszóra van szükség.*
- ❏ *Ha Windows XP rendszeren szeretné beállítani a készüléket megosztott nyomtatóként, Computer Administrator (A számítógép rendszergazdája) fiókkal kell bejelentkeznie.*

Hajtsa végre az alábbi lépéseket azon a számítógépen, amelyik közvetlenül csatlakozik a készülékhez:

A **Windows 7:** Kattintson a start gombra, és válassza a **Devices and Printers (Eszközök és nyomtatók)** elemet.

#### **Windows Vista:**

Kattintson a start gombra, válassza a **Control Panel (Vezérlőpult)** elemet, majd a **Hardware and Sound (Hardver és hang)** kategória **Printer (Nyomtató)** elemét.

#### **Windows XP:**

Kattintson a **Start** menüben a **Control Panel (Vezérlőpult)** sorra, majd pedig a **Printers and Other Hardware (Nyomtatók és más hardverek)** kategóriában a **Printers and Faxes (Nyomtatók és faxok)** elemre.

### B **Windows 7:**

Kattintson jobb gombbal a készülék ikonjára, és kattintson a **Printer properties (Nyomtató tulajdonságai)**, majd a **Sharing (Megosztás)** parancsra. Kattintson a **Change Sharing Options (Megosztási beállítások módosítása)** gombra.

#### **Windows Vista:**

Kattintson jobb gombbal a készülék ikonjára, majd kattintson a **Sharing (Megosztás)** elemre. Kattintson a **Change sharing options (Megosztási beállítások módosítása)**, majd a **Continue (Folytatás)** gombra.

#### **Windows XP:**

Kattintson jobb gombbal a készülék ikonjára, majd kattintson a **Sharing (Megosztás)** elemre.

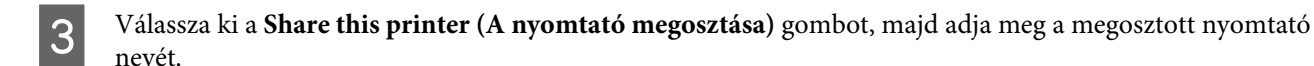

#### *Megjegyzés:*

*A megosztási névben ne használjon szóközöket vagy kötőjeleket.*

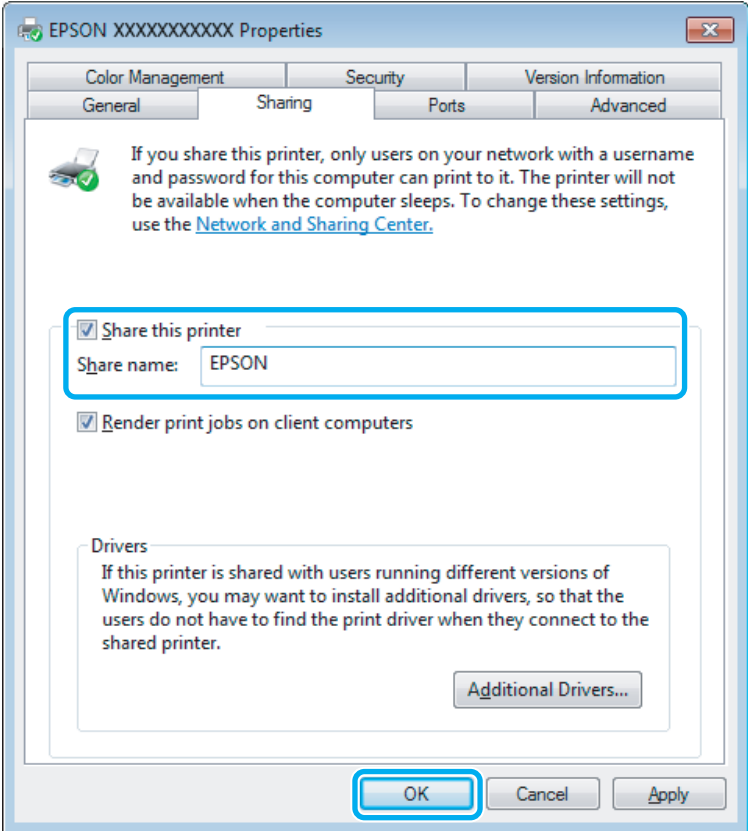

Ha automatikusan szeretne nyomtató-illesztőprogramokat letölteni azokra a számítógépekre, amelyek a Windows más verzióit használják, kattintson az **Additional Drivers (További illesztőprogramok)** gombra, majd adja meg a többi számítógép által használt hálózatot és operációs rendszert. Kattintson az **OK** gombra, és helyezze be a készülék szoftverlemezét.

D Kattintson az **OK** gombra, illetve a **Close (Bezárás)** gombra (ha telepített további illesztőprogramokat).

### **A készülék hozzáadása a hálózat más számítógépeihez**

Az alábbi lépések végrehajtásával felveheti a készüléket a hálózat mindegyik számítógépére, amely el fogja érni.

#### *Megjegyzés:*

*Ahhoz, hogy a készüléket másik számítógépről is el lehessen érni, előbb be kell állítani megosztott nyomtatóként azon a számítógépen, amelyhez csatlakozik.*

& *["A készülék beállítása megosztott nyomtatóként" 28. oldal](#page-27-0).*

A **Windows 7:** Kattintson a start gombra, és válassza a **Devices and Printers (Eszközök és nyomtatók)** elemet.

#### **Windows Vista:**

Kattintson a start gombra, válassza a **Control Panel (Vezérlőpult)** elemet, majd a **Hardware and Sound (Hardver és hang)** kategória **Printer (Nyomtató)** elemét.

#### **Windows XP:**

Kattintson a **Start** menüben a **Control Panel (Vezérlőpult)** sorra, majd pedig a **Printers and Other Hardware (Nyomtatók és más hardverek)** kategóriában a **Printers and Faxes (Nyomtatók és faxok)** elemre.

B **Windows 7 és Vista alatt:** Kattintson az **Add a printer (Nyomtató hozzáadása)** gombra.

#### **Windows XP:**

Kattintson az **Add a printer (Nyomtató hozzáadása)** gombra. Megjelenik az Add Printer Wizard (Nyomtató hozzáadása varázsló) ablaka. Kattintson a **Next (Tovább)** gombra.

C **Windows 7 és Vista alatt:** Kattintson az **Add a network, wireless or Bluetooth printer (Hálózati, vezeték nélküli vagy Bluetooth rendszerű nyomtató hozzáadása)**, majd a **Next (Tovább)** gombra.

#### **Windows XP:**

Jelölje be az **A network printer, or a printer attached to another computer (Hálózati nyomtató, vagy másik számítógéphez csatlakozó nyomtató)** elemet, majd kattintson a **Next (Tovább)** gombra.

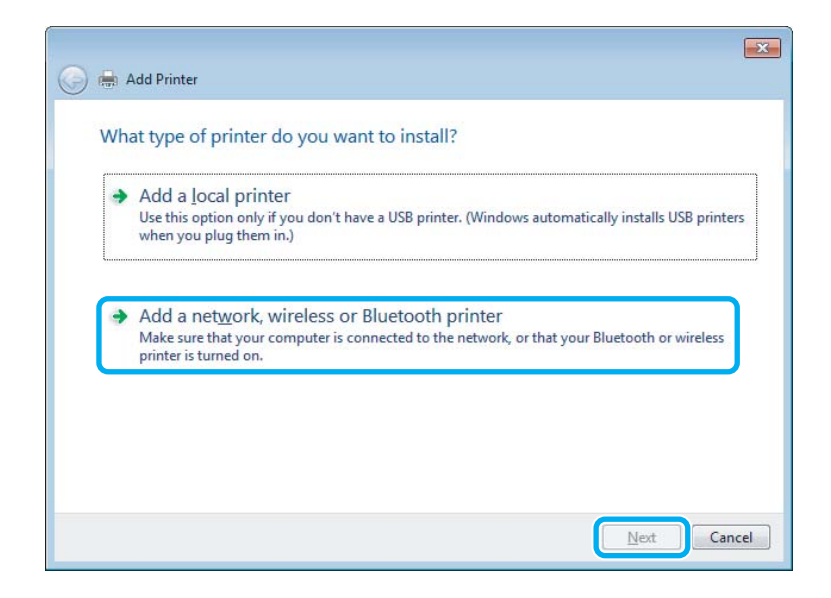

D A használni kívánt készülék kiválasztásához kövesse a képernyőn megjelenő utasításokat.

#### *Megjegyzés:*

*Attól függően, hogy milyen operációs rendszer fut azon a számítógépen, amelyhez a készülék csatlakozik, illetve hogy hogyan van beállítva a számítógép, bizonyos esetekben az Add Printer Wizard (Nyomtató hozzáadása varázsló) felkéri a felhasználót, hogy telepítse a nyomtató illesztőprogramját a hozzá kapott szoftverlemezről. Kattintson a Have Disk (Saját lemez) gombra, majd hajtsa végre a képernyőn megjelenő utasításokat.*

### <span id="page-30-0"></span>**Beállítás Mac OS X esetében**

Ha Mac OS X-hálózaton szeretné beállítani a készüléket, a Printer Sharing beállításra lesz szüksége. További utasításokat a Macintosh dokumentációjában talál.

# <span id="page-31-0"></span>**Tinta feltöltése**

## **Tintapatronokra vonatkozó biztonsági előírások, óvintézkedések és műszaki adatok**

### **Biztonsági előírások**

A tinta kezelésénél tartsa szem előtt az alábbiakat:

- ❏ A festékpatront és a festéktartály egységet ne tartsa gyerekek által is elérhető helyen. Ne engedje a gyerekeknek, hogy igyanak a tintából vagy hozzányúljanak a festékpatronhoz és a festékpatron kupakjához.
- ❏ A lezáróelem eltávolítása után ne döntse meg és ne rázza a festékpatront; mert a tinta kifolyhat.
- ❏ Ügyeljen arra, hogy ne érjen hozzá a tintához, amikor a tintatartályt, a tintatartály kupakját és a kinyitott tintapatronokat vagy azok kupakjait használja. Ha festék kerül a bőrére, szappannal és vízzel azonnal mossa le. Ha a tinta a szemébe kerül, azonnal öblítse ki bő vízzel. Ha továbbra is bántó érzés marad a szemében, vagy rosszul lát, azonnal forduljon orvoshoz. Ha tinta kerül a szájába, azonnal köpje ki, és haladéktalanul forduljon orvoshoz.

### **Óvintézkedések a tinta feltöltése során**

A tinta feltöltése előtt olvasson el minden utasítást, amely ebben a részben található.

- ❏ A termékhez való, a megfelelő alkatrész számokkal ellátott tintapatronokat használja.  $\blacktriangleright$  ["Tintapatronok" 66. oldal](#page-65-0)
- ❏ Az Epson eredeti Epson tintapatronok használatát javasolja. Az Epson nem garantálhatja a nem eredeti tintapatronok minőségét és megbízhatóságát. A nem eredeti tintapatronok olyan károkat okozhatnak, amelyekre az Epson garanciája nem vonatkozik. Bizonyos körülmények között a készülék működése kiszámíthatatlanná válhat.
- ❏ A nem az Epson által gyártott termékek olyan károkat okozhatnak, amelyekre az Epson garanciája nem vonatkozik, és bizonyos körülmények között a készülék működése kiszámíthatatlanná válhat.
- ❏ A készülék használata során a festékkel való bánásmód igényel némi óvatosságot. Kifröccsenhet a tinta, amikor a festéktartályt tölti fel vele. Ha a tinta rákerül a ruhájára vagy egyéb tárgyaira, lehet, hogy nem fog kijönni.
- ❏ A nyomtatófej optimális működése érdekében a készülék nem csak nyomtatás közben használ tintát, hanem a karbantartási műveletek, például a nyomtatófej-tisztítás során is.
- ❏ A tintapatron csomagolását csak akkor nyissa fel, ha már be akarja önteni a festéket a festéktartályba. A patron vákuumcsomagolású, hogy megbízható maradjon. Ha használat előtt sokáig kicsomagolva hagyja a tintapatront, előfordulhat, hogy nem használható normál nyomtatásra.
- ❏ Ha a festékszint a festéktartályon található alsó szintjelzés alá süllyed, töltse fel tintával. Ha továbbra is használja a terméket, amikor a tintaszint már a tintatartály alsó szintjelzése alatt van, a termék károsodhat.
- <span id="page-32-0"></span>❏ Ha hideg tárolóhelyről hozza be a tintapatront, felhasználás előtt hagyja szobahőmérsékletre melegedni legalább három órán át.
- ❏ A tintapatronokat hűvös, sötét helyen tárolja.
- ❏ A készülékkel megegyező környezetben tárolja a tintapatront is. Ha a tintapatront a lezáróelem felnyitása után tárolja vagy szállítja, ne tegye ki hőmérséklet-ingadozásnak, külső behatásnak, ne rázza és ne döntse meg; különben a tinta még akkor is kifolyhat, ha a kupak szorosan rá van csavarva. Ügyeljen arra, hogy a tintapatron egyenesen álljon, amikor rászorítja a kupakot, és próbálja megelőzni a tinta kifolyását a szállítás során is.

### **A tintapatron műszaki adatait**

- ❏ Az Epson azt ajánlja, hogy a tintapatront a csomagolásán feltüntetett lejárati idő előtt használja fel.
- ❏ A kezdeti feltöltés során némi tinta felhasználásra kerül. Ahhoz, hogy a készülék jó minőségben tudjon nyomtatni, a nyomtatófejnek tele kell lennie tintával.
- ❏ A kinyomtatható lapok száma függ a nyomtatandó képektől, a használt papírtípustól, a nyomtatás gyakoriságától és a környezeti feltételektől, például a hőmérséklettől.
- ❏ A termék funkcionalitását és teljesítményét nem befolyásolja az a tény, hogy a tintapatronok újrahasznosított alkotóelemeket is tartalmazhatnak.

### **A tintaszint ellenőrzése**

A megmaradt tinta mennyiségének ellenőrzéséhez nézze meg a tintaszintet a termék tintatartályán.

### c*Fontos:*

*Ha a tintaszint a tintatartályon látható alsó szintjelzés alá süllyedt, töltse fel tintával a felső vonalig. Ha továbbra is használja a terméket, amikor a tintaszint már a tintatartály alsó szintjelzése alatt van, a termék károsodhat.*

# **A tintatartály feltöltése**

A tinta bármikor újratölthető.

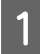

A Nyissa fel a tartály fedelét és vegye le a festéktartály kupakját. A kupakot eltávolítása után az alábbi ábra szerint helyezze el.

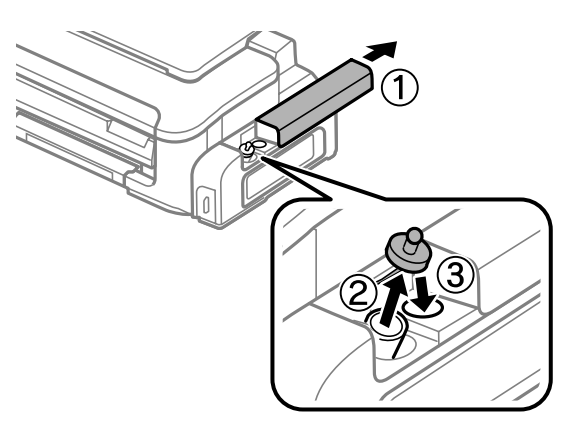

#### *Megjegyzés: Ügyeljen arra, hogy ne öntse mellé a tintát.*

P Vegye le a kupak tetejét, csavarja le a festékpatron kupakját, távolítsa el a lezáróelemet a festékpatronról,<br>majd csavarja vissza a kupakot majd csavarja vissza a kupakot.

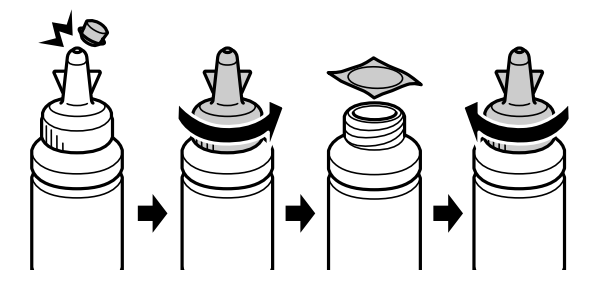

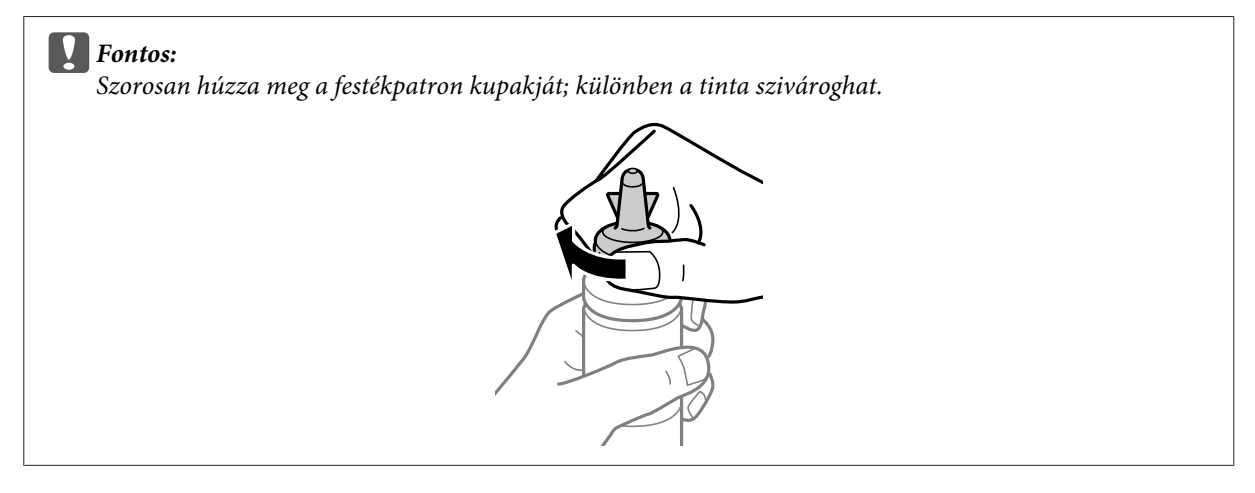

### *Megjegyzés:*

*A kupak tetejét ne dobja ki. Ha marad még tinta a tintapatronban a tartály feltöltése után, a kupak tetejét majd lezárhatja vele.*

Töltse fel a tintatartályt a tartályon látható felső vonalig.

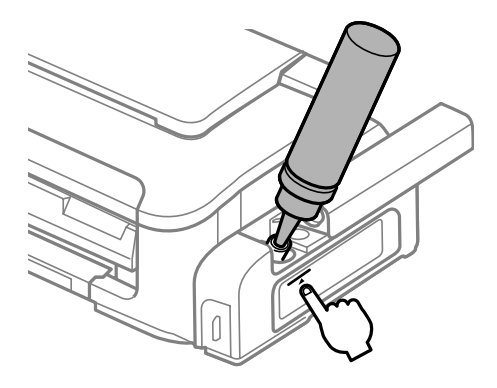

#### *Megjegyzés:*

*Ha marad mg némi festék a tintapatronban a tartály felső vonalig történő feltöltése után, helyezze vissza a kupakot és tegye el a tintapatron függőleges helyzetben későbbi felhasználásra céljából.*

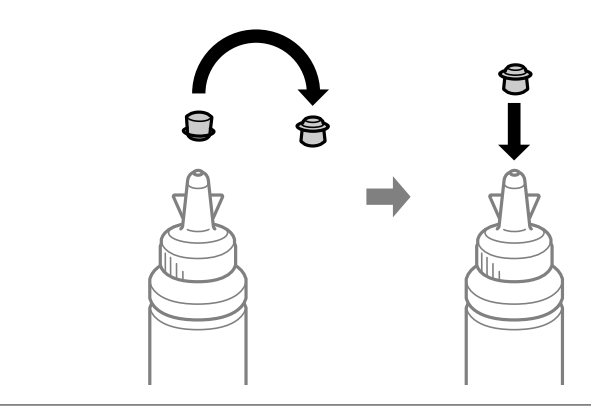

D Jó stabilan helyezze vissza a kupakot a festéktartályra.

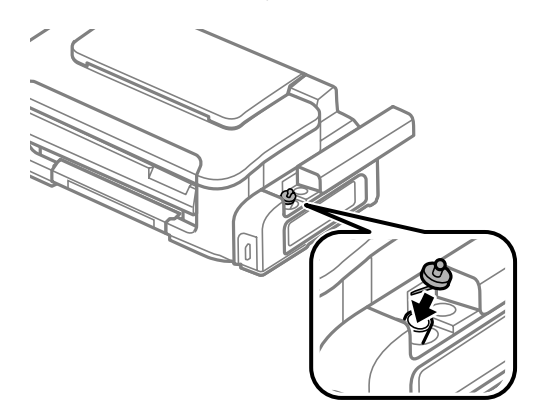

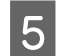

E Zárja le a festéktartály fedelét.

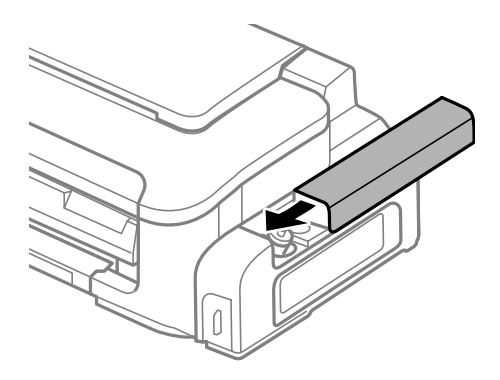
# <span id="page-36-0"></span>**A nyomtatófej fúvókáinak ellenőrzése**

Ha a nyomatot halványnak találja, vagy bizonyos képpontok hiányoznak róla, a nyomtatófej fúvókáit megvizsgálva lehet, hogy megállapíthatja a hibát.

A fúvókák ellenőrzése elindítható a számítógépről a Nozzle Check (Fúvókák ellenőrzése) segédprogrammal vagy a készülékről a gombok használatával.

## **A Fúvókák ellenőrzése segédprogram használatával Windows rendszeren**

A Nozzle Check (Fúvókák ellenőrzése) segédprogram használatához hajtsa végre az alábbi lépéseket.

A Ellenőrizze, hogy nem jelentek-e meg figyelmeztető vagy hibaüzenetek a kezelőpanelen.

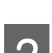

B Győződjön meg arról, hogy be van töltve A4-es papír a hátsó papíradagolóba.

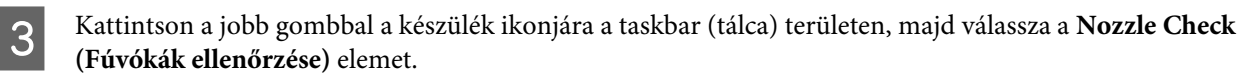

Ha nem jelenik meg a készülék ikonja, a következő témakörben leírtak szerint adja hozzá az ikont.  $\blacktriangleright$  ["Elérés a tálca területen látható parancsikonnal" 18. oldal](#page-17-0)

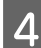

4 Kövesse a képernyőn megjelenő utasításokat.

## **A Fúvókák ellenőrzése segédprogram használatával Mac OS X rendszeren**

A Nozzle Check (Fúvókák ellenőrzése) segédprogram használatához hajtsa végre az alábbi lépéseket.

Ellenőrizze, hogy nem jelentek-e meg figyelmeztető vagy hibaüzenetek a kezelőpanelen.

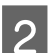

B Győződjön meg arról, hogy be van töltve A4-es papír a hátsó papíradagolóba.

C Nyissa meg a Epson Printer Utility 4 programot.  $\rightarrow$  ["Az illesztőprogram elérése Mac OS X operációs rendszeren" 18. oldal](#page-17-0)

D Kattintson a **Nozzle Check (Fúvókák ellenőrzése)** ikonjára.

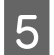

E Kövesse a képernyőn megjelenő utasításokat.

## **A készüléken található gombok segítségével**

A nyomtatófej-fúvókákat az alábbi lépéseket követve ellenőrizheti a készülék gombjainak használatával.

A Ellenőrizze, hogy nem jelentek-e meg figyelmeztető vagy hibaüzenetek a kezelőpanelen.

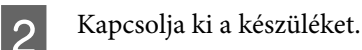

Győződjön meg arról, hogy be van töltve A4-es papír a hátsó papíradagolóba.

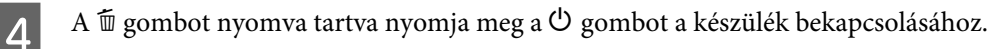

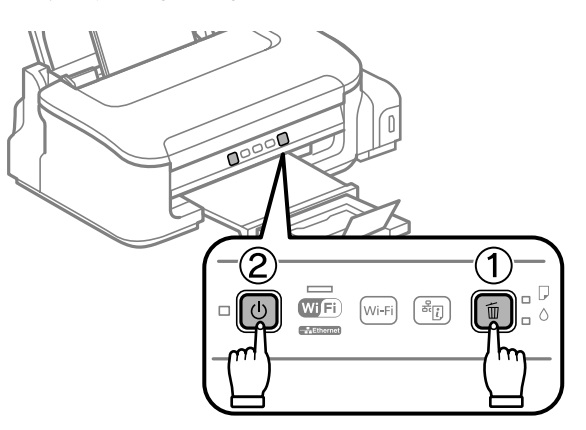

E Amikor a készülék bekapcsol, engedje fel mindkét gombot. A készülék kinyomtatja a fúvóka-ellenőrző mintát.

Alább két fúvókaellenőrző minta látható.

Hasonlítsa össze a kinyomtatott ellenőrző oldalt az alábbi mintával. Ha nincs probléma a nyomtatási minőséggel, például hézagok vagy hiányzó szakaszok a vonalakban, akkor a nyomtatófej megfelelő.

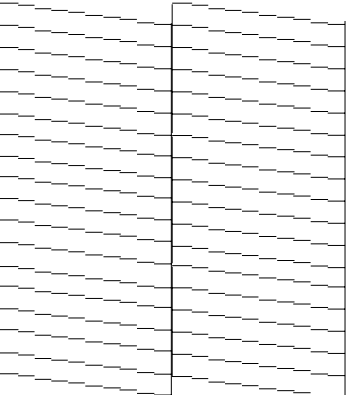

<span id="page-38-0"></span>Ha az alábbi példához hasonlóan hiányosak a vonalak, akkor előfordulhat, hogy eltömődött a fúvóka vagy elállítódott a nyomtatófej.

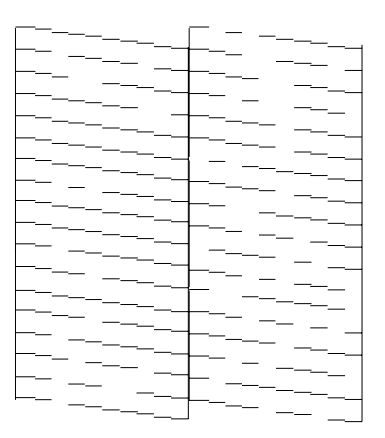

- $\blacktriangleright$  "A nyomtatófej tisztítása" 39. oldal
- & ["Nyomtatófej igazítása" 41. oldal](#page-40-0)

# **A nyomtatófej tisztítása**

Ha a nyomatot halványnak találja, vagy képpontok hiányoznak róla, a nyomtatófejet megtisztítva — és ezzel biztosítva a megfelelő tintamennyiség szállítását — lehet, hogy elháríthatja a hibát.

A fejtisztítás elindítható a számítógépről a nyomtatóillesztő Head Cleaning (Fejtisztítás) segédprogramjával vagy a készülékről a gombok használatával.

#### c*Fontos:*

*A fejtisztítás alatt ne nyissa fel és ne kapcsolja ki a nyomtató fedelét. Előfordulhat, hogy nem tud nyomtatni, ha a fejtisztítás nem fejeződik be.*

#### *Megjegyzés:*

- ❏ *A nyomtatófej-tisztítás fogyaszt némi tintát, ezért csak akkor végezzen nyomtatófej-tisztítást, ha romlik a minőség, például a nyomat elmosódott vagy kopott.*
- ❏ *Először a Nozzle Check (Fúvókák ellenőrzése) funkció segítségével ellenőrizze, hogy valóban szükség van-e a nyomtatófej tisztítására. Így tintát takaríthat meg.*
- ❏ *Ha kevés a tinta, a nyomtatófej nem tisztítható. Először a tintatartályt töltse fel.*
- ❏ *Ha a nyomtatási minőség nem javult ezen művelet háromszori elvégzése után sem, használja az Erőteljes tinta öblítés segédprogramot.*

& *["A tinta cseréje a tintaszállító rendszerben" 43. oldal](#page-42-0)*

❏ *A nyomtatási minőség fenntartásához javasoljuk, hogy rendszeres időközönként nyomtasson néhány oldalt.*

### **A Fejtisztítás segédprogram használatával Windows rendszeren**

A nyomtatófejet az alábbi lépéseket követve tisztíthatja meg a Head Cleaning (Fejtisztítás) segédprogram használatával.

Ügyeljen arra, hogy a szállítási zár nyitott (Nyomtatás) állásban legyen.

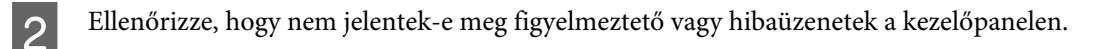

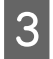

C Kattintson a jobb gombbal a készülék ikonjára a taskbar (tálca) területen, majd válassza a **Head Cleaning (Fejtisztítás)** elemet.

Ha nem jelenik meg a készülék ikonja, a következő témakörben leírtak szerint adja hozzá az ikont. & ["Elérés a tálca területen látható parancsikonnal" 18. oldal](#page-17-0)

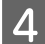

D Kövesse a képernyőn megjelenő utasításokat.

## **A Fejtisztítás segédprogram használatával Mac OS X rendszeren**

A nyomtatófejet az alábbi lépéseket követve tisztíthatja meg a Head Cleaning (Fejtisztítás) segédprogram használatával.

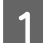

Ügyeljen arra, hogy a szállítási zár nyitott (Nyomtatás) állásban legyen.

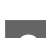

2 Ellenőrizze, hogy nem jelentek-e meg figyelmeztető vagy hibaüzenetek a kezelőpanelen.

C Nyissa meg a Epson Printer Utility 4 programot.  $\rightarrow$  ["Az illesztőprogram elérése Mac OS X operációs rendszeren" 18. oldal](#page-17-0)

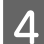

Kattintson a Head Cleaning (Fejtisztítás) ikonjára.

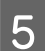

E Kövesse a képernyőn megjelenő utasításokat.

### **A készüléken található gombok segítségével**

A nyomtatófejet az alábbi lépéseket követve tisztíthatja meg a készülék gombjainak használatával.

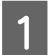

Ügyeljen arra, hogy a szállítási zár nyitott (Nyomtatás) állásban legyen.

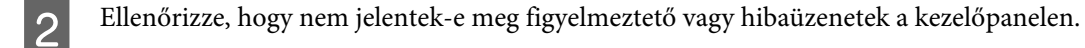

<span id="page-40-0"></span>Tartsa lenyomva a  $\overline{w}$  gombot három másodpercig, amíg a  $\overline{w}$  gomb el nem kezd villogni.

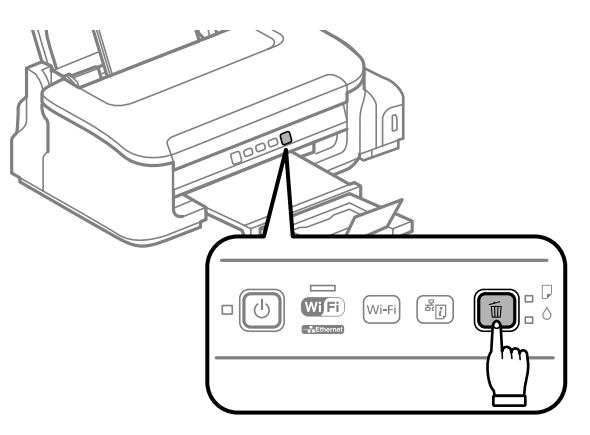

A készülék elindítja a nyomtatófej-tisztítást.

### c*Fontos:*

*A* P *jelzőfény villogása közben soha ne kapcsolja ki a készüléket. Ellenkező esetben a készülék károsodhat.*

Miután a  $\circled{}$  fény abbahagyta a villogást, nyomtasson fúvókaellenőrző mintát a nyomtatófej ellenőrzésére. & ["A nyomtatófej fúvókáinak ellenőrzése" 37. oldal](#page-36-0)

# **Nyomtatófej igazítása**

Ha a függőleges vonalak vagy a vízszintes sávok elcsúszását észleli, megoldhatja a problémát a nyomtatóillesztő Print Head Alignment (Nyomtatófej beigazítása) segédprogramjával.

További információ az alábbi témakörökben található.

#### *Megjegyzés:*

*Ne szakítsa meg a nyomtatást a* + *gomb megnyomásával, miközben a Print Head Alignment (Nyomtatófej beigazítása) segédprogrammal igazítási mintát nyomtat.*

## **A Nyomtatófej beigazítása segédprogram használatával Windows rendszeren**

A nyomtatófejet az alábbi lépéseket követve igazíthatja be a Print Head Alignment (Nyomtatófej beigazítása) segédprogram használatával.

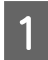

Ellenőrizze, hogy nem jelentek-e meg figyelmeztető vagy hibaüzenetek a kezelőpanelen.

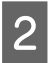

Győződjön meg arról, hogy be van töltve A4-es papír a hátsó papíradagolóba.

<span id="page-41-0"></span>C Kattintson a jobb gombbal a készülék ikonjára a taskbar (tálca) területen, majd válassza a **Print Head Alignment (Nyomtatófej beigazítása)** elemet.

Ha nem jelenik meg a készülék ikonja, a következő témakörben leírtak szerint adja hozzá az ikont.  $\blacktriangleright$  ["Elérés a tálca területen látható parancsikonnal" 18. oldal](#page-17-0)

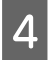

D A képernyőn megjelenő utasítások alapján hajtsa végre a nyomtatófej beigazítását.

## **A Nyomtatófej beigazítása segédprogram használatával Mac OS X rendszeren**

A nyomtatófejet az alábbi lépéseket követve igazíthatja be a Print Head Alignment (Nyomtatófej beigazítása) segédprogram használatával.

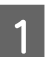

A Ellenőrizze, hogy nem jelentek-e meg figyelmeztető vagy hibaüzenetek a kezelőpanelen.

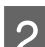

B Győződjön meg arról, hogy be van töltve A4-es papír a hátsó papíradagolóba.

C Nyissa meg a Epson Printer Utility 4 programot. & ["Az illesztőprogram elérése Mac OS X operációs rendszeren" 18. oldal](#page-17-0)

D Kattintson a **Print Head Alignment (Nyomtatófej beigazítása)** ikonjára.

E A képernyőn megjelenő utasítások alapján hajtsa végre a nyomtatófej beigazítását.

# **A papírvezető tisztítása**

Ha tinta marad a papírvezetőn, elkenődött tinta kerülhet a nyomat hátuljára. A papírvezető egy a készülék belsejében található sötét műanyag szalag. Ez a probléma a nyomtatóillesztő Paper Guide Cleaning (Papírvezető megtisztítása) segédprogramjával oldható meg.

További információ az alábbi témakörökben található.

```
Megjegyzés:
Addig ismételje a műveletet, amíg a készülék belseje tiszta nem lesz.
```
## **A Papírvezető megtisztítása segédprogram használatával Windows rendszeren**

A papírvezetőt az alábbi lépéseket követve tisztíthatja meg a Paper Guide Cleaning (Papírvezető megtisztítása) segédprogram használatával.

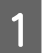

Ellenőrizze, hogy nem jelentek-e meg figyelmeztető vagy hibaüzenetek a kezelőpanelen.

- <span id="page-42-0"></span>B Győződjön meg arról, hogy be van töltve A4-es papír a hátsó papíradagolóba.
- C Nyissa meg a nyomtatóillesztőt, kattintson a **Maintenance (Karbantartás)** fülre, majd az **Paper Guide Cleaning (Papírvezető megtisztítása)** gombra.
	- & ["Az illesztőprogram elérése Windows operációs rendszeren" 17. oldal.](#page-16-0)

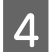

D Tisztítsa meg a papírvezetőt a képernyőn megjelenő utasításokat követve.

## **A Papírvezető megtisztítása segédprogram használatával Mac OS X rendszeren**

A papírvezetőt az alábbi lépéseket követve tisztíthatja meg a Paper Guide Cleaning segédprogram használatával.

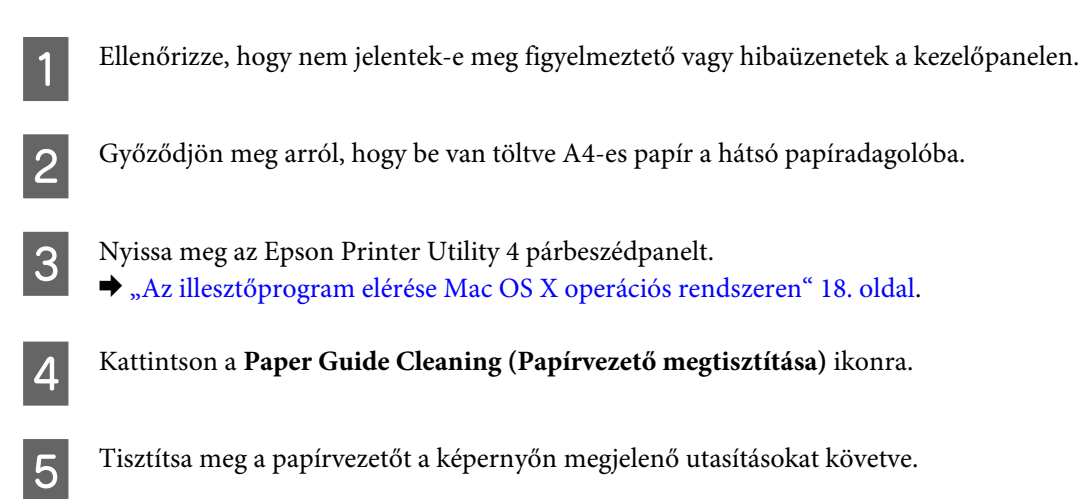

# **A tinta cseréje a tintaszállító rendszerben**

Ha a nyomtatási minőség a Fejtisztítás többszöri futtatása ellenére sem javult, akkor a probléma megoldásához lehet, hogy ki kell cserélnie a tintaszállító rendszerben levő tintát.

Az Power Ink Flushing (Erőteljes tinta öblítés) segédprogram segítségével lecserélheti a tintaszállító rendszerben lévő összes tintát.

### c*Fontos:*

*Ez a funkció nagyon sok tinta felhasználásával jár. Ezen funkció használata előtt ellenőrizze, hogy van-e elég tinta a készülék tintatartályában. Ha nincs bennük elég tinta, akkor töltse fel a tartályokat.*

*Megjegyzés:*

- ❏ *Ez a funkció nagyon sok tinta felhasználásával jár. Csak akkor ajánljuk használni ezt a funkciót, ha a Head Cleaning (Fejtisztítás) programot már többször lefuttatta.*
- ❏ *Ez a funkció befolyásolja a készülék használtfesték-párnáinak élettartamát. Ezen funkció használatával a készülék használtfesték-párnái hamarabb telítődnek. Ha az élettartam vége előtt szeretne festékpárnát cserélni, forduljon az Epson ügyfélszolgálatához. Amikor a festékpárnák elérkeztek élettartamuk végéhez, a készülék leáll és a nyomtatás folytatásához az Epson ügyfélszolgálathoz kell fordulnia.*
- ❏ *Az Power Ink Flushing (Erőteljes tinta öblítés) segédprogram használat után futtassa újra a fúvókák ellenőrzését és szükség esetén ismételje meg a fejtisztítást. Ha nem javult a nyomtatási minőség, kapcsolja ki a készüléket és várjon legalább hat órát. Ha továbbra sem tudja megoldani a problémát az összes fenti módszer kipróbálása ellenére, vegye fel a kapcsolatot az Epson ügyfélszolgálatával.*

### **Az Erőteljes tinta öblítés segédprogram használata Windows rendszeren**

Az Power Ink Flushing (Erőteljes tinta öblítés) segédprogram használatához kövesse az alábbi lépéseket.

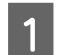

Ügyeljen arra, hogy a szállítási zár nyitott (Nyomtatás) állásban legyen.

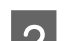

B Ellenőrizze, hogy nem jelentek-e meg figyelmeztető vagy hibaüzenetek a kezelőpanelen.

- C Nyissa meg a nyomtató-illesztőprogramot.
- $\rightarrow$   $\mathcal{A}$  nyomtató-illesztőprogram elérése Windows operációs rendszerhez" a 29. oldalon
- D Kattintson a **Maintenance (Karbantartás)** fülre, majd az **Power Ink Flushing (Erőteljes tinta öblítés)** gombra.

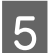

E Kövesse a képernyőn megjelenő utasításokat.

## **Az Erőteljes tinta öblítés segédprogram használata Mac OS X rendszeren**

Az Power Ink Flushing (Erőteljes tinta öblítés) segédprogram használatához kövesse az alábbi lépéseket.

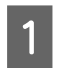

Ügyeljen arra, hogy a szállítási zár nyitott (Nyomtatás) állásban legyen.

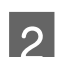

B Ellenőrizze, hogy nem jelentek-e meg figyelmeztető vagy hibaüzenetek a kezelőpanelen.

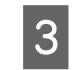

C Nyissa meg a Epson Printer Utility 4 programot. & "A nyomtató-illesztőprogram elérése Mac OS X operációs rendszerhez" a 30. oldalon

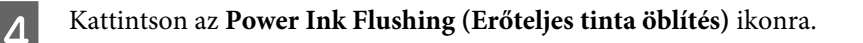

E Kövesse a képernyőn megjelenő utasításokat.

# **Energiamegtakarítás**

A készülék automatikusan alvó módba lép, vagy kikapcsol, ha a megadott ideig nem végez műveleteket.

Beállíthatja a készülék kikapcsolásához szükséges időt. A kikapcsoláshoz szükséges idő növelése befolyásolja a nyomtató energiafelhasználását. Az időzítő módosítása előtt vegye figyelembe a környezetet.

Az idő beállításához kövesse az alábbi lépéseket.

### **Windows rendszeren**

A Nyissa meg a nyomtatóbeállításokat.  $\rightarrow$  ["Az illesztőprogram elérése Windows operációs rendszeren" 17. oldal](#page-16-0)

- B Kattintson a **Maintenance (Karbantartás)** fülre, majd a **Printer and Option Information (A nyomtató és a beállítások adatai)** gombra.
- C Válassza a **Off (Ki)**, **30 minutes (30 perc)**, **1 hour (1 óra)**, **2 hours (2 óra)**, **4 hours (4 óra)**, **8 hours (8 óra)** vagy **12 hours (12 óra)** lehetőséget a Power Off Timer (Kikapcsolási időzítő) beállításnál. Majd kattintson a **Küldés** gombra.
- D Válassza a **3 minutes (3 perc)**, **5 minutes (5 perc)** vagy **10 minutes (10 perc)** lehetőséget a Sleep Timer (Elalvás időzítő) beállításnál. Majd kattintson a **Küldés** gombra.

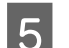

E Kattintson az **OK** gombra.

### **Mac OS X rendszeren**

- A Nyissa meg a Epson Printer Utility 4 programot. & ["Az illesztőprogram elérése Mac OS X operációs rendszeren" 18. oldal](#page-17-0)
- B Kattintson a **Printer Settings (Nyomtatóbeállítások)** gombra. Megjelenik a Printer Settings (Nyomtatóbeállítások) képernyő.
- C Válassza a **Off (Ki)**, **30 minutes (30 perc)**, **1 hour (1 óra)**, **2 hours (2 óra)**, **4 hours (4 óra)**, **8 hours (8 óra)** vagy **12 hours (12 óra)** lehetőséget a Power Off Timer (Kikapcsolási időzítő) beállításnál.
	- D Válassza a **3 minutes (3 perc)**, **5 minutes (5 perc)** vagy **10 minutes (10 perc)** lehetőséget a Sleep Timer (Elalvás időzítő) beállításnál.

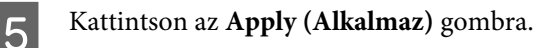

# <span id="page-45-0"></span>**A behúzott papírlapok számának ellenőrzése**

Ellenőrizheti a nyomtató-illesztőprogramból a behúzott papírlapok számát.

#### Kattintson **Printer and Option Information (A nyomtató és a beállítások adatai)** gombra a

nyomtató-illesztőprogram Maintenance (Karbantartás) ablakában (Windows esetén) vagy a Epson Printer Utility 4 lehetőségre (Mac OS X esetén).

# **A készülék tisztítása**

## **A készülék külsejének tisztítása**

Ahhoz hogy a készülék a lehető legjobban működjön, évente többször alaposan tisztítsa meg az alábbi utasításoknak megfelelően.

### Fontos:

*A készülék tisztításához soha ne használjon alkoholt vagy oldószert. Ezek a vegyszerek károsíthatják a készüléket.*

#### *Megjegyzés:*

*Hogy a készüléket megvédje a portól, csukja be a papírtámaszt és a kimeneti tálcát, ha a készülék nincs használatban.*

## **A készülék belsejének tisztítása**

Nyomtatásai minőségének megőrzése érdekében tisztítsa meg belül a hengert a következő eljárással.

!*Figyelem!*

*Vigyázzon, nehogy hozzáérjen a készülék belsejében található alkatrészekhez.*

### c*Fontos:*

- ❏ *Ügyeljen rá, hogy ne kerüljön víz az elektromos alkatrészekre.*
- ❏ *Ne porlasszon kenőanyagot a készülék belsejébe.*
- ❏ *A nem megfelelő olajok ronthatják a működést. Ha kenésre van szükség, lépjen kapcsolatba a forgalmazóval vagy szakképzett szerelővel.*

Nyomtatásai minőségének megőrzése érdekében tisztítsa meg belül a hengert a Paper Guide Cleaning (Papírvezető megtisztítása) segédprogrammal.

 $\blacktriangleright$  ["A papírvezető tisztítása" 42. oldal](#page-41-0)

# **A készülék szállítása**

Ha szállítani szeretné a készüléket, először az eredeti dobozába vagy egy hasonló méretű dobozba helyezve készítse elő a mozgatásra.

# **c***Fontos:*<br> $\Box$  *Tán*

- ❏ *Tároláskor vagy szállításkor ne döntse meg, ne tárolja függőlegesen vagy fejjel lefelé a terméket, mert így tinta szivároghat ki.*
- ❏ *Ha a tintapatront a lezáróelem felnyitása után tárolja vagy szállítja, ne tegye ki hőmérséklet-ingadozásnak, külső behatásnak, ne rázza és ne döntse meg; különben a tinta még akkor is kifolyhat, ha a kupak szorosan rá van csavarva. Ügyeljen arra, hogy a tintapatron egyenesen álljon, amikor rászorítja a kupakot, és próbálja megelőzni a tinta kifolyását a szállítás során is.*
- A Vegyen ki minden papírt a hátsó papíradagolóból, és győződjön meg róla, hogy a készülék ki van kapcsolva.

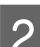

B Csukja be a papírtámaszt és a kimeneti tálcát.

C Nyissa fel a nyomtató fedelét és ellenőrizze, hogy a nyomtatófej alaphelyzetben van-e, a jobb oldalon.

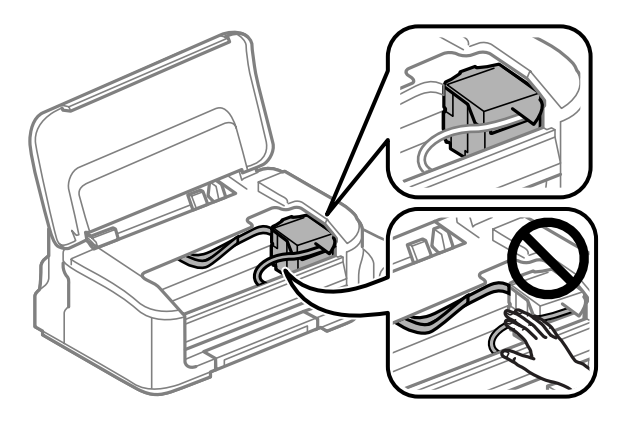

#### *Megjegyzés:*

*Ha a nyomtatófej nem a jobb oldali alaphelyzetben van, akkor kapcsolja be a készüléket és várja meg, amíg a nyomtatófej a jobb szélső helyzetben rögzül. Ezután kapcsolja ki a készüléket.*

Húzza ki a tápkábelt a konnektorból, majd húzzon ki minden kábelt a készülékből.

E Rögzítse a nyomtatófejet ragasztószalaggal a házhoz az ábra szerint, majd csukja le a nyomtató fedelét.

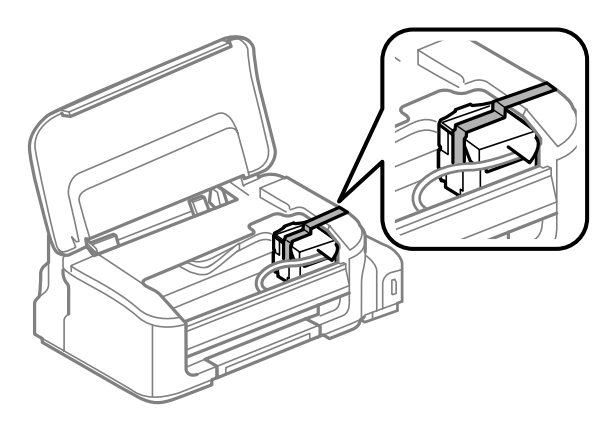

#### *Megjegyzés: Ne tegyen ragasztószalagot a termék belsejében található fehér, lapos kábelre.*

<span id="page-47-0"></span>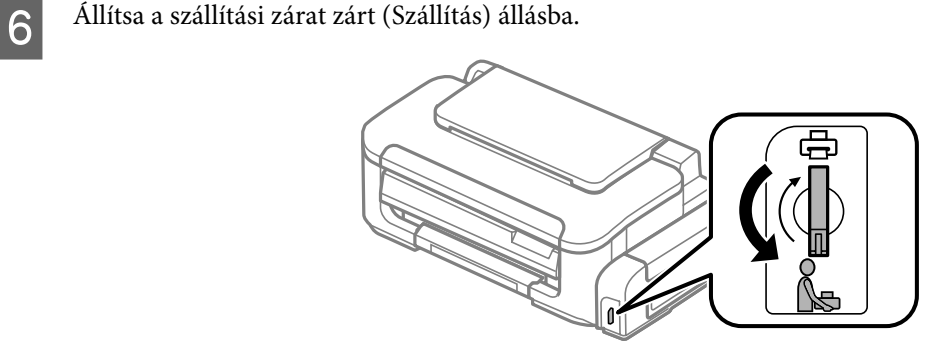

Jó stabilan helyezze vissza a kupakot a tintatartályra.

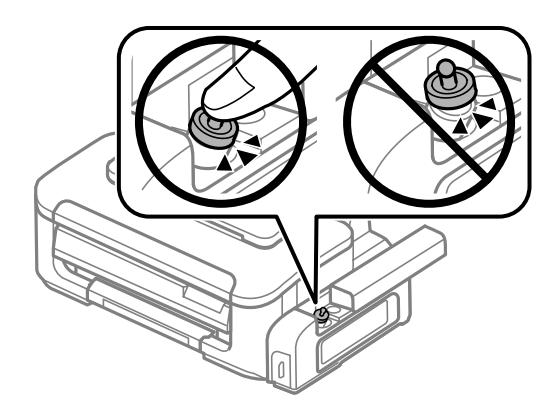

H Csomagolja vissza a készüléket a dobozába a hozzá tartozó védőanyagokkal együtt.

#### c*Fontos:*

❏ *Szállítás közben ne döntse meg a készüléket. Különben a tinta szivároghat.*

- ❏ *A szállítás befejeztével távolítsa el a nyomtatófejet rögzítő ragasztószalagot, majd állítsa a szállítási zárat nyitott (Nyomtatás) állásba. Ha a nyomtatási minőség romlását tapasztalja, futtasson le egy tisztítási ciklust vagy igazítsa be a nyomtatófejet.*
- ❏ *Ne tegyen nyitott tintapatronokat a dobozba a készülék mellé.*

# **A szoftver ellenőrzése és telepítése**

### **A számítógépre telepített szoftver ellenőrzése**

Az ebben a Használati útmutatóban szereplő funkciók használatához az alábbi szoftvereket kell telepíteni.

❏ Epson Driver and Utilities (Epson illesztőprogram és segédprogramok)

Kövesse az alábbi lépéseket, hogy ellenőrizze telepítve van-e a számítógépre a szoftver.

### **Windows rendszeren**

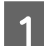

A **Windows 7 és Vista:** Kattintson a start gombra, és válassza a **Control Panel (Vezérlőpult)** elemet.

**Windows XP:** Kattintson a **Start** gombra, és válassza a **Control Panel (Vezérlőpult)** parancsot.

<span id="page-48-0"></span>B **Windows 7 és Vista:** Kattintson a **Uninstall a program (Program eltávolítása)** elemre a Programs (Programok) kategóriában.

**Windows XP:** Kattintson duplán az **Add or Remove Programs (Programok telepítése és törlése)** ikonra.

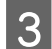

S Ellenőrizze a telepített programok listáját.

### **Mac OS X rendszeren**

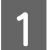

A Kattintson a **Macintosh HD** elemre.

B Kattintson kétszer az **Epson Software** mappára az Applications mappában, és ellenőrizze a tartalmát.

#### *Megjegyzés:*

- ❏ *Az Applications mappa a harmadik féltől származó szoftvereket tartalmazza.*
- ❏ *A nyomtatóillesztő telepítésének ellenőrzéséhez kattintson a System Preferences elemre az Apple menüben, majd kattintson a Print & Scan (Mac OS X 10.7) vagy a Print & Fax (Mac OS X 10.6 vagy 10.5) elemre. Majd keresse meg a készüléket a Printers mezőben.*

### **A szoftver telepítése**

Helyezze be a készülékhez mellékelt szoftverlemezt, majd válassza ki a telepíteni kívánt szoftvert a Software Select (Szoftver kiválasztása) képernyőn.

# **A szoftver eltávolítása**

Bizonyos problémák megoldása végett, illetve az operációs rendszer frissítése után szükség lehet a szoftverek eltávolítására és újratelepítésére.

Az alábbi részben leírtak szerint megállapíthatja, hogy mely alkalmazások vannak telepítve.

 $\rightarrow$  <sub>n</sub>A számítógépre telepített szoftver ellenőrzése" 48. oldal

### **Windows rendszeren**

*Megjegyzés:*

- ❏ *Windows 7 és Vista rendszerben szüksége lesz egy rendszergazdai azonosítóra és jelszóra, ha normál felhasználóként jelentkezik be.*
- ❏ *Windows XP rendszerben Computer Administrator (Helyi rendszergazda) fiókba kell bejelentkezni.*

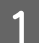

A Kapcsolja ki a készüléket.

B Húzza ki a készülék csatlakozókábelét a számítógépből.

**C** Tegye az alábbiak valamelyikét.

**Windows 7 és Vista:** Kattintson a start gombra, és válassza a **Control Panel (Vezérlőpult)** elemet.

**Windows XP:** Kattintson a **Start** gombra, és válassza a **Control Panel (Vezérlőpult)** parancsot.

4 Tegye az alábbiak valamelyikét.

**Windows 7 és Vista:** Kattintson a **Uninstall a program (Program eltávolítása)** elemre a Programs (Programok) kategóriában.

**Windows XP:** Kattintson duplán az **Add or Remove Programs (Programok telepítése és törlése)** ikonra.

E Jelölje ki az eltávolítani kívánt programot, például a készülék illesztőprogramját, és az alkalmazást a magjalog a listín megjelenő listán.

**F** Tegye az alábbiak valamelyikét.

**Windows 7:** Kattintson az **Uninstall/Change (Eltávolítás/módosítás)** vagy az **Uninstall (Eltávolítás)** gombra.

**Windows Vista:** Kattintson az **Uninstall/Change (Eltávolítás/módosítás)** vagy az **Uninstall (Eltávolítás)** elemre, majd a **Continue (Tovább)** gombra a User Account Control (Felhasználói fiókok felügyelete) ablakban.

**Windows XP:** Kattintson a **Change/Remove (Módosítás/eltávolítás)** vagy a **Remove (Eltávolítás)** gombra.

#### *Megjegyzés:*

*Ha az 5. lépésben a nyomtatóillesztő eltávolítását választja, jelölje ki a készülék ikonját, és kattintson az OK gombra.*

G A megerősítést kérő ablakban kattintson a **Yes (Igen)** vagy **Next (Tovább)** gombra.

H Kövesse a képernyőn megjelenő utasításokat.

Egyes esetekben a számítógép újraindítására felszólító üzenet is megjelenhet. Ez esetben válassza az **I want to restart my computer now (Újraindítom a számítógépet)** lehetőséget, és kattintson a **Finish (Befejezés)** gombra.

### **Mac OS X rendszeren**

### *Megjegyzés:*

- ❏ *A szoftverek eltávolításához le kell töltenie az Uninstaller alkalmazást. Keresse fel a következő weboldalt: <http://www.epson.com> Ezután válassza ki a helyi Epson webhely támogatási részét.*
- ❏ *Csak Computer Administrator jogokkal bejelentkezve lehet alkalmazásokat eltávolítani. Korlátozott jogokkal rendelkező felhasználói fiókkal nem lehet programokat eltávolítani.*
- ❏ *Az alkalmazástól függően előfordulhat, hogy a telepítőprogram és az eltávolítóprogram nem ugyanaz.*

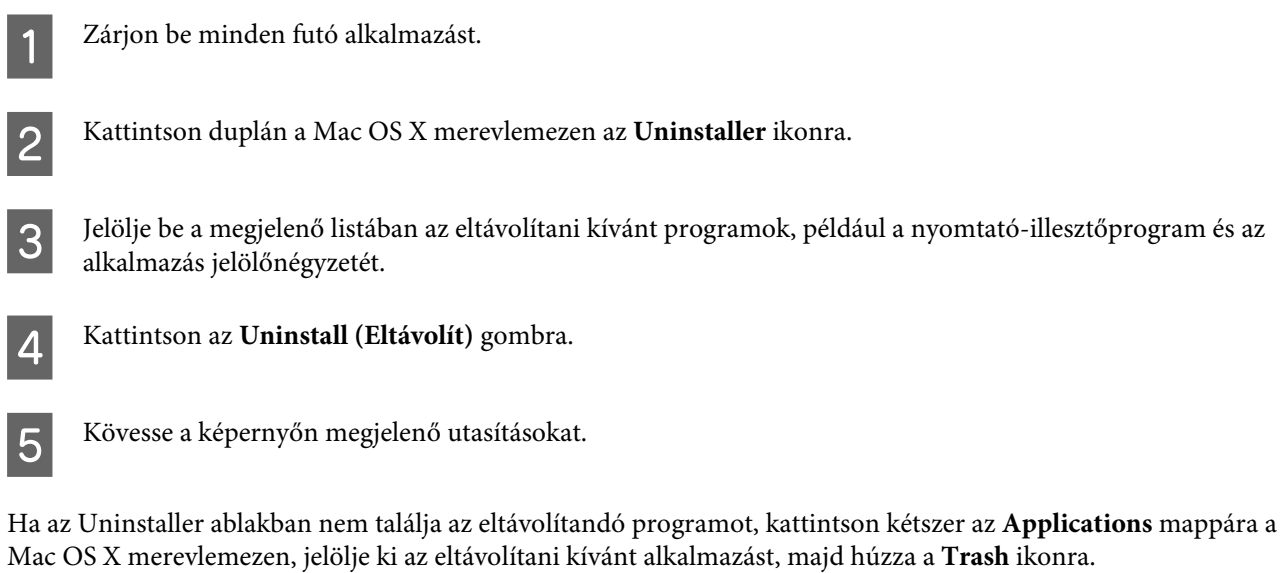

### *Megjegyzés:*

*Ha eltávolítja a nyomtatóillesztőt, és a készülék neve megmarad a Print & Scan (Mac OS X 10.7) vagy Print & Fax (Mac OS X 10.6 vagy 10.5) ablakban, akkor jelölje ki a készülék nevét, majd kattintson az - eltávolítás gombra.*

# **Hibaelhárítás nyomtatás**

# **A probléma diagnosztizálása**

A készülék problémáinak elhárítását legjobban két lépésben lehet elvégezni: először diagnosztizálni kell a problémát, majd alkalmazni kell a szóba jöhető megoldásokat, amíg a probléma meg nem szűnik.

A leggyakoribb hibák diagnosztizálásához és kijavításához szükséges információk elérhetők az on-line hibakereséssel, a kezelőpanelen, illetve az állapotjelző programban. További információ az alábbi témakörökben található.

Ha a nyomtatási minőséggel van baj, ha a probléma nem a minőséggel kapcsolatos, ha a papír begyűrődik, vagy ha a készülék egyáltalán nem nyomtat, tanulmányozza az útmutató megfelelő részét.

Lehet, hogy a hiba kijavításához a nyomtatást meg kell szakítania.  $\blacktriangleright$ <sub>n</sub>A nyomtatás megszakítása" 22. oldal

## **Hibajelzők**

A fényjelzések használatával számos gyakori nyomtatási problémát tud azonosítani. Ha a készülék leáll, és egy jelzőfény világít vagy villog, használja az alábbi táblázatot a hibameghatározáshoz, majd kövesse az ajánlott javítási eljárást.

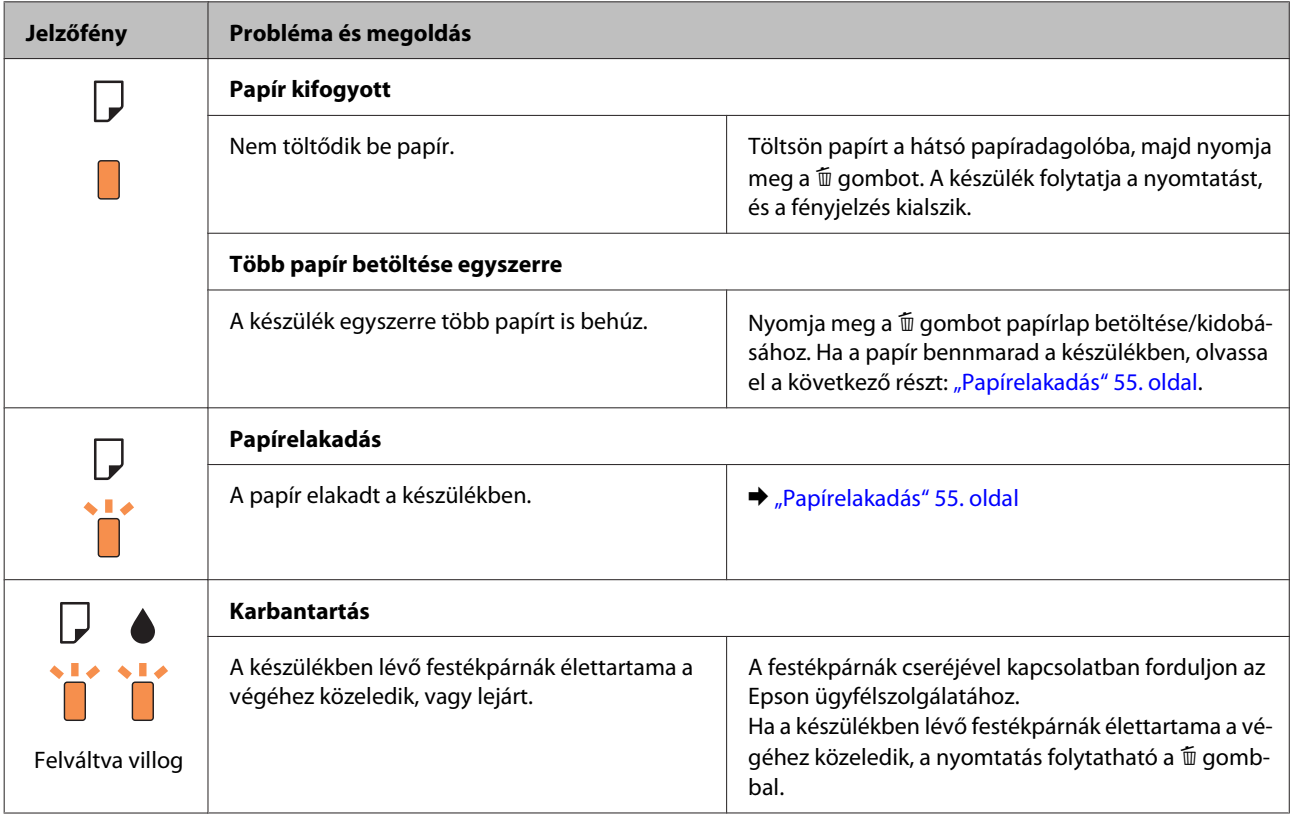

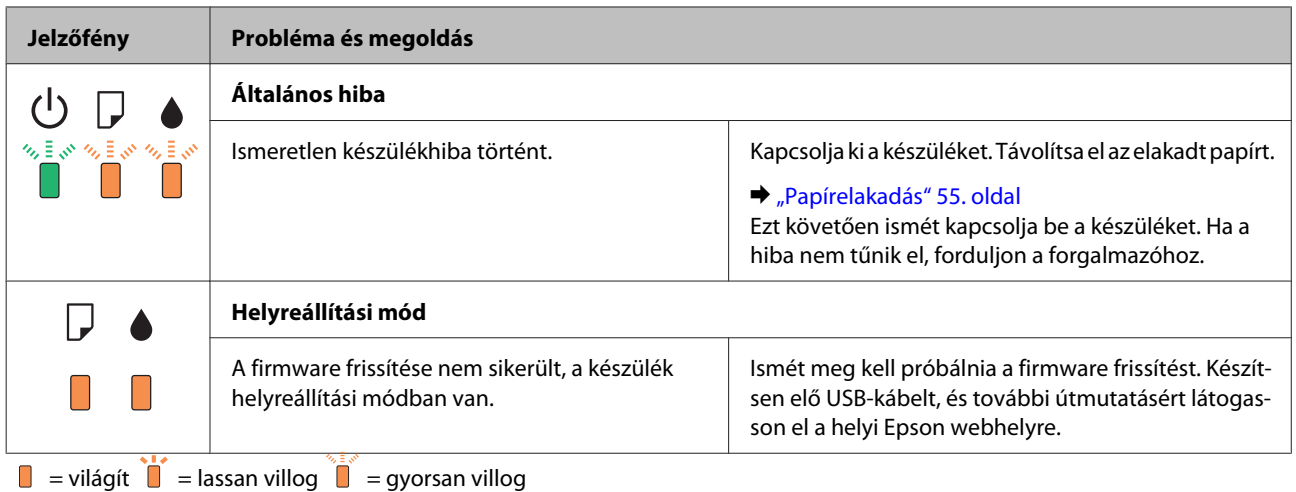

## **A készülék állapotának ellenőrzése**

Ha nyomtatás közben hiba következik be, megjelenik egy hibaüzenet a Status Monitor (Állapotellenőrzés) ablakban.

Ha azt jelző hibaüzenet jelenik meg, hogy a készülékben lévő festékpárnák élettartama a végéhez közeledik, akkor a csere érdekében forduljon az Epson ügyfélszolgálatához. Az üzenet mindaddig rendszeresen megjelenik, amíg ki nem cseréli a festékpárnákat. A festékpárnák telítődésekor a készülék leáll; a nyomtatás folytatásához az Epson ügyfélszolgálathoz kell fordulni.

### **Windows rendszeren**

Az EPSON Status Monitor 3 kétféle módon érhető el:

- ❏ Kattintson duplán a Windows tálcán a készülék parancsikonjára. A parancsikonok tálcához való hozzáadásával kapcsolatos tudnivalókat lásd:
	- $\blacktriangleright$  ["Elérés a tálca területen látható parancsikonnal" 18. oldal](#page-17-0)
- ❏ Nyissa meg a nyomtatóillesztőt, kattintson a **Maintenance (Karbantartás)** fülre, majd az **EPSON Status Monitor 3** gombra.

Az EPSON Status Monitor 3 megnyitásakor a következő ablak jelenik meg:

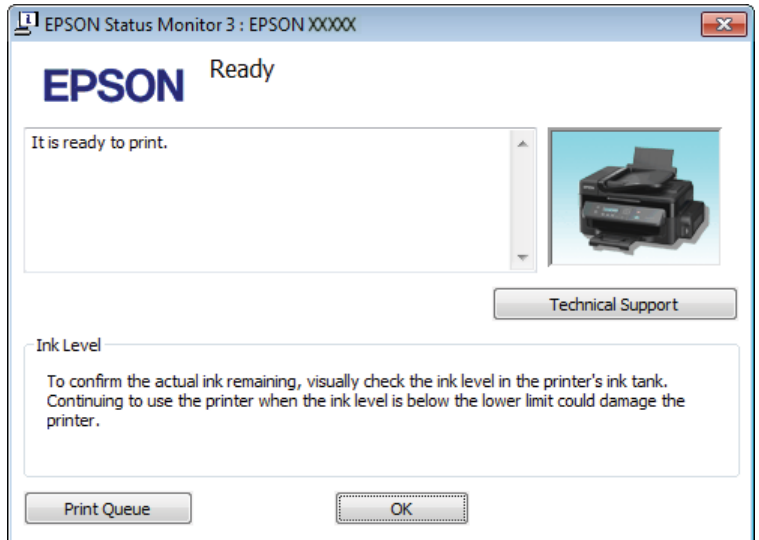

### *Megjegyzés:*

*Ha az EPSON Status Monitor 3 nem jelenik meg, nyissa meg a nyomtatóillesztőt, kattintson a Maintenance (Karbantartás) fülre, majd az Extended Settings (Kiegészítő beállítások) gombra. Az Extended Settings (Kiegészítő beállítások) ablakban jelölje be az Enable EPSON Status Monitor 3 (Az EPSON Status Monitor 3 engedélyezése) négyzetet.*

Az EPSON Status Monitor 3 segédprogram a következő adatokat jeleníti meg:

- ❏ **Technical Support (Terméktámogatás):** A **Technical Support (Terméktámogatás)** gombra kattintva megnyithatja az Epson műszaki támogatási webhelyét.
- ❏ **Print Queue (Nyomtatási sor):**

A **Print Queue (Nyomtatási sor)** gombra kattintva megjelenítheti a Windows Spooler (Windows sorkezelő) ablakot.

### **Mac OS X rendszeren**

Nyissa meg az EPSON Status Monitor alkalmazást az alábbi lépéseket követve.

A Nyissa meg a Epson Printer Utility 4 programot.  $\rightarrow$  ["Az illesztőprogram elérése Mac OS X operációs rendszeren" 18. oldal](#page-17-0)

B Kattintson az **EPSON Status Monitor** ikonjára. Megjelenik az EPSON Status Monitor.

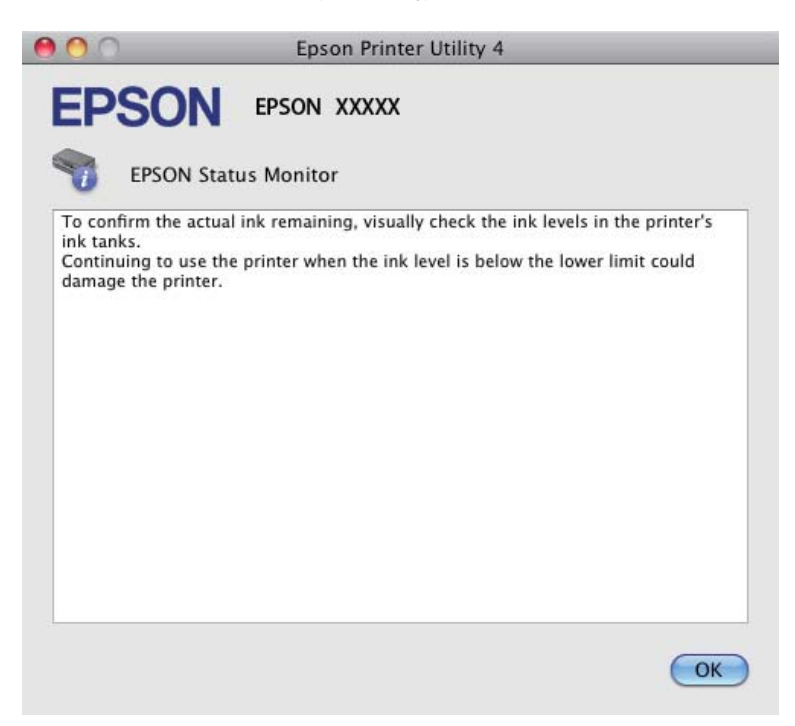

# <span id="page-54-0"></span>**Papírelakadás**

!*Figyelem!*

*Soha ne érjen a kezelőpanel gombjaihoz, amíg a keze a készülék belsejében van.*

### **Fontos:**

*Ne húzza meg a vezetékeket vagy a tintaszállító rendszert, és ne is érintse meg a szükségesen túl a készülék belsejében található alkatrészeket. Különben a tinta szivároghat vagy a készülék károsodhat.*

*Megjegyzés:*

❏ *Szakítsa meg a nyomtatási feladatot, ha megjelenik a nyomtatóillesztőben egy erre felszólító üzenet.*

❏ *Ha a kezelőpanel minden jelzőfénye villog, kapcsolja ki a készüléket a* P *gombbal, majd ismét kapcsolja be. Ha csak a* P *és a* b *jelzőfény villog, nyomja meg a* + *gombot.*

## **Elakadt papír eltávolítása a készülék belsejéből**

A Nyissa ki a nyomtató fedelét.

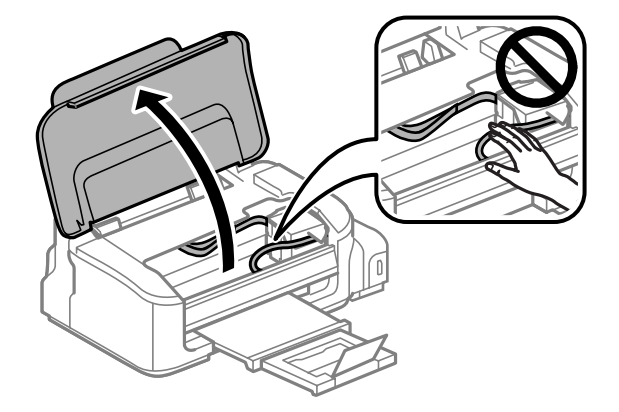

B Távolítson el minden papírt a készülék belsejéből, az esetlegesen leszakadt darabokat is.

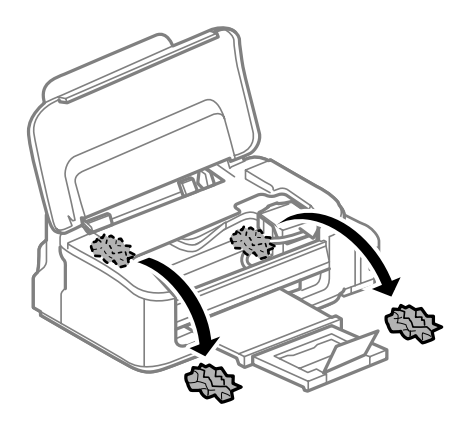

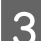

Csukja be a nyomtatófedelet.

### **Papírelakadások megelőzése**

Ha a papír gyakran akad el, ellenőrizze a következőket.

- ❏ A papír sima, nem pöndörödött vagy gyűrött.
- ❏ Minőségi papírt használ.
- ❏ A papír a nyomtatható felével felfelé helyezkedik el a hátsó papíradagolóban.
- ❏ A papírköteget átpörgette betöltés előtt.
- ❏ Sima papír esetében ne töltsön papírt a vonal fölé, mely közvetlen a H nyíl alatt található az élvezető belsejében. Speciális Epson hordozó esetében ügyeljen arra, hogy kevesebb lapot helyezzen be, mint az adott hordozóra előírt maximum.
	- & ["Papír kiválasztása" 13. oldal](#page-12-0)
- ❏ Az oldalvezető pontosan illeszkedjen a papír széléhez.
- ❏ A készülék olyan sík, stabil felületen legyen, amely minden irányban túlnyúlik a nyomtató talpán. A készülék döntött helyzetben nem működik megfelelően.

## **Újranyomtatás papírelakadás után (csak Windows esetében)**

Miután papírelakadás miatt visszavont egy nyomtatási feladatot, anélkül nyomtathatja újra, hogy a már kinyomtatott oldalakat újra kellene nyomtatnia.

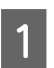

- A A papírelakadás elhárítása. & ["Papírelakadás" 55. oldal](#page-54-0)
- 

2 Nyissa meg a nyomtatóbeállításokat. & ["Az illesztőprogram elérése Windows operációs rendszeren" 17. oldal](#page-16-0)

C Jelölje be a **Print Preview (Nyomtatási kép)** kijelölőnégyzetet a nyomtató illesztőprogramjának Main (Fő) ablakában.

- Adja meg a beállításokat a nyomtatáshoz.
- E A nyomtatási beállítások ablakának bezárásához kattintson az **OK** gombra, majd nyomtassa ki a fájlt. Megjelenik a Print Preview (Nyomtatási kép) ablak.
- F Válasszon ki egy már kinyomtatott oldalt a bal oldalon lévő oldalkijelölő listáról, majd válassza a **Remove Page (Oldal eltávolítása)** lehetőséget a Print Options (Nyomtatási beállítások) menüből. Ismételje meg ezt a lépést az összes kinyomtatott oldalra.
	- G Kattintson a **Print (Nyomtatás)** gombra a Print Preview (Nyomtatási kép) ablakban.

# **A nyomtatási minőséggel kapcsolatos súgó**

Ha probléma van a nyomtatási minőséggel, vesse össze a problémát az alábbi illusztrációkkal. Kattintson annak az illusztrációnak az aláírására, amelyik a leginkább hasonlít a nyomtatványokra.

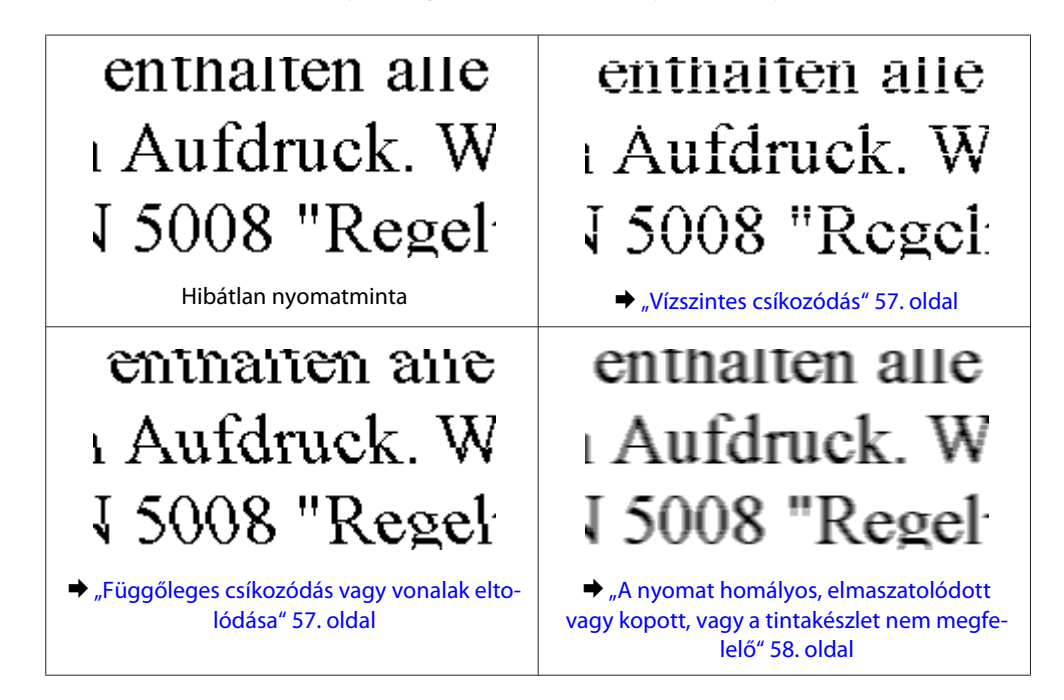

## **Vízszintes csíkozódás**

- ❏ Győződjön meg róla, hogy a papír nyomtatható oldala (a fehérebb oldal) felfelé néz a hátsó papíradagolóban.
- ❏ Futtassa a Fejtisztítás segédprogramot az esetlegesen eltömődött fúvókák kitisztítása érdekében. & ["A nyomtatófej tisztítása" 39. oldal](#page-38-0)
- ❏ A termékhez való, a megfelelő cikkszámokkal ellátott tintapatronokat használja.  $\blacktriangleright$  ["Tintapatronok" 66. oldal](#page-65-0)
- ❏ Próbáljon eredeti Epson tintapatronokat használni.
- ❏ Győződjön meg róla, hogy a nyomtatóillesztőben kiválasztott papírtípus-beállítás megfelel a készülékbe betöltött papír típusának.
	- & ["Papír kiválasztása" 13. oldal](#page-12-0)
- ❏ Ha 2,5 cm-nél sűrűbb a csíkozódást, futtassa le a Print Head Alignment (Nyomtatófej beigazítása) segédprogramot.

& ["Nyomtatófej igazítása" 41. oldal](#page-40-0)

### **Függőleges csíkozódás vagy vonalak eltolódása**

- ❏ Győződjön meg róla, hogy a papír nyomtatható oldala (a fehérebb oldal) felfelé néz a hátsó papíradagolóban.
- ❏ Futtassa a Fejtisztítás segédprogramot az esetlegesen eltömődött fúvókák kitisztítása érdekében.  $\blacktriangleright$  ["A nyomtatófej tisztítása" 39. oldal](#page-38-0)
- <span id="page-57-0"></span>❏ Futtassa a Print Head Alignment (Nyomtatófej beigazítása) segédprogramot.  $\rightarrow$  ["Nyomtatófej igazítása" 41. oldal](#page-40-0)
- ❏ Windows esetén, törölje a nyomtatóillesztőn a **High Speed (Gyors)** jelölőnégyzetet a More Options (További beállítások) ablakban. További részleteket az on-line súgóban talál. Mac OS X rendszer esetén válassza a **Off (Ki)** elemet a High Speed Printing beállításnál. A High Speed Printing beállítás megjelenítéséhez kattintson a következő menüpontokra: **System Preferences**, **Print & Scan** (Mac OS X 10.7) vagy **Print & Fax** (Mac OS X 10.6 vagy 10.5), a készülék (a Printers listamezőben), **Options & Supplies**, majd **Driver**.
- ❏ Győződjön meg róla, hogy a nyomtatóillesztőben kiválasztott papírtípus-beállítás megfelel a készülékbe betöltött papír típusának.
	- & ["Papír kiválasztása" 13. oldal](#page-12-0)

## **A nyomat homályos, elmaszatolódott vagy kopott, vagy a tintakészlet nem megfelelő**

- ❏ Ellenőrizze, hogy a kezdeti tintafeltöltés befejeződött-e.
- ❏ A termékhez való, a megfelelő cikkszámokkal ellátott tintapatronokat használja.  $\blacktriangleright$  ["Tintapatronok" 66. oldal](#page-65-0)
- ❏ Próbáljon eredeti Epson tintapatronokat és az Epson által javasolt papírt használni.
- ❏ A készüléket olyan sík, stabil felületre helyezze, amely minden irányban túlnyúlik a nyomtató talpán. A készülék döntött helyzetben nem működik megfelelően.
- ❏ Ellenőrizze a szállítási zárat. Ha a szállítási zár zárt (Szállítás) állásban van, állítsa át nyitott (Nyomtatás) állásba. Ha a nyomtatási minőség nem javul, futtassa a Fejtisztítás segédprogramot.  $\blacktriangleright$  <sub>n</sub>A nyomtatófej tisztítása" 39. oldal
- ❏ Ellenőrizze a tintatartályt. Ha a tartály üres, azonnal töltse újra, majd futtassa a Fejtisztítás segédprogramot.  $\blacktriangleright$  ["A nyomtatófej tisztítása" 39. oldal](#page-38-0)

Ha a tartály elhasználódott, akkor lehet, hogy a probléma a fejtisztítással nem oldható meg, és a Power Ink Flushing (Erőteljes tinta öblítés) segédprogram futtatására lesz szüksége.  $\blacktriangleright$  ["A tinta cseréje a tintaszállító rendszerben" 43. oldal](#page-42-0)

- ❏ Ellenőrizze, hogy a papír nem sérült, piszkos, vagy nagyon régi-e.
- ❏ Győződjön meg róla, hogy a papír száraz, és a nyomtatható oldala (a fehérebb oldal) felfelé néz a hátsó papíradagolóban.
- ❏ Ha a papír a nyomtatható oldala felé pöndörödik, egyenesítse ki, vagy hajlítsa meg óvatosan az ellenkező irányban.
- ❏ Győződjön meg róla, hogy a nyomtatóillesztőben kiválasztott papírtípus-beállítás megfelel a készülékbe betöltött papír típusának. ◆ ["Papír kiválasztása" 13. oldal](#page-12-0)
- ❏ Vegye el az egyes lapokat a kimeneti tálcáról nyomtatás után közvetlenül.
- ❏ A fényes felületű papír nyomtatott oldalához ne nyúljon hozzá, illetve azt ne engedje semmihez hozzáérni. A nyomatok kezeléséhez kövesse a papírral kapcsolatos utasításokat.
- ❏ Futtassa a Fejtisztítás segédprogramot az esetlegesen eltömődött fúvókák kitisztítása érdekében.  $\blacktriangleright$  <sub>n</sub>A nyomtatófej tisztítása" 39. oldal
- ❏ Futtassa a Nyomtatófej beigazítása segédprogramot.
	- $\blacktriangleright$  ["Nyomtatófej igazítása" 41. oldal](#page-40-0)
- ❏ Ha nyomtatás után a papíron elmaszatolódott a tinta, tisztítsa meg a készülék belsejét. & ["A készülék belsejének tisztítása" 46. oldal](#page-45-0)
- ❏ Ha hosszabb ideig nem használta a készüléket, használja az Erőteljes tinta öblítés segédprogramot. & ["A tinta cseréje a tintaszállító rendszerben" 43. oldal](#page-42-0)

# **A nyomtatással kapcsolatos különböző problémák**

### **Helytelen vagy olvashatatlan karakterek**

- ❏ Elakadt nyomtatási feladatok törlése. & ["A nyomtatás megszakítása" 22. oldal](#page-21-0)
- ❏ Kapcsolja ki a készüléket és a számítógépet. Győződjön meg róla, hogy a készülék kábele megfelelően csatlakoztatva van.
- ❏ Távolítsa el, majd telepítse újra a nyomtatóillesztőt.
	- $\blacktriangleright$  <sub>n</sub>A szoftver eltávolítása" 49. oldal

### **Hibás margók**

- ❏ Győződjön meg arról, hogy a papír megfelelően van betöltve a hátsó papíradagolóba. & ["Papír és boríték betöltése" 15. oldal](#page-14-0)
- ❏ Törölje a margóbeállításokat az alkalmazásban. Ellenőrizze, hogy a margók az oldal nyomtatható területén belülre esnek-e.

& ["Nyomtatható terület" 68. oldal](#page-67-0)

- ❏ Ellenőrizze, hogy a beállítások megfelelnek-e a használt papírméretnek. Windows rendszer esetén ellenőrizze a Main (Fő) ablakot. Mac OS X esetében ellenőrizze a Page Setup vagy a Print (Nyomtatás) párbeszédpanelt.
- ❏ Távolítsa el, majd telepítse újra a nyomtatóillesztőt. → ["A szoftver eltávolítása" 49. oldal](#page-48-0)

## **A nyomat kissé ferde**

- ❏ Győződjön meg arról, hogy a papír megfelelően van betöltve a hátsó papíradagolóba.
	- & ["Papír és boríték betöltése" 15. oldal](#page-14-0)

❏ Ha a **Draft (Piszkozat)** lehetőség van kiválasztva a Quality (Minőség) beállításnál, a nyomtató-illesztőprogram Main (Fő) ablakában (Windows), vagy a **Draft (Vázlat)** lehetőség van kiválasztva a Print Settings (Nyomtatási beállítások), ezen belül a Print Quality (Nyomt. min.) beállításnál (Mac OS X), válasszon egy másik beállítást.

### **Tükrözött kép**

❏ Windows esetében törölje a **Mirror Image (Tükörkép)** jelölőnégyzetet a nyomtató illesztőprogramjának More Options (További beállítások) ablakából, vagy kapcsolja ki a Mirror Image (Tükörkép) beállítást az alkalmazásban.

Útmutatást a nyomtatóillesztő vagy az alkalmazás on-line súgójában talál.

❏ Távolítsa el, majd telepítse újra a nyomtatóillesztőt.

→ ["A szoftver eltávolítása" 49. oldal](#page-48-0)

### **A nyomtató üres lapokat nyomtat**

- ❏ Ellenőrizze, hogy a beállítások megfelelnek-e a használt papírméretnek. Windows rendszer esetén ellenőrizze a Main (Fő) ablakot. Mac OS X esetében ellenőrizze a Page Setup vagy a Print (Nyomtatás) párbeszédpanelt.
- ❏ Windows esetén jelölje be a **Skip Blank Page (Üres oldal kihagyása)** beállítást az **Extended Settings (Kiegészítő beállítások)** gombra kattintva a nyomtatóillesztő program Maintenance (Karbantartás) képernyőjén.

Mac OS X rendszer esetén válassza az **On (Be)** elemet a Skip Blank Page (Üres oldal kihagyása) beállításnál. A Skip Blank Page (Üres oldal kihagyása) beállítás megjelenítéséhez kattintson a következő menüpontokra: **System Preferences**, **Print & Scan** (Mac OS X 10.7) vagy **Print & Fax** (Mac OS X 10.6 vagy 10.5), a készülék (a Printers listamezőben), **Options & Supplies**, majd **Driver**.

❏ Távolítsa el, majd telepítse újra a nyomtatóillesztőt.  $\rightarrow$  . A szoftver eltávolítása" 49. oldal

### **A nyomtatott oldal elkenődött vagy kopott**

- ❏ Ha a papír a nyomtatható oldala felé pöndörödik, egyenesítse ki, vagy hajlítsa meg óvatosan az ellenkező irányban.
- ❏ Töltse be és hagyja kijönni a papírt néhányszor. & ["A készülék belsejének tisztítása" 46. oldal](#page-45-0)
- ❏ Távolítsa el, majd telepítse újra a nyomtatóillesztőt. ◆ ["A szoftver eltávolítása" 49. oldal](#page-48-0)

### **A nyomtatás túl lassú**

- ❏ Győződjön meg róla, hogy a nyomtatóillesztőben kiválasztott papírtípus-beállítás megfelel a készülékbe betöltött papír típusának.
	- ◆ ["Papír kiválasztása" 13. oldal](#page-12-0)

❏ Windows esetében válasszon a nyomtatóillesztő Main (Fő) ablakából egy alacsonyabb **Quality (Minőség)** beállítást.

Mac OS X rendszer esetén válasszon kisebb értéket a Print Quality (Nyomt. min.) beállításnál, a Print Settings (Nyomtatási beállítások) párbeszédpanelen, amely a nyomtatóillesztő Print (Nyomtatás) párbeszédpaneljéről érhető el.

- $\rightarrow$  ["Az illesztőprogram elérése Windows operációs rendszeren" 17. oldal](#page-16-0)
- & ["Az illesztőprogram elérése Mac OS X operációs rendszeren" 18. oldal](#page-17-0)
- ❏ Zárjon be minden felesleges alkalmazást.
- ❏ Ha hosszabb ideig folyamatosan nyomtat, előfordulhat, hogy a nyomtatás rendkívüli mértékben lelassul. Ez azért van, hogy lelassuljon a nyomtatás, és hogy ne melegedjen túl, illetve ne károsodjon a készülék mechanikája. Ilyen esetben folytathatja a nyomtatást, de inkább azt ajánljuk, hogy tartson szünetet, és hagyja pihenni a készüléket legalább 30 percig úgy, hogy közben be van kapcsolva. (Ha ki van kapcsolva a készülék, nem áll vissza az alapállapotába.) A folytatás után ismét normál sebességgel fog zajlani a nyomtatás.
- ❏ Távolítsa el, majd telepítse újra a nyomtatóillesztőt.
	- $\blacktriangleright$   $\Lambda$  szoftver eltávolítása" 49. oldal

Ha mindegyik fenti módszert kipróbálta, és nem sikerült megoldani a problémát, tanulmányozza át a következő részt:

& ["A nyomtatási sebesség növelése \(csak Windows\)" 64. oldal](#page-63-0)

# **Nem megfelelő a papíradagolás**

### **Nem töltődik be a papír az adagolóból**

Távolítsa el a papírköteget, és ellenőrizze a következőket:

- ❏ A papír nem pöndörödött vagy gyűrött.
- ❏ A papír nem túl régi. További tudnivalók a papírhoz kapott útmutatóban találhatók.
- ❏ Sima papír esetében ne töltsön papírt a vonal fölé, mely közvetlen a H nyíl alatt található az élvezető belsejében.

Speciális Epson hordozó esetében ügyeljen arra, hogy kevesebb lapot helyezzen be, mint az adott hordozóra előírt maximum.

- & ["Papír kiválasztása" 13. oldal](#page-12-0)
- ❏ A papír nem akadt el a készülék belsejében. Ha igen, távolítsa el a begyűrődött papírt. & ["Papírelakadás" 55. oldal](#page-54-0)
- ❏ Figyelembe vette a papírhoz tartozó különleges betöltési utasításokat.

### **Több lap töltődik be az adagolóból**

❏ Sima papír esetében ne töltsön papírt a vonal fölé, mely közvetlen a H nyíl alatt található az élvezető belsejében.

Speciális Epson hordozó esetében ügyeljen arra, hogy kevesebb lapot helyezzen be, mint az adott hordozóra előírt maximum.

 $\blacktriangleright$  ["Papír kiválasztása" 13. oldal](#page-12-0)

- ❏ Ügyeljen arra, hogy az oldalvezetők pontosan illeszkedjenek a papír széléhez.
- ❏ Győződjön meg arról, hogy a papír nincs-e felpöndörödve vagy összehajtódva. Ha igen, betöltés előtt egyenesítse ki, vagy hajlítsa meg óvatosan az ellenkező irányban.
- ❏ Távolítsa el a papírköteget, és ellenőrizze, hogy nem túl vékony-e a papír.  $\rightarrow$  ["Papír" 67. oldal](#page-66-0)
- ❏ Pörgesse végig a köteg szélét, hogy elváljanak egymástól a lapok, majd töltse be újra a papírt.
- ❏ Ha túl sok példányt nyomtat egy fájlból, az alábbiak szerint ellenőrizze a Copies (Példányszám) beállítást a nyomtató-illesztőprogramban és az alkalmazásban is. Windows esetében ellenőrizze a Copies (Példányszám) beállítást a Main (Fő) ablakban. Mac OS X rendszer esetén ellenőrizze a Copies beállítást a Print (Nyomtatás) párbeszédpanelen.

## **A papír nem töltődik be rendesen**

Ha túlságosan mélyre helyezte a papírt a készülékben, az nem tudja rendesen adagolni a papírt. Kapcsolja ki a készüléket, és óvatosan távolítsa el a papírt. Kapcsolja vissza a készüléket, majd töltse be helyesen újra a papírt.

## **A papír nem jön ki teljesen, vagy gyűrődik**

- ❏ Ha a papír nem jön ki teljesen, nyomja meg a + gombot a papír kiadásához. Ha a papír elakadt a készülékben, akkor távolítsa el azt a következő részben leírtak alapján.
	- $\rightarrow$  ["Papírelakadás" 55. oldal](#page-54-0)
- ❏ Ha a papír kiadáskor gyűrődik, elképzelhető, hogy nedves, vagy túl vékony. Helyezzen be új papírköteget.

```
Megjegyzés:
A nem használt papírt tartsa száraz helyen, az eredeti csomagolásban.
```
# **A készülék nem nyomtat**

### **A fények nem világítanak.**

- ❏ Nyomja meg a P gombot annak ellenőrzéséhez, hogy be van-e kapcsolva a készülék.
- ❏ Győződjön meg arról, hogy a tápkábel megfelelően csatlakoztatva van.

❏ Ellenőrizze, hogy a konnektor működőképes, és hogy működését nem fali kapcsoló vagy időzítő készülék szabályozza.

## **Csak a táp világit**

- ❏ Kapcsolja ki a készüléket és a számítógépet. Győződjön meg róla, hogy a készülék kábele megfelelően csatlakoztatva van.
- ❏ Ha USB-kábelt használ, ellenőrizze, hogy a kábel teljesíti-e az USB vagy a Hi-Speed szabvány követelményeit.
- ❏ Ha a készüléket és a számítógépet USB-hub segítségével köti össze, akkor a készüléket a számítógéphez közvetlenül kapcsolódó elosztó hub-hoz csatlakoztassa. Ha a nyomtató-illesztőprogram ezek után sem képes a megfelelő működésre a számítógépen, akkor a készüléket és a számítógépet közvetlenül, USB-hub használata nélkül csatlakoztassa egymáshoz.
- ❏ Ha a készüléket és a számítógépet USB-hub segítségével köti össze, akkor mindig ellenőrizze, hogy a számítógép felismerte-e az USB-hubot.
- ❏ Ha nagyméretű képet próbál nyomtatni, előfordulhat, hogy a számítógép nem rendelkezik elegendő memóriával. Próbálja csökkenteni a kép felbontását, vagy kisebb méretben nyomtatni a képet. Lehet, hogy több memóriát kell beszerelni a számítógépbe.
- ❏ Windows rendszer esetén törölheti a leállt nyomtatási feladatokat a Windows Spooler (Windows sorkezelő) segítségével.
	- $\blacktriangleright$  <sub>n</sub>A nyomtatás megszakítása" 22. oldal
- ❏ Távolítsa el, majd telepítse újra a nyomtatóillesztőt. → ["A szoftver eltávolítása" 49. oldal](#page-48-0)

# <span id="page-63-0"></span>**A nyomtatási sebesség növelése (csak Windows)**

Ha lassú a nyomtatás, növelni lehet a sebességét bizonyos beállítások kiválasztásával a Extended Settings (Kiegészítő beállítások) ablakban. Kattintson a nyomtatóillesztő Maintenance (Karbantartás) ablakában a **Extended Settings (Kiegészítő beállítások)** gombra.

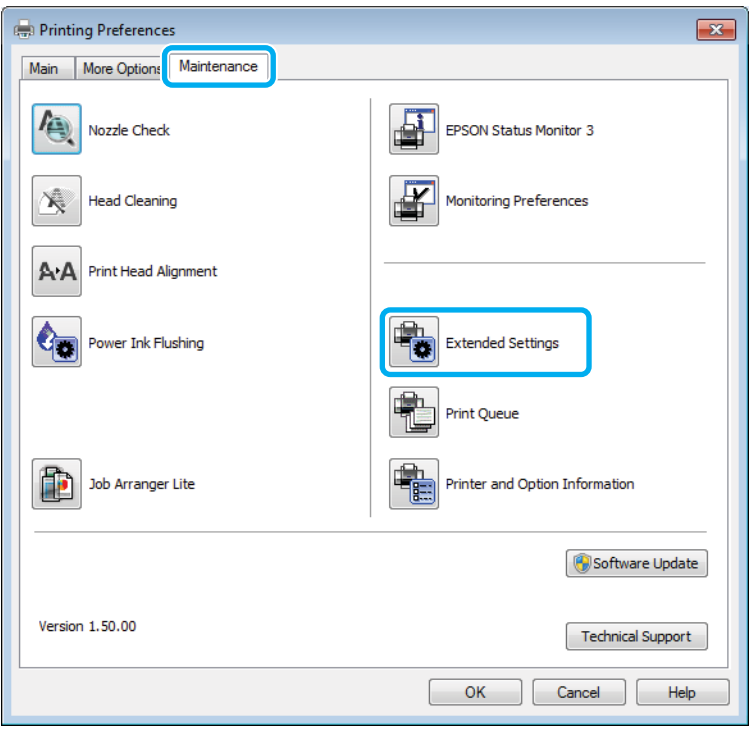

A következő párbeszédpanel jelenik meg.

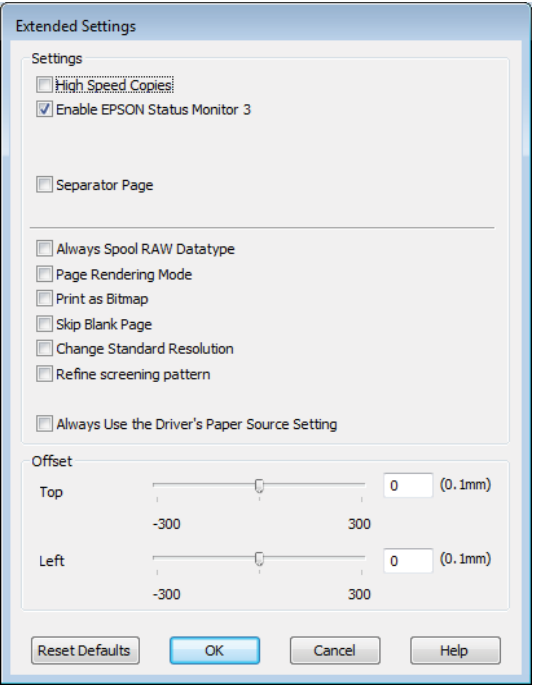

Jelölje be a következő négyzeteket és a nyomtatás sebessége növekedhet.

- ❏ High Speed Copies (Gyors nyomtatás)
- ❏ Always spool RAW datatype (Mindig RAW adattípus)
- ❏ Page Rendering Mode (Oldalleképezési mód)
- ❏ Print as Bitmap (Nyomtatás bitképként)

Az egyes elemek részletes ismertetését az on-line súgó tartalmazza.

# **Más probléma**

## **Normál papírlapok csendes nyomtatása**

Ha a nyomtatóillesztőben normál papír van beállítva papírtípusként, és a Standard (Szokásos) (Windows) vagy a Normal (Normál) (Mac OS X) minőség van kiválasztva, a készülék nagy sebességgel nyomtat. Próbálja meg a Quiet Mode (Csendes mód) beállítást bekapcsolni, ha csendesebb működést szeretne elérni; ez esetben lassabb lesz a nyomtatás.

Windows esetén jelölje be a Quiet Mode (Csendes mód) jelölőnégyzetet a nyomtató-illesztőprogram Main (Fő) ablakában.

Mac OS X rendszer esetén válassza az **On (Be)** elemet a Quiet Mode (Csendes mód) beállításnál. A Quiet Mode (Csendes mód) beállítás megjelenítéséhez kattintson a következő menüpontokra: **System Preferences**, **Print & Scan** (Mac OS X 10.7) vagy **Print & Fax** (Mac OS X 10.6 vagy 10.5), a készülék (a Printers listamezőben), **Options & Supplies**, majd **Driver**.

# <span id="page-65-0"></span>**Termékinformációk**

# **Tintapatronok**

A következő tintapatronok használhatók a készülékkel:

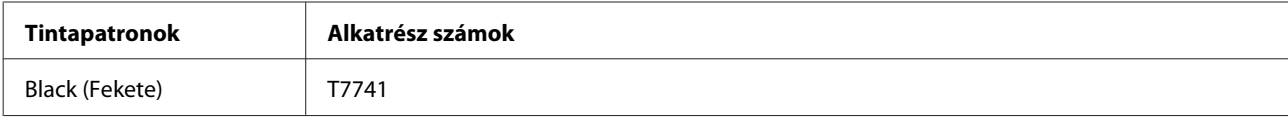

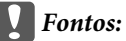

*Az itt megadottól eltérő eredeti Epson tinta is olyan károkat okozhat a készülékben, amire az Epson garancia nem vonatkozik.*

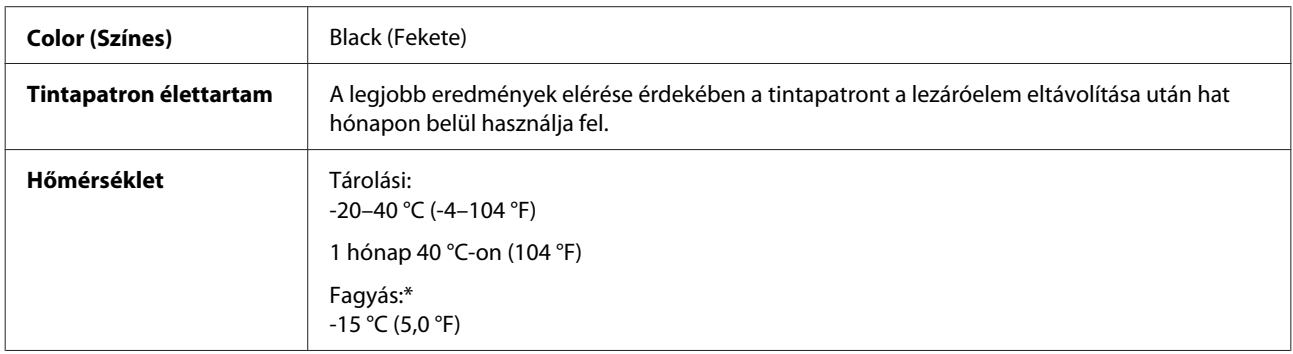

\* 25 °C-on (77 °F) a tinta kb. 3 óra alatt enged fel és válik használhatóvá.

# **Rendszerkövetelmények**

## **Windows rendszeren**

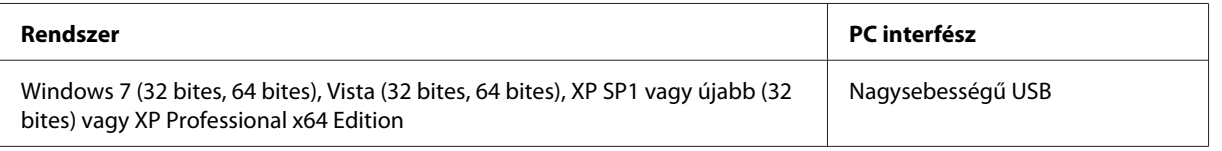

## **Mac OS X rendszeren**

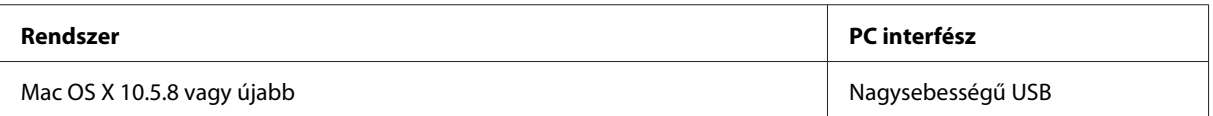

<span id="page-66-0"></span>*Megjegyzés:*

*A UNIX File System (UFS) a Mac OS X esetében nem támogatott.*

# **Műszaki adatok**

*Megjegyzés:*

*A műszaki adatok előzetes értesítés nélkül módosulhatnak.*

## **A nyomtató műszaki adatai**

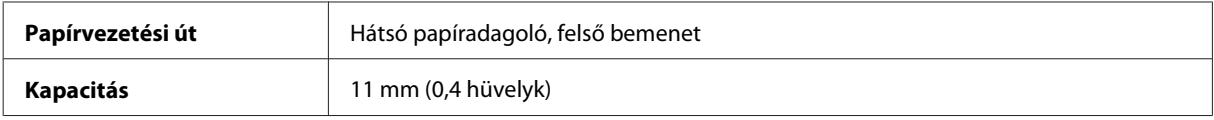

### **Papír**

*Megjegyzés:*

❏ *Mivel a gyártó bármilyen márkájú vagy típusú papír minőségét bármikor megváltoztathatja, az Epson semelyik más gyártó által előállított papírra sem vállal garanciát. Mielőtt nagyobb mennyiségben vásárol papírt, vagy nagy mennyiségben nyomtatni kezd, mindig nyomtasson tesztoldalakat.*

❏ *A rossz minőségű papírok begyűrődhetnek, rosszabb nyomtatási minőséget vagy más problémát eredményezhetnek. Ha problémái vannak a nyomtatással, használjon jobb minőségű papírt.*

*Különálló lapok:*

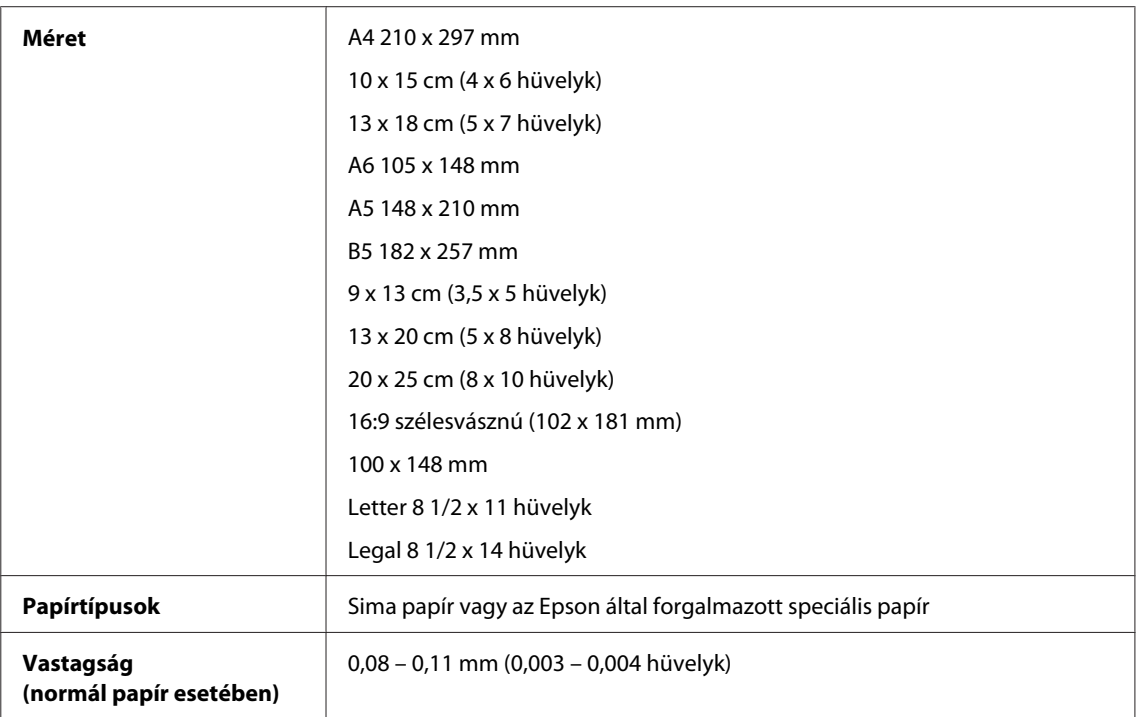

<span id="page-67-0"></span>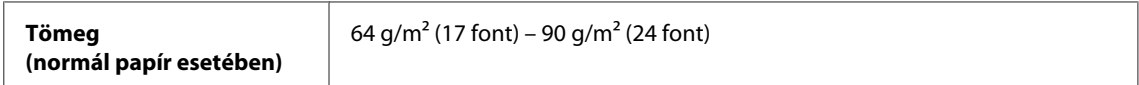

*Borítékok:*

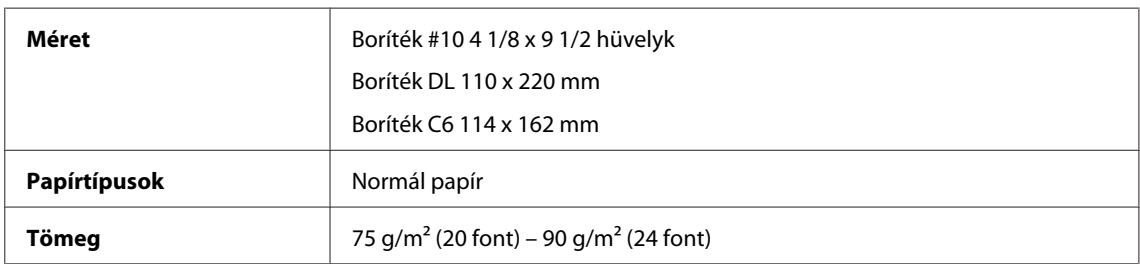

### **Nyomtatható terület**

A kiemelt részek mutatják a nyomtatható területet.

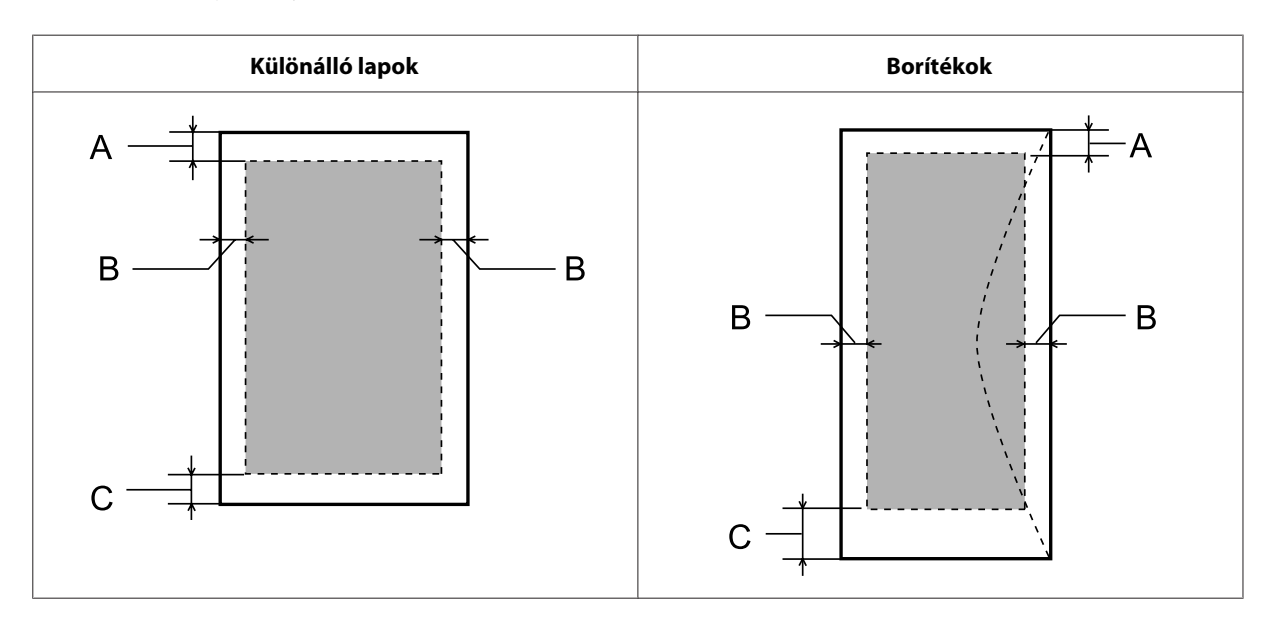

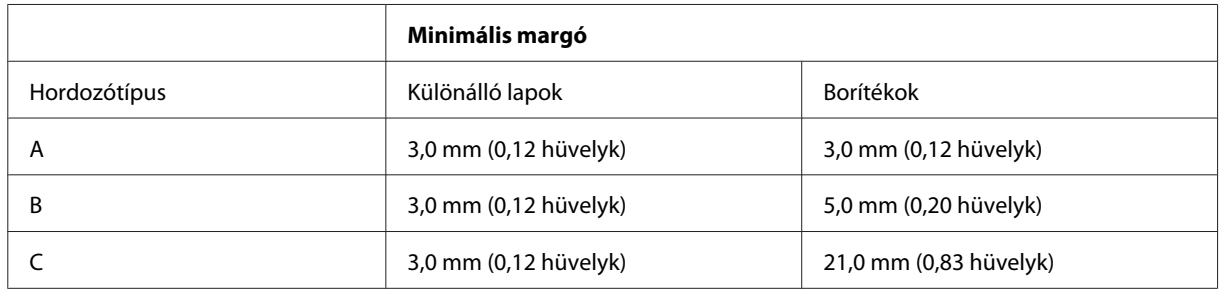

### *Megjegyzés:*

*A papírtípustól függően a lap tetején és alján romolhat a másolás minősége, illetve elkenődhet a nyomat.*

## **A hálózati interfész műszaki adatai**

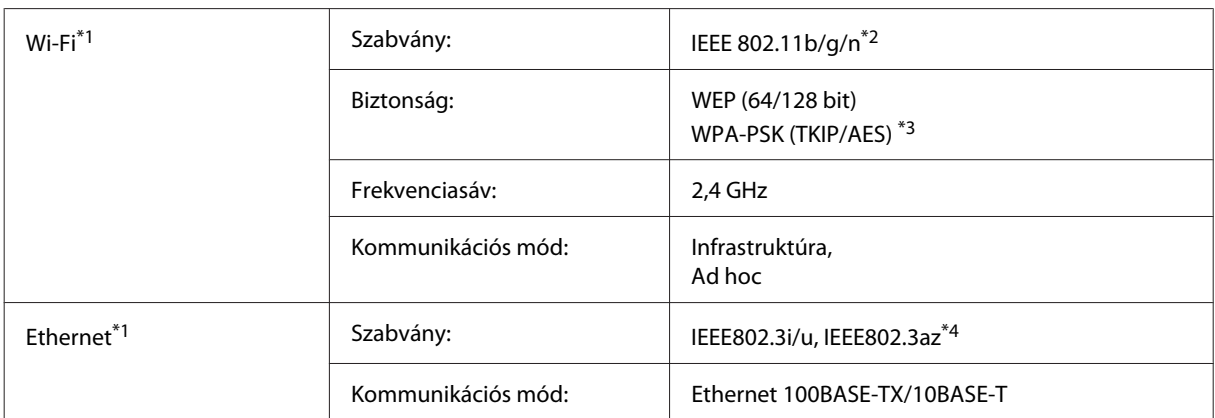

\*1 Ez az funkció nem mindegyik készülék esetében érhető el.

\*2 Megfelel az IEEE 802.11b/g/n vagy IEEE 802.11b/g szabványnak a vásárlás helyétől függően.

\*3 Megfelel a WPA2 szabványnak WPA/WPA2 Personal támogatással.

\*4 A csatlakoztatott eszköznek kompatibilisnek kell lennie az IEEE802.3az szabvánnyal.

## **Fizikai**

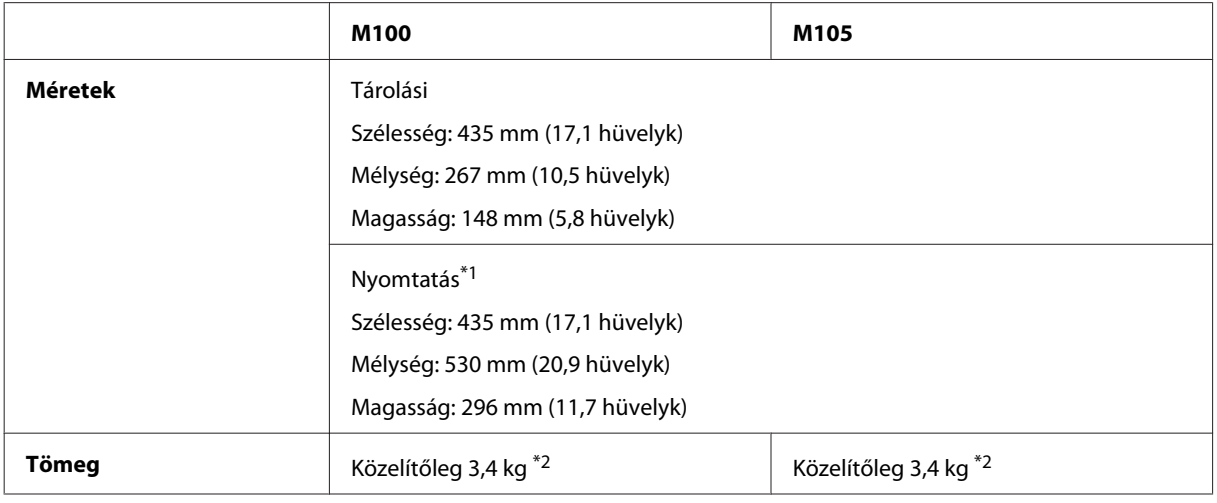

\*1 Kiadó tálca hosszabbítóval.

\*2 Tinta és tápkábel nélkül.

## **Elektromos adatok**

M100

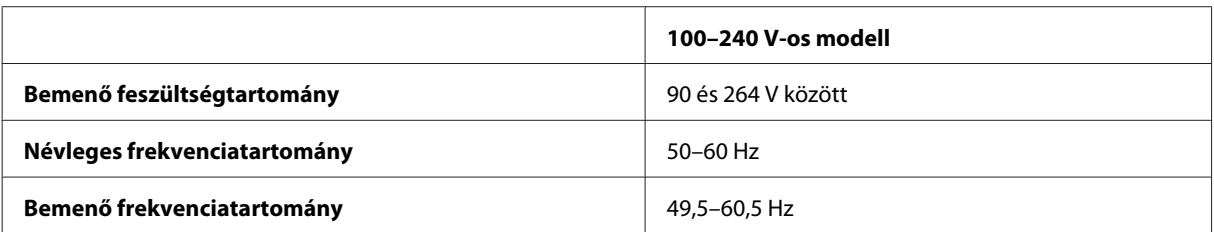

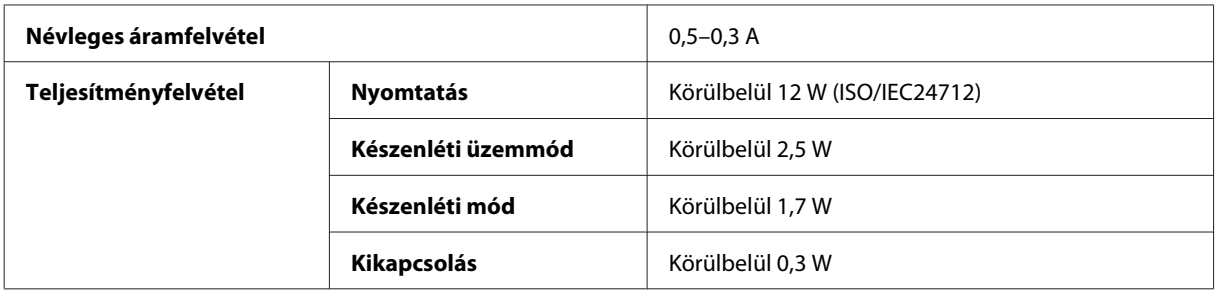

### M105

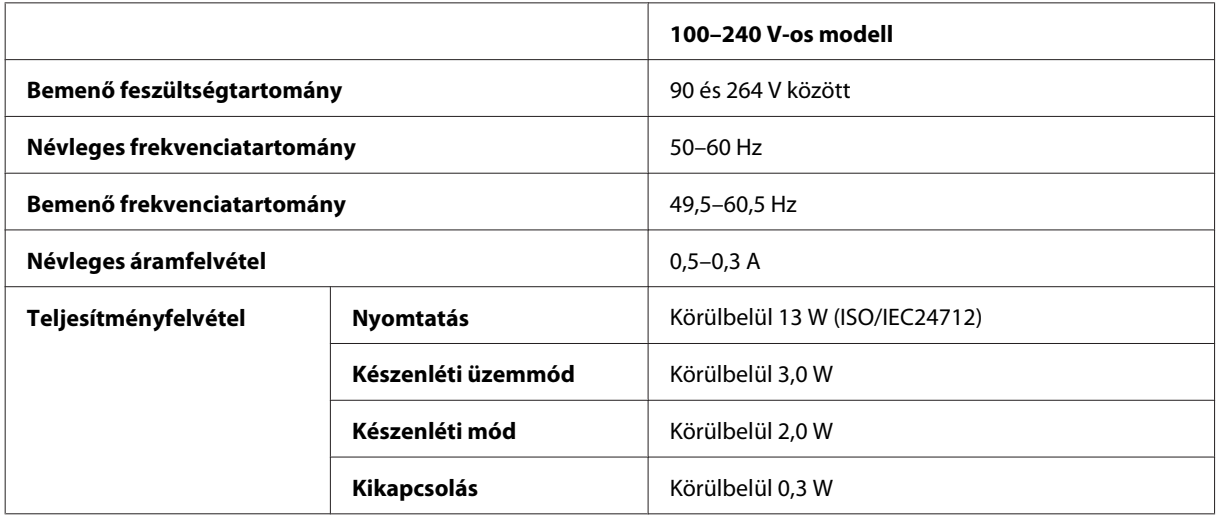

*Megjegyzés:*

*A feszültségadatokat a készülék hátoldalán lévő címkén ellenőrizheti.*

## **Környezeti adatok**

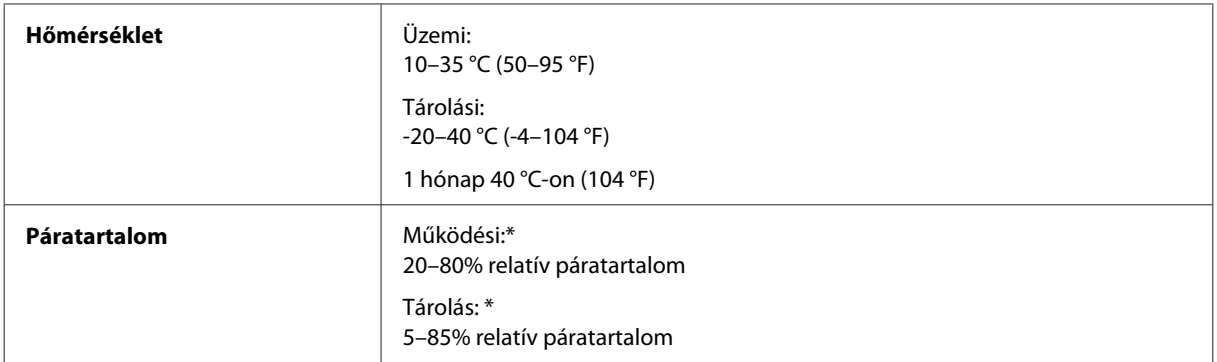

\* Kondenzáció nélkül

## **Szabványok és minősítések**

Európai modell:

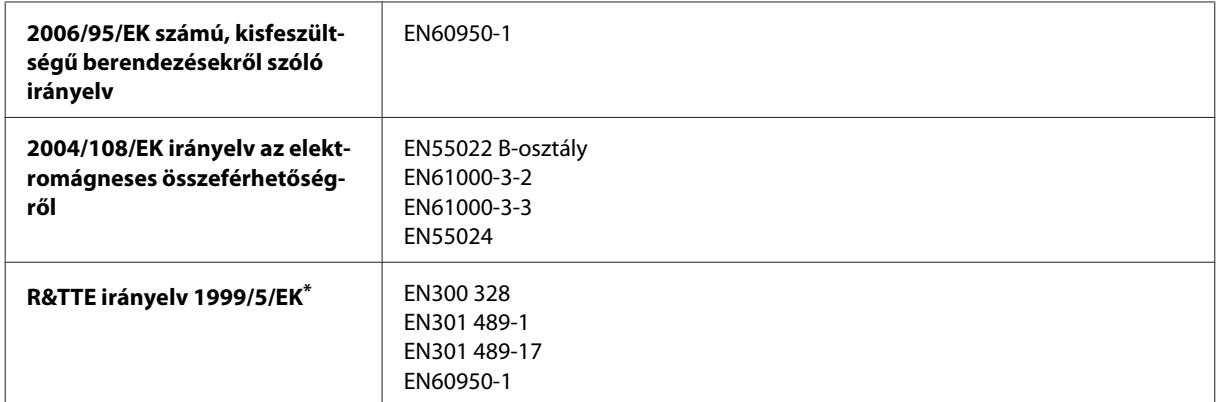

\* Ez csak a M105 termékre vonatkozik.

#### **A M105** esetén

Európai felhasználók esetén:

A Seiko Epson Corporation ezennel igazolja, hogy a készülék B531C típusa megfelel az 1999/5/EK irányelv alapvető követelményeinek és egyéb vonatkozó rendelkezéseinek.

Csak a következő országokban használható: Írország, EK, Ausztria, Németország, Liechtenstein, Svájc, Franciaország, Belgium, Luxemburg, Hollandia, Olaszország, Portugália, Spanyolország, Dánia, Finnország, Norvégia, Svédország, Izland, Ciprus, Görögország, Szlovénia, Málta, Bulgária, Cseh Köztársaság, Észtország, Magyarország, Lettország, Litvánia, Lengyelország, Románia és Szlovákia.

Franciaországban csak beltéri működtetés engedélyezett.

Saját telephelyen kívül való használat esetében általános engedélyeztetésre van szükség Olaszországban.

Az Epson nem vállal felelősséget a készülék engedély nélküli módosításából eredő védelmi hibákért.

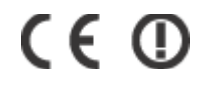

### **Interfész**

Nagysebességű USB (számítástechnikai eszközkategória)

# **Segítségkérés**

# **Terméktámogatási webhely**

Az Epson terméktámogatási webhelye az olyan problémák megoldásában segít, amelyeket a nyomtató dokumentációjában lévő hibaelhárítás információk alapján nem sikerült megoldani. A webhely címe:

<http://support.epson.net/> <http://www.epson.eu/Support> (Európa)

Ha a legfrissebb meghajtókra, GYIK-ra vagy egyéb letölthető anyagokra van szüksége, látogasson el a következő webhelyre:

<http://www.epson.com> <http://www.epson.eu/Support> (Európa)

Ezután válassza ki a helyi Epson webhely támogatási részét.

# **Kapcsolatfelvétel az Epson ügyfélszolgálattal**

## **Az Epsonnal való kapcsolatfelvétel előtt**

Ha az Epson termék nem működik megfelelően és a termék dokumentációjához adott hibaelhárítási információkkal nem tudja megoldani a problémát, kérjen segítséget az Epson ügyfélszolgálatától. Ha az Ön lakóhelyének Epson ügyfélszolgálata nem szerepel a következő listán, forduljon ahhoz a kereskedőhöz, akitől a terméket megvásárolta.

Az Epson ügyfélszolgálat sokkal gyorsabban tud segíteni, ha a következő adatokat megadja számukra:

- ❏ A termék gyári száma (A gyári szám címkéje általában a termék hátoldalán található.)
- ❏ Termékmodell
- ❏ A termék szoftververziója (Kattintson a termék szoftverében az **About (Névjegy)**, a **Version Info (Verzióinfromáció)** vagy más ehhez hasonló gombra.)
- ❏ A számítógép márkája és modellje
- ❏ A számítógép operációs rendszerének neve és verziószáma
- ❏ A termékkel általában használt szoftverek neve és verziószáma
- ❏ Behúzott papírlapok száma & ["A behúzott papírlapok számának ellenőrzése" 46. oldal](#page-45-0)
#### *Megjegyzés:*

*A terméktől függően a fax tárcsázási adatait és/vagy a hálózati beállításokat a készülék a memóriában tárolhatja. A készülék meghibásodása vagy javítása esetén az adatok és/vagy beállítások elveszhetnek. Az Epson nem felelős az adatveszteségért, az adatok és/vagy beállítások biztonsági mentéséért és helyreállításáért még a garanciális időszakon belül sem. Javasoljuk, hogy készítsen biztonsági mentést vagy jegyzetet adatairól.*

## **Segítség európai felhasználók számára**

Az Epson ügyfélszolgálatának eléréséről bővebb tájékoztatás a **Páneurópai jótállási dokumentumban** található.

## **Segítségnyújtás thaiföldi felhasználók számára**

Információforrások, segítségnyújtás és szolgáltatások elérhetősége:

#### **World Wide Web (<http://www.epson.co.th>)**

Termékspecifikációkra vonatkozó információk, letölthető illesztőprogramok, gyakori kérdésekre adott válaszok, értékesítési tájékoztatás, valamint e-mailen keresztül adott műszaki támogatás állnak rendelkezésre.

#### **Epson forródrót (telefonszám: (66) 2685-9899)**

A forródrót a következőkben tud segíteni:

- ❏ Vásárlási tanácsok és termékinformációk
- ❏ A termék használatával kapcsolatos kérdések vagy gondok
- ❏ A javításokra és a jótállásra vonatkozó információk

## **Segítségnyújtás vietnami felhasználók számára**

Információforrások, segítségnyújtás és szolgáltatások elérhetősége:

Epson forródrót (telefonszám): 84-8-823-9239 Szolgáltatóközpont: 80 Truong Dinh Street, District 1, Hochiminh City Vietnam

## **Segítségnyújtás indonéziai felhasználók számára**

Információforrások, segítségnyújtás és szolgáltatások elérhetősége:

#### **World Wide Web ([http://www.epson.co.id\)](http://www.epson.co.id)**

❏ Termékspecifikációk, letölthető illesztőprogramok

❏ Gyakori kérdések (FAQ), vásárlási tanácsok, e-mailes tudakozó

#### **Epson forródrót**

- ❏ Vásárlási tanácsok és termékinformációk
- ❏ Terméktámogatás

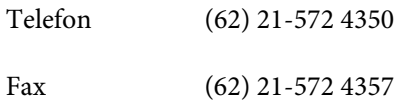

## **Epson Szolgáltatóközpont**

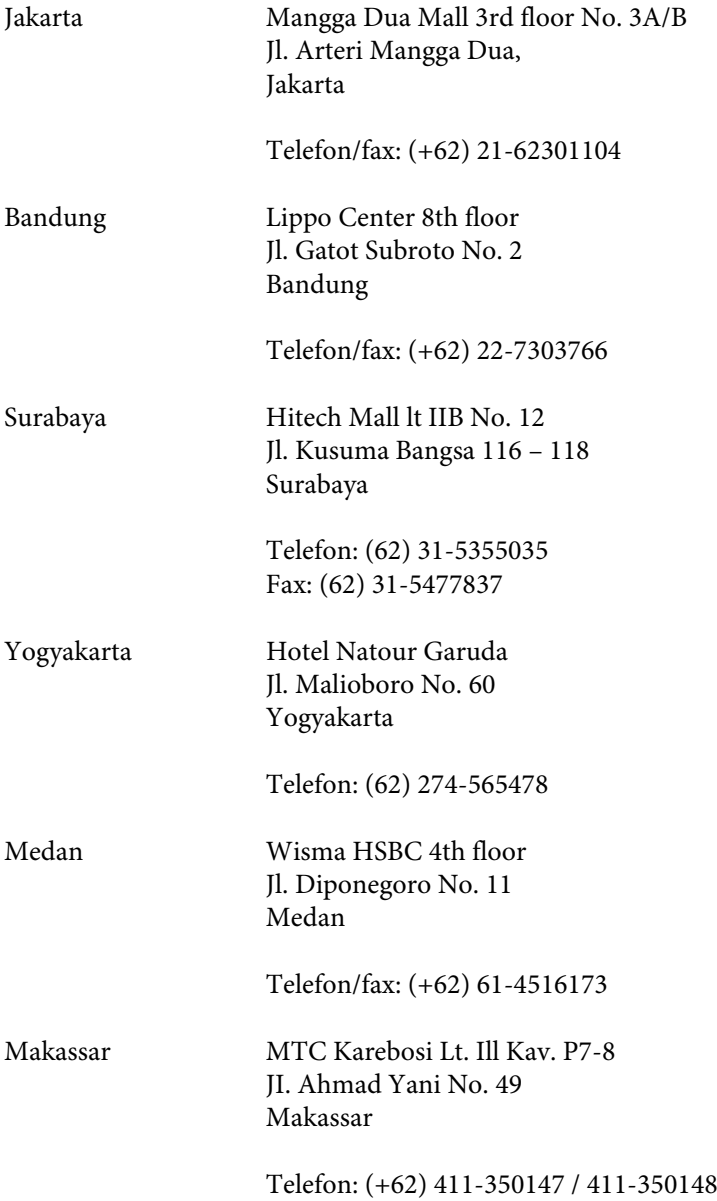

## **Segítségnyújtás malajziai felhasználók számára**

Információforrások, segítségnyújtás és szolgáltatások elérhetősége:

#### **World Wide Web (<http://www.epson.com.my>)**

- ❏ Termékspecifikációk, letölthető illesztőprogramok
- ❏ Gyakori kérdések (FAQ), vásárlási tanácsok, e-mailes tudakozó

#### **Epson Trading (M) Sdn. Bhd.**

Központi iroda.

Telefon: 603-56288288

Fax: 603-56288388/399

#### **Epson Helpdesk**

❏ Vásárlási tanácsok és termékinformációk (infóvonal)

Telefon: 603-56288222

❏ A szervizeléssel, a jótállással, a készülék használatával és a műszaki jellemzőkkel kapcsolatos kérdések (techvonal)

Telefon: 603-56288333

## **Segítségnyújtás indiai felhasználók számára**

Információforrások, segítségnyújtás és szolgáltatások elérhetősége:

#### **World Wide Web ([http://www.epson.co.in\)](http://www.epson.co.in)**

Termékspecifikációk, letölthető illesztőprogramok és termékinformációk kérése e-mailben.

#### **Az Epson India központja — Bangalore**

Telefon: 080-30515000

Fax: 30515005

#### **Epson India — regionális irodák:**

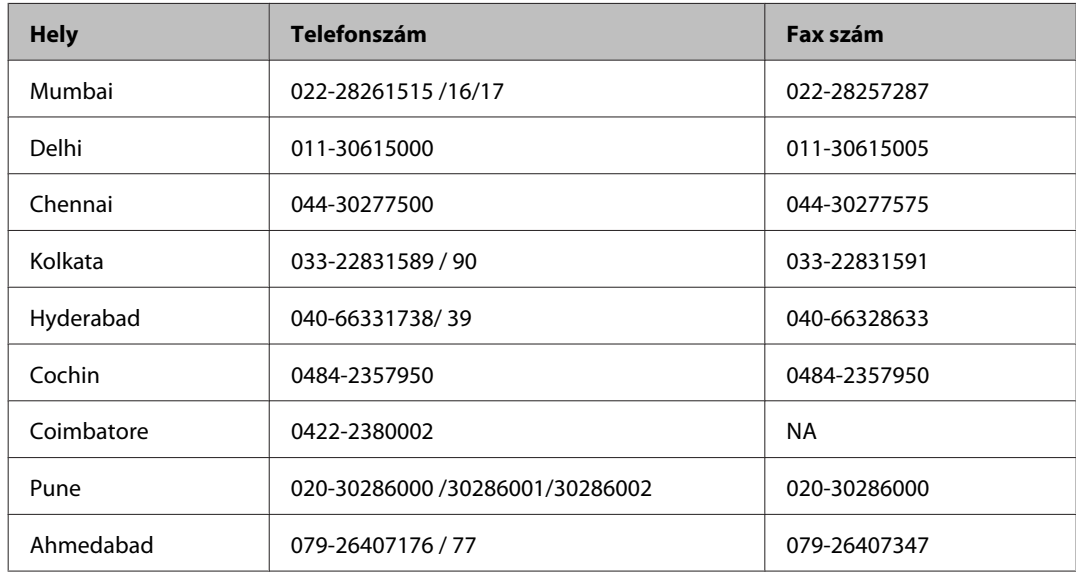

#### **Segélyvonal**

Szerviz, termékinformáció vagy patronrendelés — 18004250011 (9AM – 9PM) — Ingyenes hívószám.

Szerviz (CDMA és mobil felhasználók) — 3900 1600 (9AM – 6PM) Előhívó helyi STD kód

#### **Segítségnyújtás a Fülöp-szigeteken élő felhasználók számára**

Ha technikai tanácsokra vagy egyéb szolgáltatásokra van szüksége, forduljon bizalommal az Epson Philippines Corporation céghez az alábbi telefon- és faxszámokon:

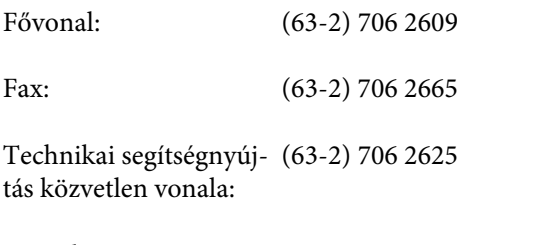

E-mail: epchelpdesk@epc.epson.com.ph

#### **World Wide Web** [\(http://www.epson.com.ph](http://www.epson.com.ph))

Termékspecifikációk, letölthető illesztőprogramok, gyakori kérdések (FAQ) és e-mailes tudakozó.

#### **Ingyenes hívószám: 1800-1069-EPSON(37766)**

- A forródrót a következőkben tud segíteni:
- ❏ Vásárlási tanácsok és termékinformációk
- ❏ A termék használatával kapcsolatos kérdések vagy gondok
- ❏ A javításokra és a jótállásra vonatkozó információk

# **Tárgymutató**

## $\mathbf{A}$

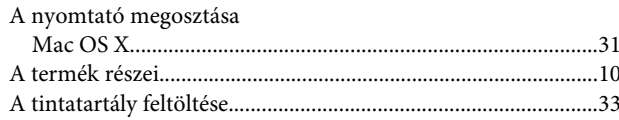

## $\overline{\mathbf{B}}$

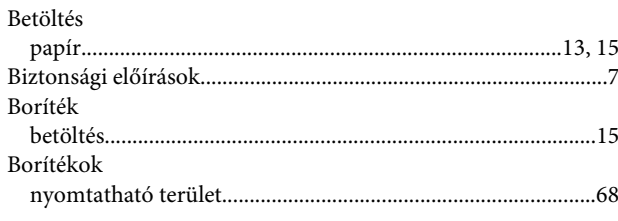

# $\mathsf{C}$

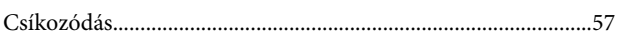

## D

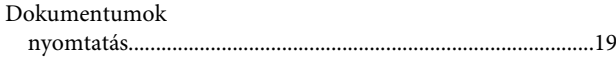

# E

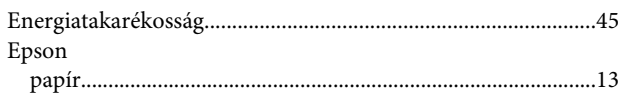

## F

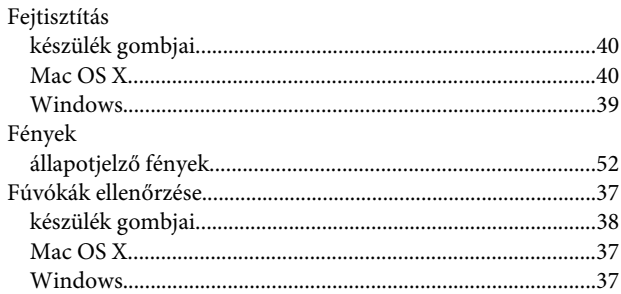

## $\overline{\mathbf{H}}$

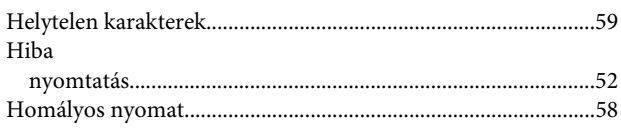

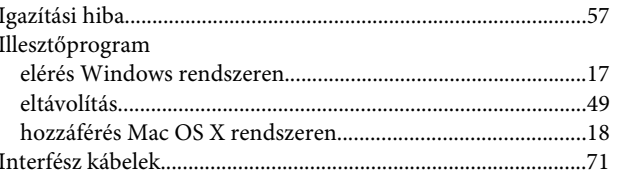

## $\mathbf{J}$

 $\overline{1}$ 

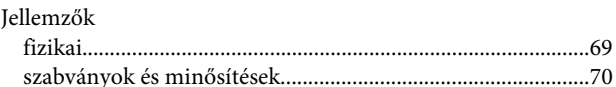

### $\mathsf{K}$

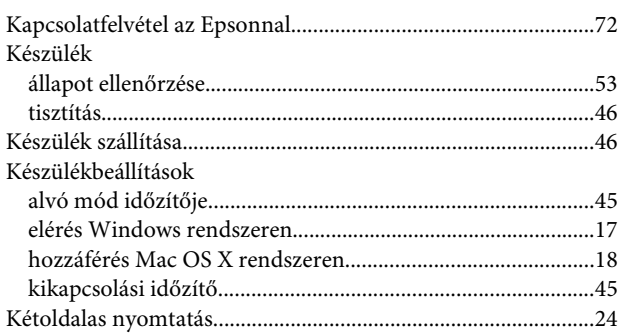

### $\mathbf{L}$

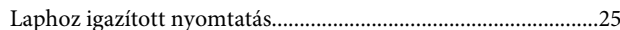

## $\mathsf{M}$

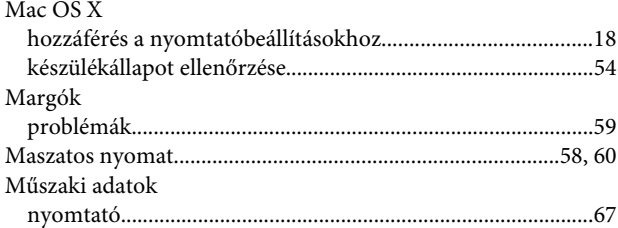

## $\overline{\mathsf{N}}$

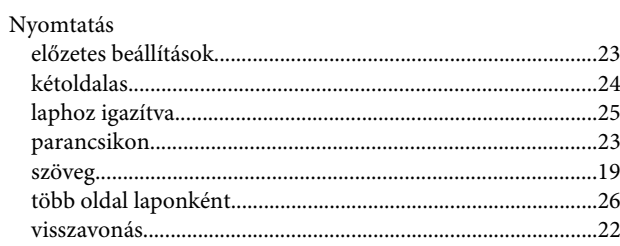

#### Tárgymutató

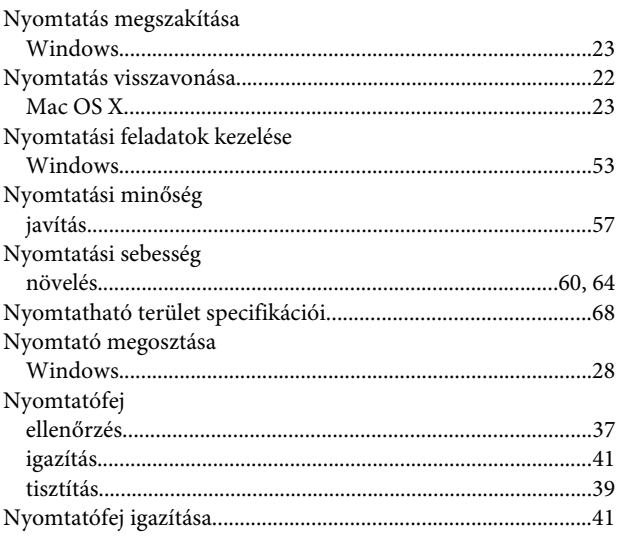

#### $\mathbf{o}$

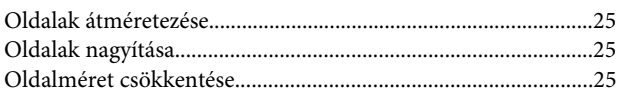

#### $\mathsf{P}$

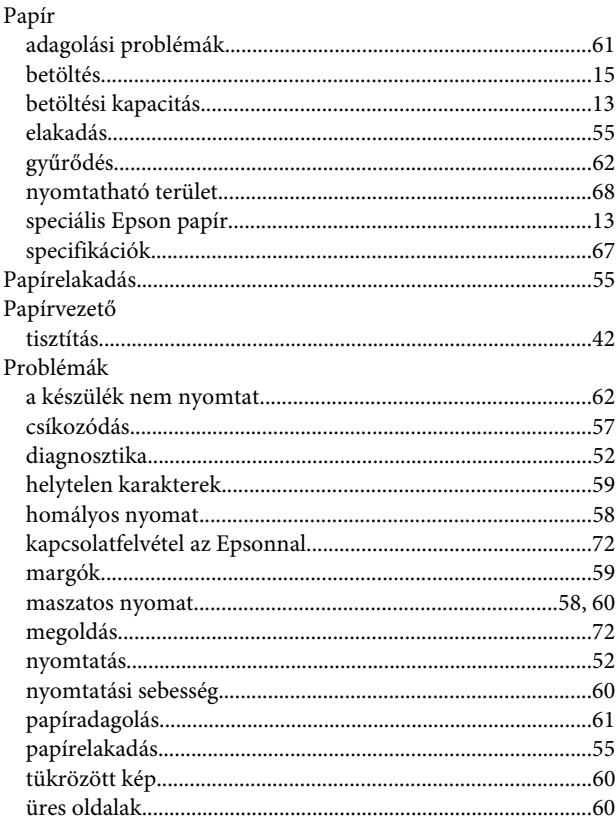

#### $\mathbf R$

 $\label{thm:relaxation} \textsc{Rendszerkövetelmények} \textsc{...} \textsc{...} \textsc{$ 

## $\mathsf{S}$

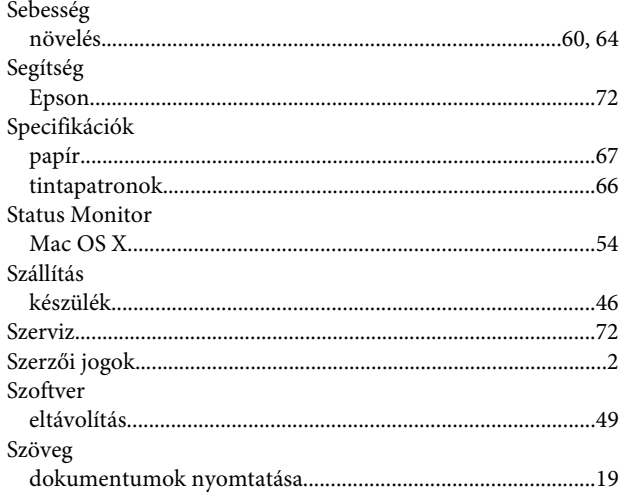

## $\mathbf T$

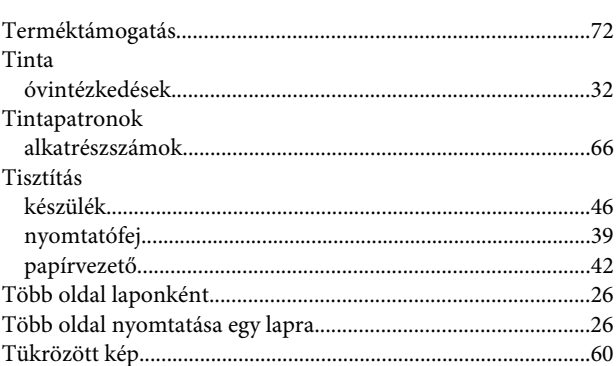

## $\overline{U}$

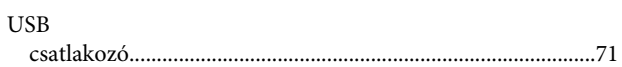

# Ü

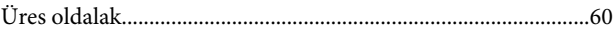

#### $\mathbf{V}$

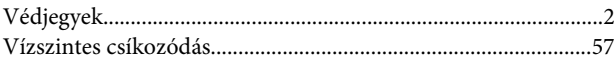

#### W

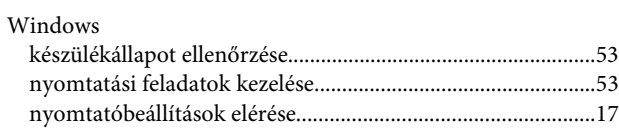